# **ESCUELA POLITÉCNICA NACIONAL**

## **ESCUELA DE FORMACIÓN DE TECNÓLOGOS**

## **SIMULACIÓN EN EL ENTORNO SIMULINK DE MATLAB DE UN BRAZO ROBÓTICO DE 4 GRADOS DE LIBERTAD (GDL)**

## **TRABAJO DE TITULACIÓN PREVIO A LA OBTENCIÓN DEL TÍTULO DE TECNÓLOGO EN ELECTROMECÁNICA**

**Alex Humberto Guacho Tituaña** 

alex.guacho@epn.edu.ec

**DIRECTORA: ING. CATALINA ELIZABETH ARMAS FREIRE, MSC.** 

catalina.armas@epn.edu.ec

**CODIRECTOR: ING. CARLOS IVÁN ZAMBRANO OREJUELA, MSC.** ivan.zambrano@epn.edu.ec

**Quito, junio 2021**

## **CERTIFICACIÓN**

Certificamos que el presente trabajo fue desarrollado por el Sr Guacho Tituaña Alex Humberto como requerimiento parcial a la obtención del título de TECNÓLOGO EN ELECTROMECÁNICA, bajo nuestra supervisión:

**Ing. Catalina Elizabeth Armas Freire. MSC** 

DIRECTORA DEL PROYECTO

 $AUUU$ 

**Ing. Oscar Iván Zambrano Orejuela. MSC** 

CODIRECTOR DEL PROYECTO

## **DECLARACIÓN**

Yo, Alex Humberto Guacho Tituaña con CI: 172134732-4 declaro bajo juramento que el trabajo aquí descrito es de mi autoría; que no ha sido previamente presentado para ningún grado o calificación profesional; y que he consultado las referencias bibliográficas que se incluyen en este documento.

Sin prejuicio de los derechos reconocidos en el primer párrafo del artículo 144 del Código Orgánico de la Economía Social de los Conocimientos, Creatividad e Innovación – COESC-, soy titular de la obra en mención y otorgó una licencia gratuita, intransferible y no exclusiva de uso con fines académicos a la Escuela Politécnica Nacional.

Entregó toda la información técnica pertinente, en caso de que hubiese una explotación comercial de la obra por parte de la EPN, se negociará los porcentajes de los beneficios conforme lo establece la normativa nacional vigente.

 $\overline{\phantom{a}}$ 

**Alex Humberto Guacho Tituaña**  CI: 172134732-4 Teléfono: 0960901979/02-2585138 Correo: alex.guacho@epn.edu.ec

## **DEDICATORIA**

El siguiente proyecto de simulación busca brindar información a estudiantes o personas que comiencen a conocer sobre la robótica en el entorno Simulink de Matlab, desde cómo importar un modelo diseñado en 3D de un brazo robótico, hasta llegar a obtener el ensamblaje de este y simular su movimiento para conocer la posición de su efector final.

## **AGRADECIMIENTO**

En la vida se presentan grandes retos y batallas, las mismas que Dios pone a los grandes guerreros. Agradecido con mis padres Humberto Ranulfo Guacho Guzman y Clara Magdalena Tituaña Criollo, por ser mi ejemplo de lucha y constancia para poder alcanzar lo que en la vida me proponga. Su apoyo ha sido uno de los factores que me ha permitido llegar a cumplir uno de mis grandes sueños, permitiéndome tener valores como personal y futuro profesional. También a mi hermano Alexis Damian Guacho Tituaña quien con su espíritu de niño alegrado cada uno de mis días y me ha permitido ser uno de sus ejemplos a seguir por la constancia y dedicación que tengo para superarme día a día.

Agradezco a mi abuelito Juan Manuel Tituaña Caiza quien en vida me enseño que, a pesar de tener una enfermedad terminal, las personas no deben dejar de luchar por más difícil que sean las adversidades; que en la vida perdura quién eres como persona y no por los títulos que obtengas.

Mi gratitud inmensa a mi novia Génesis por brindarme su apoyo incondicional sin importar las adversidades que se presentaron, en los momentos buenos y malos fue ese refugio y apoyo para encontrar la fuerza para continuar adelante y no dejarme vencer.

Muchas gracias a cada miembro de mi familia que supo darme su apoyo en todo momento, pero en especial a mis padrinos: Ángel Padilla y Mariana Tituaña, como a mis tíos: Ángel Tituaña y Verónica Yugsi, quienes con una palabra de aliento y consejos me hicieron sentir que confiaban en mí y que estarían en todo momento prestos ayudarme.

Finalmente, mi gratitud a todos los ingenieros que en mi carrera universitaria me brindaron los conocimientos necesarios para formarme como profesional, como a mi directora la ingeniera Catalina Elizabeth Armar Freire; quien me brindó su apoyo en todo momento para realizar este trabajo de titulación.

## ÍNDICE DE CONTENIDOS

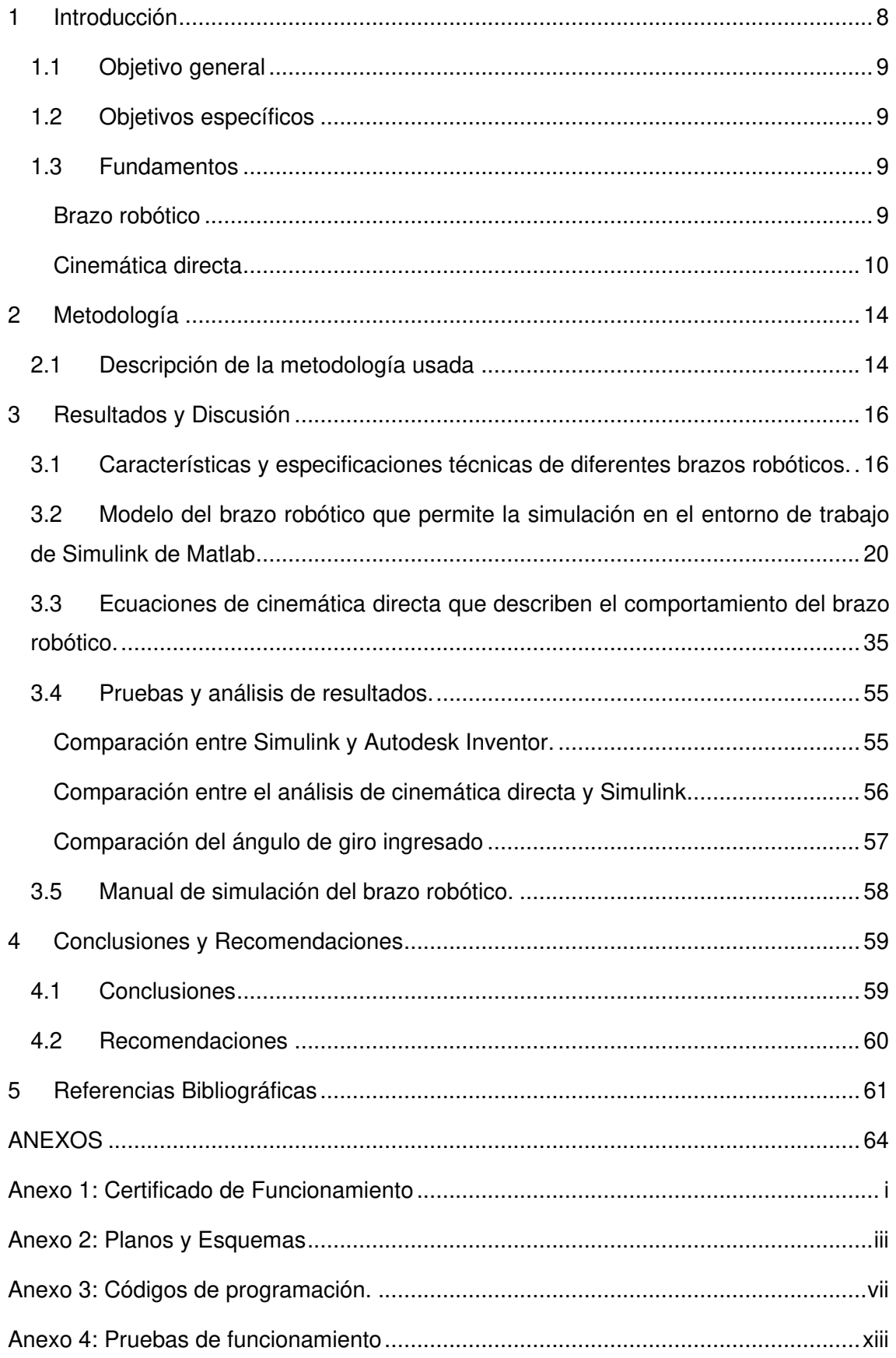

## **ÍNDICE DE FIGURAS**

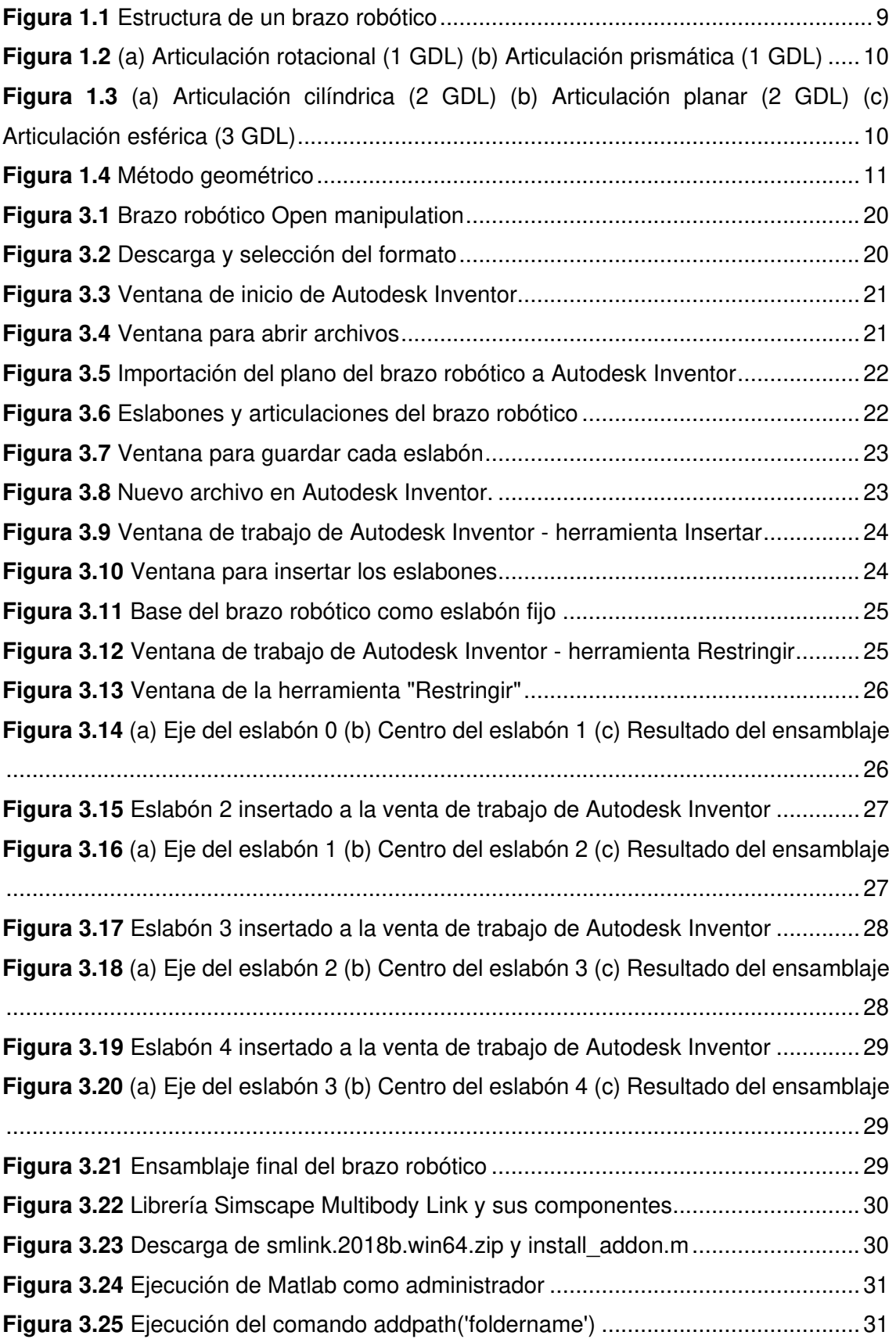

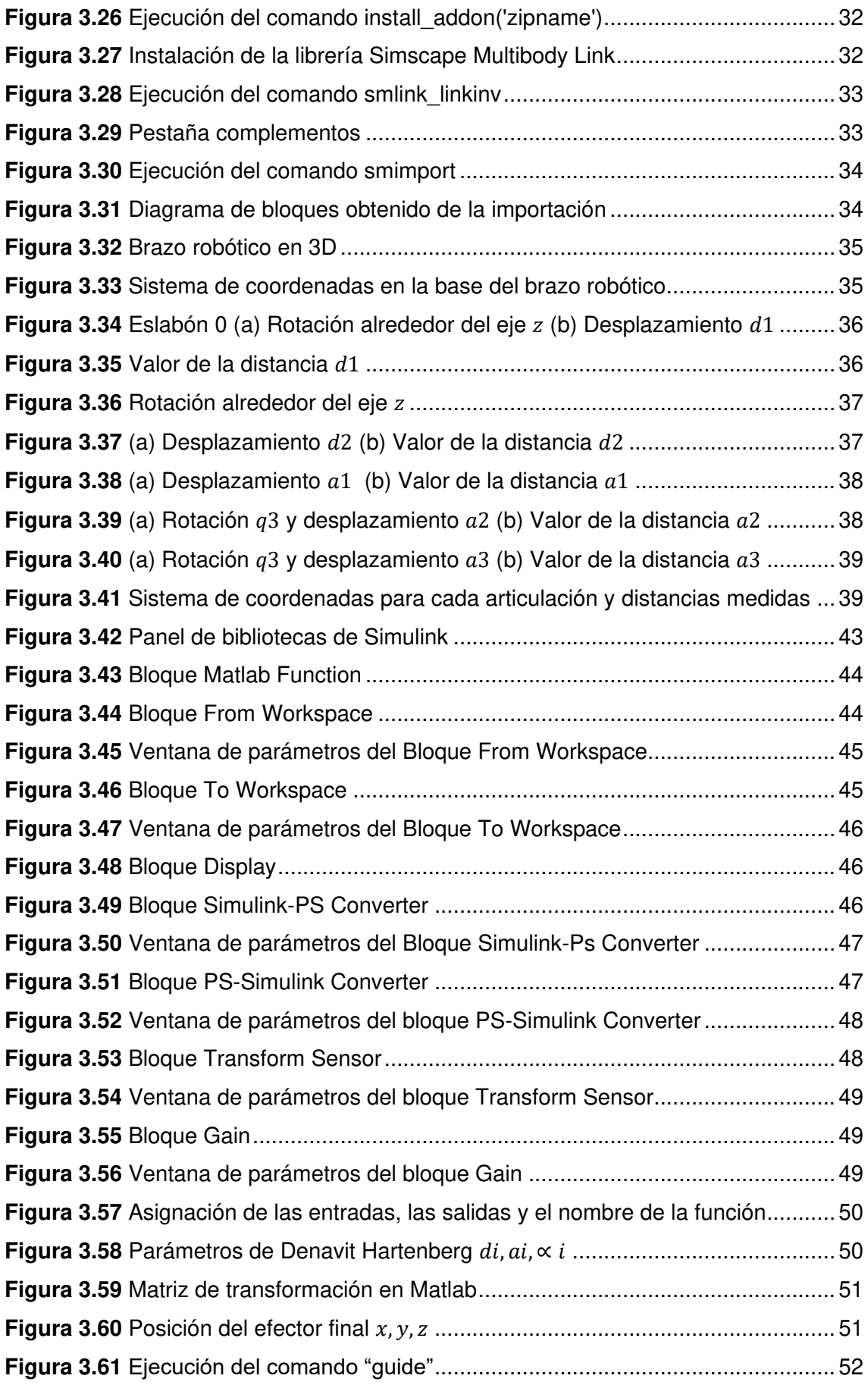

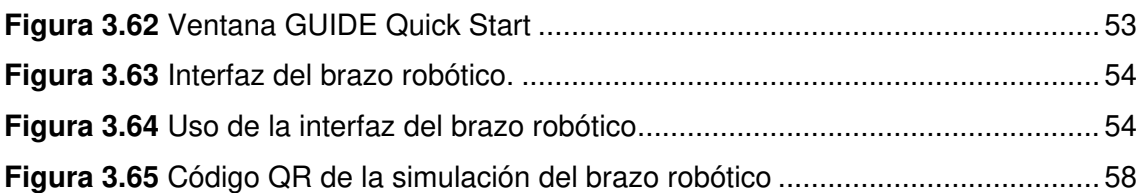

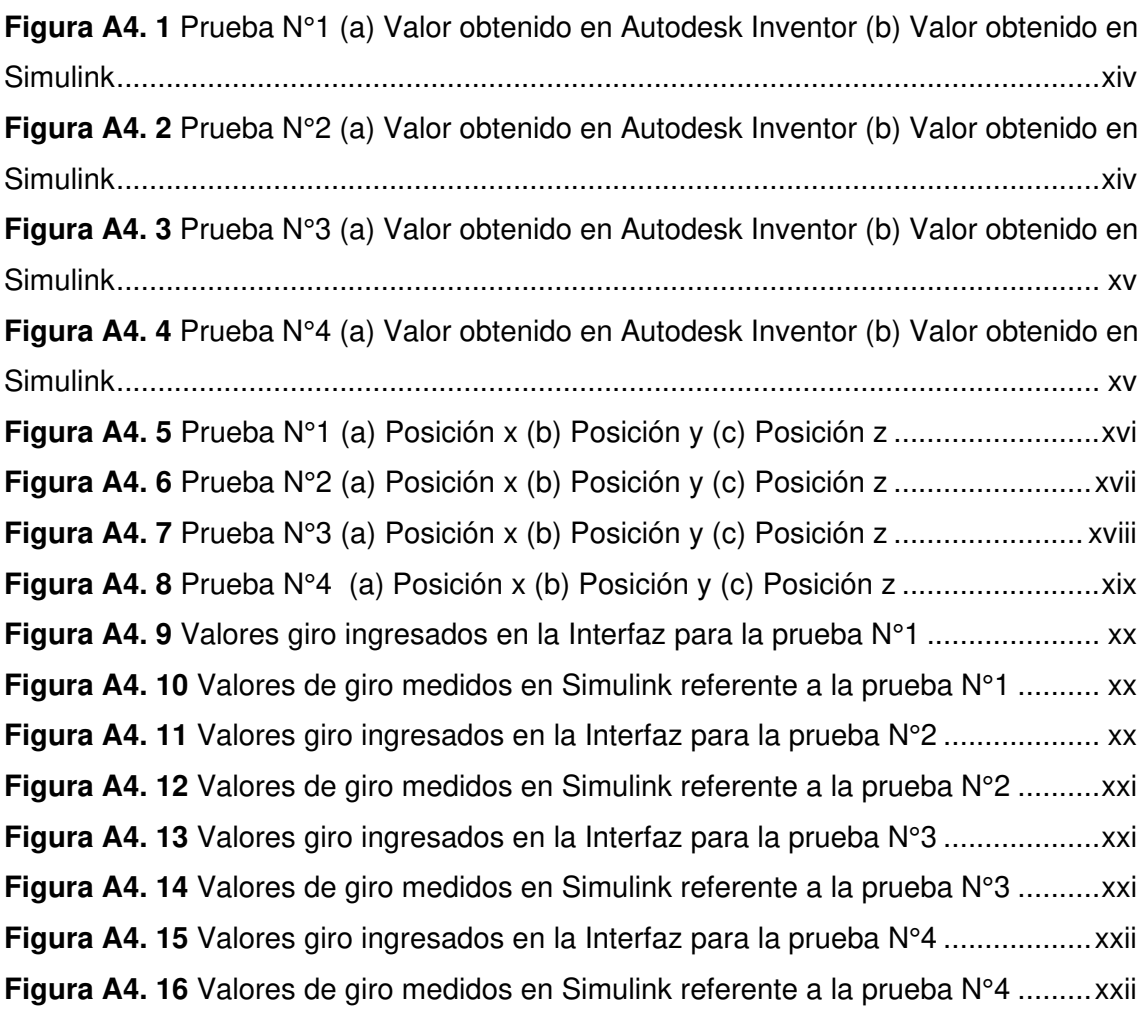

## **ÍNDICE DE TABLAS**

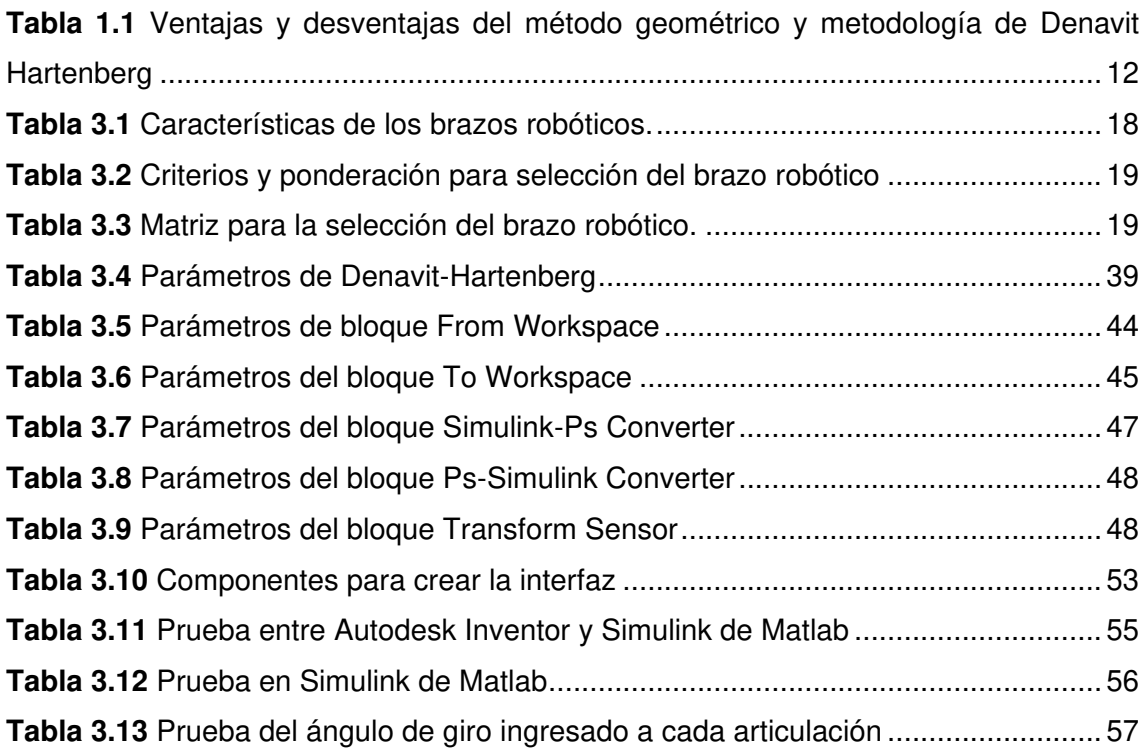

## **RESUMEN**

En el presente trabajo de titulación se realiza la simulación de un brazo robótico con 4 grados de libertad (GDL), para conocer la posición de su efector final mediante el análisis de cinemática directa en el entorno Simulink de Matlab.

En el capítulo 1 se encuentran la introducción, el objetivo general y los objetivos específicos de este trabajo de titulación. También se presenta de manera general los conceptos fundamentales de brazo robótico, eslabón, articulación, cinemática directa, método geométrico y metodología de Denavit Hartenberg.

En el capítulo 2 se presenta la metodología utilizada donde se expone la selección del brazo robótico, así mismo el modelamiento y ensamblaje de éste. Además, se exhibe el análisis de cinemática directa y las pruebas de funcionamiento.

En el capítulo 3 se describe el análisis de mercado y los criterios selección para escoger el brazo robótico. Conjuntamente, se incluye el procedimiento para el ensamblaje de los 5 eslabones del brazo robótico, también se presentan los parámetros de Denavit Hartenberg que permitieron obtener 10 ecuaciones de transformación. Además, se describen las tres pruebas de funcionamiento de la simulación del brazo robótico en las cuales se obtuvo un error relativo porcentual máximo de 1.10 % entre las pruebas realizadas.

Finalmente, en el capítulo 4 se encuentran las conclusiones y recomendaciones derivadas del funcionamiento de la simulación del brazo robótico en Simulink.

**PALABRAS CLAVE:** Simulink, Matlab, Inventor, Brazo robótico, GDL.

## **ABSTRACT**

In the present work, the simulation of a robotic arm with 4 degrees of freedom (GDL) is carried out in order to know the position of its end effector by means of direct kinematics analysis in the Simulink environment of Matlab.

Chapter 1 contains the introduction, the general objective and the specific objectives of this degree work. Also, the fundamental concepts of robotic arm, link, articulation, direct kinematics, geometric method and Denavit Hartenberg methodology are presented in a general way.

Chapter 2 presents the methodology used, where the selection of the robotic arm, as well as its modeling and assembly are presented. In addition, the direct kinematics analysis and the functional tests are shown.

Chapter 3 describes the market analysis and the selection criteria to choose the robotic arm. Together, the procedure for the assembly of the 5 links of the robotic arm is included, and the Denavit Hartenberg parameters that allowed obtaining 10 transformation equations are also presented. In addition, the three performance tests of the simulation of the robotic arm are described, in which a maximum relative percentage error of 1.10 % was obtained among the tests performed.

Finally, Chapter 4 contains the conclusions and recommendations derived from the operation of the simulation of the robotic arm in Simulink.

**KEY WORDS**: Simulink, Matlab, Inventor, robotic arm, GDL.

### <span id="page-12-0"></span>**1 INTRODUCCIÓN**

En la actualidad, la robótica es una de las áreas de mayor crecimiento en el mundo en cualquier tipo de industria, puesto que los robots o manipuladores son de suma importancia en las líneas de producción, ya que facilitan la fabricación de productos con características repetitivas; y, permiten incrementar la producción, calidad del producto y eficiencia de trabajo. El conocimiento de la robótica es necesario para profesionales en el área de electromecánica, debido a que la industria se encuentra muy desarrollada y robotizada. En la actualidad la programación de brazos robóticos se la realiza mediante herramientas de simulación que reproducen el comportamiento de un robot, para validar las decisiones del diseño conceptual y los movimientos programados, así como para capacitar al personal técnico que lo utiliza previo a su operación y mantenimiento [6].

Debido a lo anteriormente mencionado y tomando en cuenta el perfil laboral expuesto por la Escuela de Formación de Tecnólogos (ESFOT) de la Escuela Politécnica Nacional (EPN), donde se menciona que el profesional graduado debe contar con conocimientos, habilidades y capacidades técnicas, que le permitan desenvolverse en el campo industrial. Es importante que los futuros egresados de la carrera de Tecnología en Electromecánica de la ESFOT cuenten en su formación profesional con conocimientos relacionados a las aplicaciones de la Robótica; como por ejemplo: robots industriales, robots paralelos orientados a la rehabilitación física, robots para cirugías médicas, robots en la exploración espacial, etc. Es indiscutible la importancia de formar a los tecnólogos en la simulación y análisis de sistemas mecánicos, esto debido al desarrollo de la automatización, controladores e inteligencia artificial.

A través de este proyecto de titulación se complementa la formación académica de un tecnólogo, ya que se realizó un manual de simulación de un brazo robótico con 4 GDL, en el cual se redacta de forma detallada el proceso para la simulación del brazo robótico usando Simulink de Matlab.

En el Anexo 1 se adjunta el certificado de funcionamiento, el cual abala que este proyecto de titulación se encuentra operando de forma correcta.

### <span id="page-13-0"></span>**1.1 Objetivo general**

Simular en el entorno Simulink de Matlab un brazo robótico de 4 grados de libertad (GDL).

### <span id="page-13-1"></span>**1.2 Objetivos específicos**

- Obtener las características y especificaciones técnicas de diferentes brazos robóticos.
- Establecer el modelo del brazo robótico que permita la simulación en el entorno de trabajo de Simulink de Matlab.
- Obtener las ecuaciones de cinemática directa que describen el comportamiento del brazo robótico.
- Realizar pruebas de funcionamiento de la simulación del brazo robótico.
- Realizar un manual de la simulación del brazo robótico.

### <span id="page-13-2"></span>**1.3 Fundamentos**

#### **Brazo robótico**

<span id="page-13-3"></span>Es un mecanismo serie o de cadena abierta que está formado por: una base, articulaciones, eslabones y su efector final [\(Figura 1.1\)](#page-13-4).

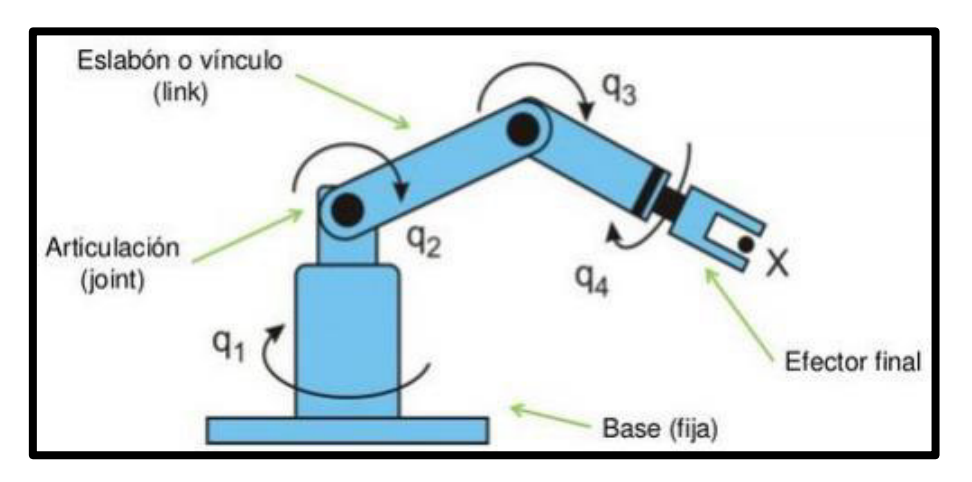

**Figura 1.1** Estructura de un brazo robótico [22]

<span id="page-13-4"></span>**Eslabón:** Es un cuerpo rígido que forma la estructura física de un brazo robótico, que se encuentran separados por articulaciones.

**Articulación:** Es un componente físico que une dos eslabones, permitendo el movimiento relativo entre dichos eslabones [7]. En la [Figura 1.2](#page-14-1) se muestran dos tipos de articulaciones que generan un grado libertad:

- **Articulación prismática:** permite el desplazamiento de un eslabón con respecto a otro a lo largo del eje de la articulación [7].
- **Articulación rotacional:** gira entorno al eje de un eslabón con respecto a otro.

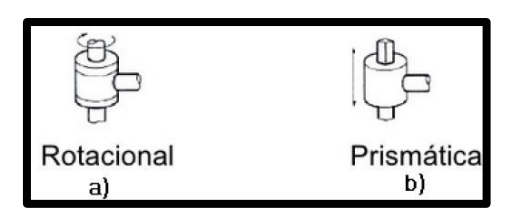

<span id="page-14-1"></span>**Figura 1.2** (a) Articulación rotacional (1 GDL) (b) Articulación prismática (1 GDL) [7]

Adicionalmente hay articulaciones que permiten tener dos grados de libertad de las cuales se puede resaltar las articulaciones: cilíndrica y planar [\(Figura 1.3\)](#page-14-2). Finalmente se tiene una articulación que en una sola estructura física se puede generar tres movimientos, también conocida como articulación esférica [7].

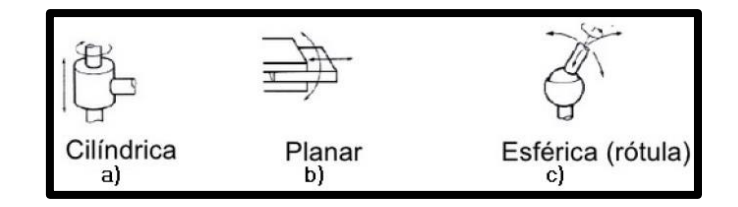

<span id="page-14-2"></span>**Figura 1.3** (a) Articulación cilíndrica (2 GDL) (b) Articulación planar (2 GDL) (c) Articulación esférica (3 GDL) [7]

**Efector final:** Son dispositivos que interaccionan directamente con el entorno del brazo robótico y son diseñados para un tipo de trabajo en particular. Según la ISO 8373, "es un objeto unido a la interfaz mecánica dispuesta en el extremo del brazo robótico, para dotar a éste de la funcionalidad necesaria para realizar su tarea". Pueden ser: elementos de sujeción o herramientas [23].

#### **Cinemática directa**

<span id="page-14-0"></span>La Cinemática directa estudia la posición y orientación del efector final, con respecto a un sistema de coordenadas donde se toma como referencia los ángulos de las articulaciones y parámetros geométricos del brazo robótico [8].

Existen varios métodos que permiten resolver el análisis de cinemática directa, los cuales son:

**Geométrico:** Es un método no sistemático que utiliza relaciones geométricas que permiten conocer la posición del efector final y la posición de sus articulaciones [\(Figura](#page-15-0)  [1.4\)](#page-15-0).

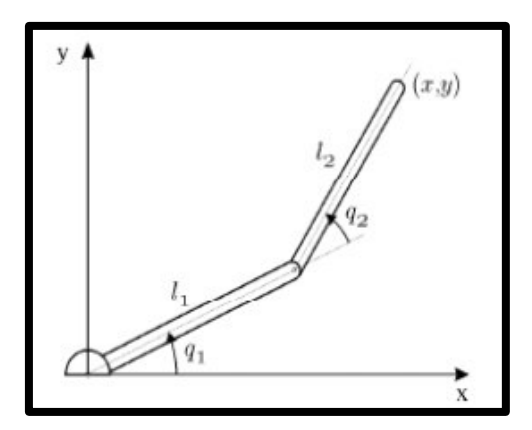

**Figura 1.4** Método geométrico [22]

<span id="page-15-0"></span>**Metodología de Denavit Hartenberg (D-H):** La representación de D-H, se aplica a robots de cadena cinemática abierta y consiste en una serie de reglas para colocar los sistemas de referencia de cada eslabón del robot [3].

Este método tiene un modelo de matriz estándar  $(T_n)$ , que considera los siguientes parámetros: los ángulos de rotación, la distancia de los eslabones y los ejes de coordenadas colocado en cada uno de ellos, los grados de libertad, es importante conocer que el eje de coordenadas tomado como referencia se encuentra en la base, obteniendo de esta manera las denotaciones  $x, y, z$ . La matriz estándar está conformada por varias matrices de transformación:  $Rot(Z_{n-1}, \theta_n)$ ,  $Trans(Z_{n-1}, d_n)$ ,  $Trans(X_n, a_n)$ ,  $Rot(X_n, \alpha_n).$ 

La matriz estándar de Denavit Hartenberg tiene la siguiente estructura:

 $T_n = Rot(Z_{n-1}, \theta_n)$  . Trans $(Z_{n-1}, d_n)$  . Trans $(X_n, a_n)$  . Rot $(X_n, \alpha_n)$ 

**Ecuación 1.1** Matriz estándar de Denavit Hartenberg [5]

Donde:

 $Rot(Z_{n-1}, \theta_n)$  : Rotación en el eje z con un ángulo teta ( $\theta$ ).

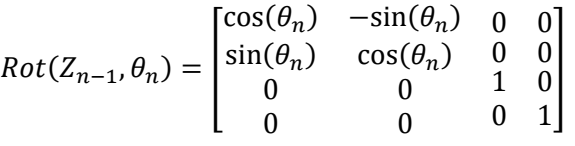

**Ecuación 1.2** Matriz rotación ángulo teta [5]

 $Trans(Z_{n-1}, d_n)$  : Traslación de una distancia d en el eje z  $(d_n)$ .

$$
Trans(Z_{n-1}, d_n) = \begin{bmatrix} 1 & 0 & 0 & 0 \\ 0 & 1 & 0 & 0 \\ 0 & 0 & 1 & d_n \\ 0 & 0 & 0 & 1 \end{bmatrix}
$$

**Ecuación 1.3** Matriz traslación distancia [5]

 $Trans(X_n, a_n)$  : Traslación de una distancia a en el eje  $x(a_n)$ .

$$
Trans(x_n, a_n) = \begin{bmatrix} 1 & 0 & 0 & a_n \\ 0 & 1 & 0 & 0 \\ 0 & 0 & 1 & a_n \\ 0 & 0 & 0 & 1 \end{bmatrix}
$$

**Ecuación 1.4** Traslación distancia a [5]

 $Rot(X_n, \alpha_n)$  : Rotación en el eje x de un ángulo alfa  $(\alpha_n)$ .

$$
Rot(X_n, \alpha_n) = \begin{bmatrix} 1 & 0 & 0 & 0 \\ 0 & \cos(\alpha_n) & \sin(\alpha_n) & 0 \\ 0 & \sin(\alpha_n) & \cos(\alpha_n) & 0 \\ 0 & 0 & 0 & 1 \end{bmatrix}
$$

**Ecuación 1.5** Matriz rotación ángulo alfa [5]

La [Ecuación 1.6](#page-16-1) es la matriz resultante que contiene los parámetros de Denavit Hartenberg para el análisis del brazo robótico.

$$
T_n = \begin{bmatrix} \cos(\theta_n) & -\sin(\theta_n)\cos(\alpha_n) & \sin(\theta_n)\cos(\alpha_n) & a_n\cos(\theta_n) \\ \sin(\theta_n) & \cos(\theta_n)\cos(\alpha_n) & -\cos(\theta_n)\sin(\alpha_n) & a_n\sin(\theta_n) \\ 0 & \sin(\alpha_n) & \cos(\alpha_n) & d_n \\ 0 & 0 & 0 & 1 \end{bmatrix}
$$

**Ecuación 1.6** Matriz estándar resultante de Denavit Hartenberg [5]

<span id="page-16-1"></span>En la [Tabla 1.1](#page-16-0) se muestran las ventajas y desventajas de los métodos descritos anteriormente.

<span id="page-16-0"></span>**Tabla 1.1** Ventajas y desventajas del método geométrico y metodología de Denavit **Hartenberg** 

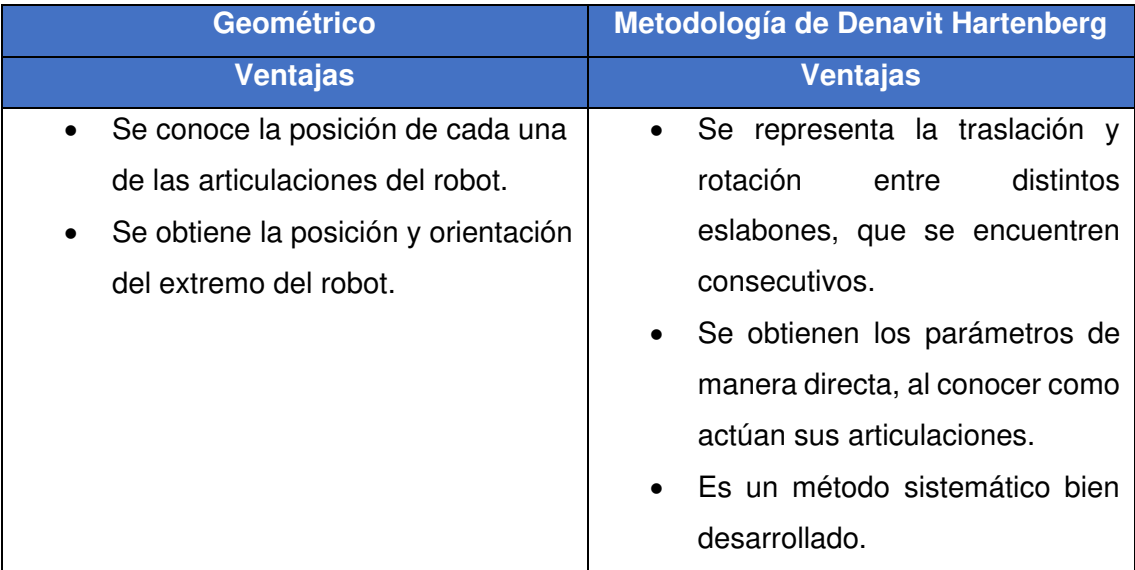

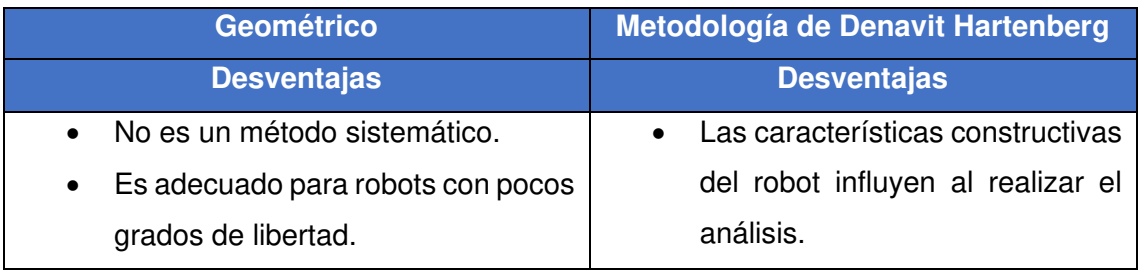

De la [Tabla 1.1,](#page-16-0) se aprecia que la Metodología de Denavit Hartenberg es la idónea a utilizarse en este proyecto, por el número de articulaciones y eslabones que tiene el brazo robótico.

### <span id="page-18-0"></span>**2 METODOLOGÍA**

#### <span id="page-18-1"></span>**2.1 Descripción de la metodología usada**

Se realizó un análisis de mercado de los brazos robóticos en diferentes plataformas, para lo cual se tomó en cuenta características importantes como son: el tipo de actuadores, dimensiones de planos CAD, el valor comercial, etc. En base a las características y especificaciones técnicas se empleó el método de matriz de ponderación, la cual permitió seleccionar el brazo robótico Open manipulation modelo rm-x52.

Una vez seleccionado el mecanismo, se empleó el software de dibujo y diseño Autodesk Inventor para realizar cambios (color, textura, etc.) a los mecanismos del brazo robótico para una mejor apreciación visual. Se formaron cinco eslabones con cada mecanismo para facilitar el ensamblaje; además, se realizaron restricciones del tipo insertar que permitieron que el brazo robótico tenga un correcto movimiento en cualquiera de sus ejes.

Con el ensamblaje del brazo robótico finalizado, se inició la descarga de la librería Simscape Multibody Link, luego se realizó la vinculación de Autodesk Inventor con Simulink de Matlab, mediante esta vinculación se logró exportar el ensamblaje del brazo robótico, con el fin de obtener su modelamiento en el entorno de trabajo Simulink de Matlab.

Además, se analizó la cinemática directa del brazo robótico de 4 GDL, mediante la metodología de Denavit Hartenberg donde se utilizaron las matrices de rotación y traslación, con la finalidad de generar ecuaciones cinemáticas que al multiplicarlas permiten obtener la matriz estándar de Denavit Hartenberg la misma que indica cual es la posición del efector final y de esta manera conseguir la simulación propuesta.

Simulink proporciona un entorno gráfico al usuario que facilita el análisis y simulación de sistemas mecánicos incluyendo el análisis de cinemática. Los sistemas mecánicos y el análisis de cinemática directa del brazo robótico son representados mediante bloques en los cuales se emplea un lenguaje de programación propio (lenguaje M) el cual está basado en programas como Visual Basic o Visual C++, permitiendo crear un HMI para controlar la simulación del brazo robótico.

Se realizaron las pruebas de funcionamiento para simular el movimiento del brazo robótico y verificar la posición que alcanza el efector final. Con los datos obtenidos de las pruebas se calculó el error relativo porcentual existente entre el valor medido y el valor calculado.

Finalmente, se presenta de forma detallada el proceso para simular el brazo robótico desde el HMI como es el ingresar los ángulos de giro y observar de manera gráfica la posición del efector final, permitiendo al usuario familiarizarse con el mecanismo modelado.

## <span id="page-20-0"></span>**3 RESULTADOS Y DISCUSIÓN**

En este proyecto se analizó la cinemática directa de un brazo robótico de 4 GDL, mediante la metodología de Denavit Hartenberg, con la finalidad de generar las ecuaciones cinemáticas que permitan realizar la simulación del movimiento del mecanismo y verificar las coordenadas  $x, y, y, z$  que alcanza el efector final.

Finalmente, se realizó la comparación entre la posición del efector final del brazo robótico simulado y la obtenida del análisis cinemático.

## <span id="page-20-1"></span>**3.1 Características y especificaciones técnicas de diferentes brazos robóticos.**

En el mercado industrial existen diferentes compañías que se dedican a la comercialización de brazos robóticos a gran escala, los cuales tienen un costo elevado debido a sus aplicaciones como son el transporte de materiales, corte mecánico, manipulación de sustancias, etc. Esto es considerado un inconveniente para ser utilizados en empresas pequeñas o en temas de investigación, por este motivo se han abierto nuevos mercados que brindan un costo accesible.

En este proyecto se determina la posición del efector final de un brazo robótico de 4 GDL en un entorno virtual, para lo que se realizó un estudio de mercado para identificar diferentes estructuras de hardware abierto y comerciales de bajo costo. En la [Tabla 3.1](#page-21-0)  se muestran 6 tipos de manipuladores con sus características.

**Tabla 3.1** Características de los brazos robóticos.

<span id="page-21-0"></span>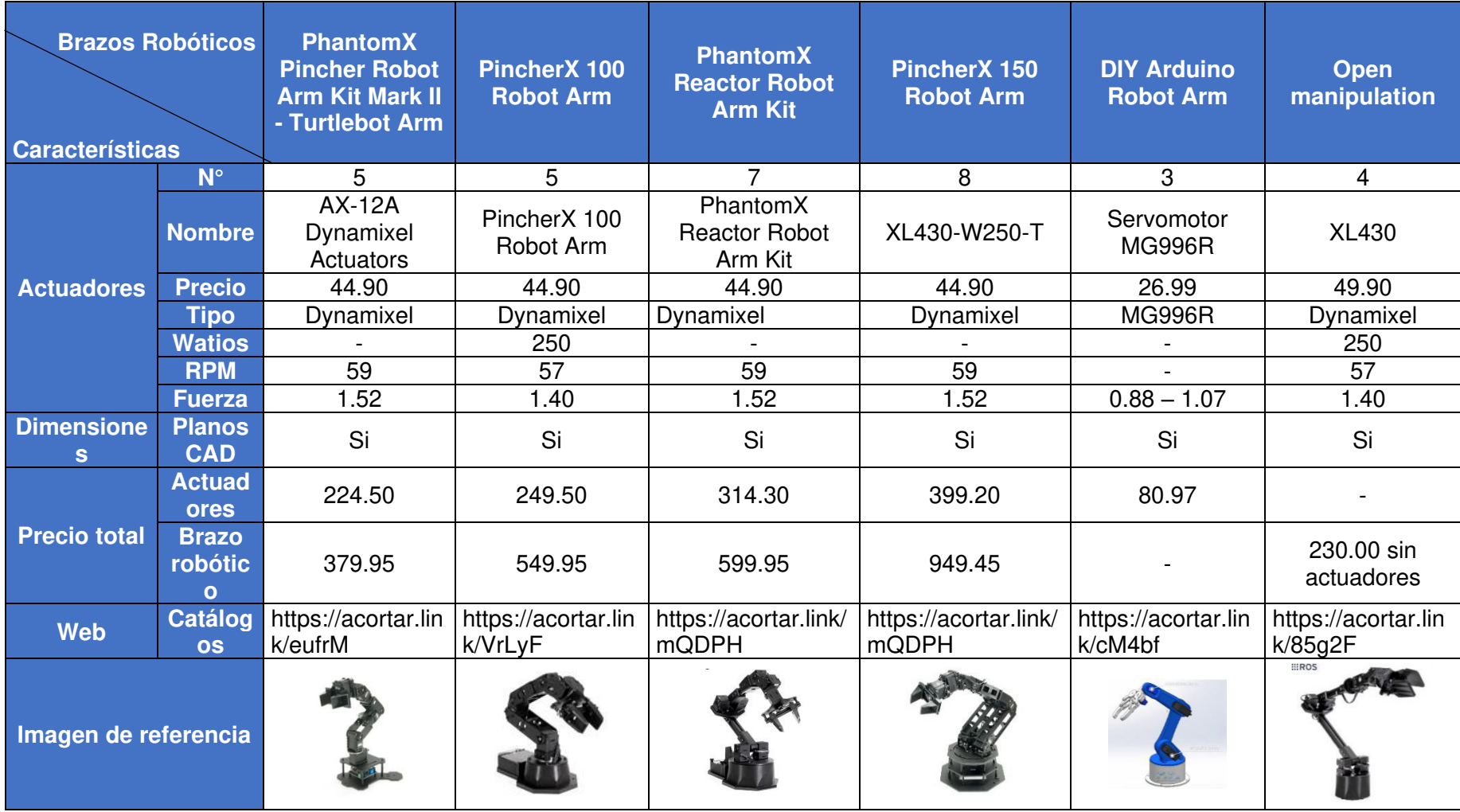

Se empleó el método de matriz de ponderación para seleccionar el brazo robótico para este proyecto.

En la [Tabla 3.2](#page-22-0) se muestran los criterios de selección con la ponderación que le corresponde a cada uno.

<span id="page-22-0"></span>**Tabla 3.2** Criterios y ponderación para selección del brazo robótico

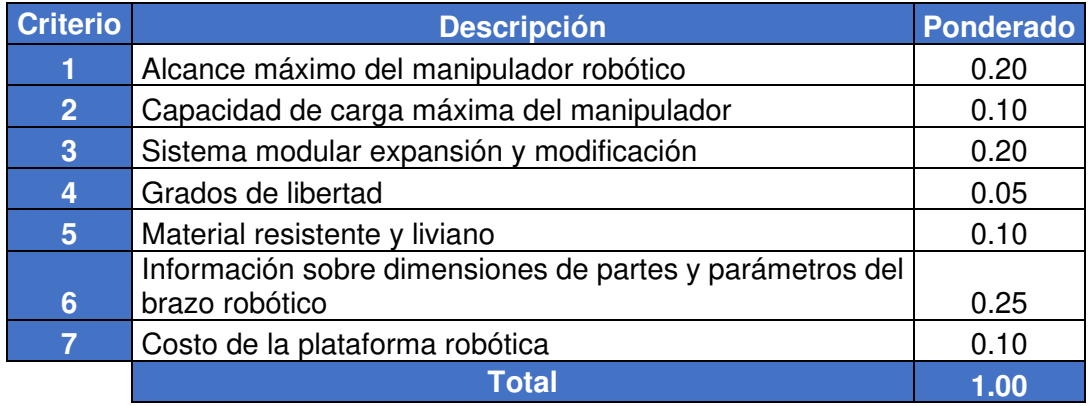

En la [Tabla 3.3](#page-22-1) se muestra la matriz de selección que considera cada criterio.

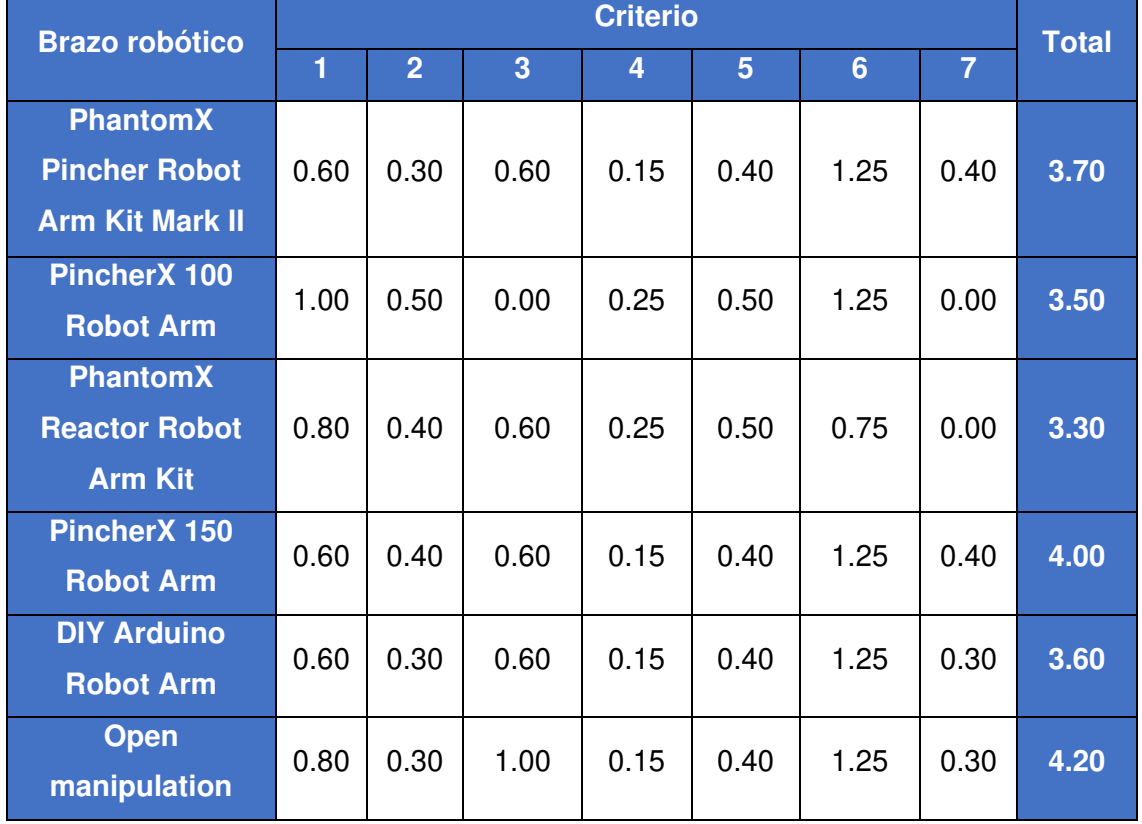

<span id="page-22-1"></span>**Tabla 3.3** Matriz para la selección del brazo robótico.

De la [Tabla 3.3](#page-22-1) se aprecia que la mejor alternativa es la del brazo robótico Open manipulation del fabricante Robosavvy modelo rm-x52 [\(Figura 3.1\)](#page-23-1).

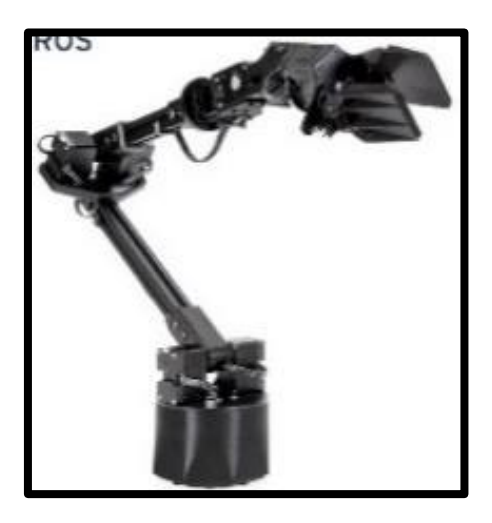

**Figura 3.1** Brazo robótico Open manipulation [1]

<span id="page-23-1"></span>El brazo robótico Open manipulation tiene la siguiente estructura:

- 4 articulaciones rotaciones (GDL).
- Una base fija.
- 5 eslabones incluido el efector final.

## <span id="page-23-0"></span>**3.2 Modelo del brazo robótico que permite la simulación en el entorno de trabajo de Simulink de Matlab**

#### **Descarga e importación del plano**

Se realizó la descarga del plano en 3D del brazo robótico seleccionado, en un formato de archivo "Step" [\(Figura 3.2\)](#page-23-2).

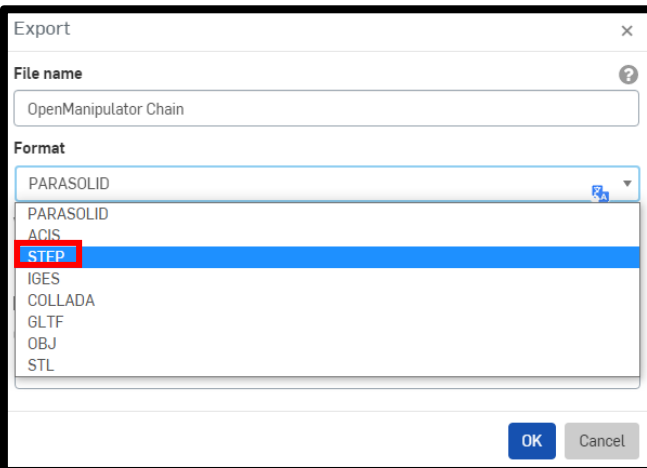

<span id="page-23-2"></span>**Figura 3.2** Descarga y selección del formato [1]

Finalizada la descarga, se abrió el programa Autodesk Inventor y en la ventana de inicio se escogió la opción "Abrir" [\(Figura 3.3\)](#page-24-0).

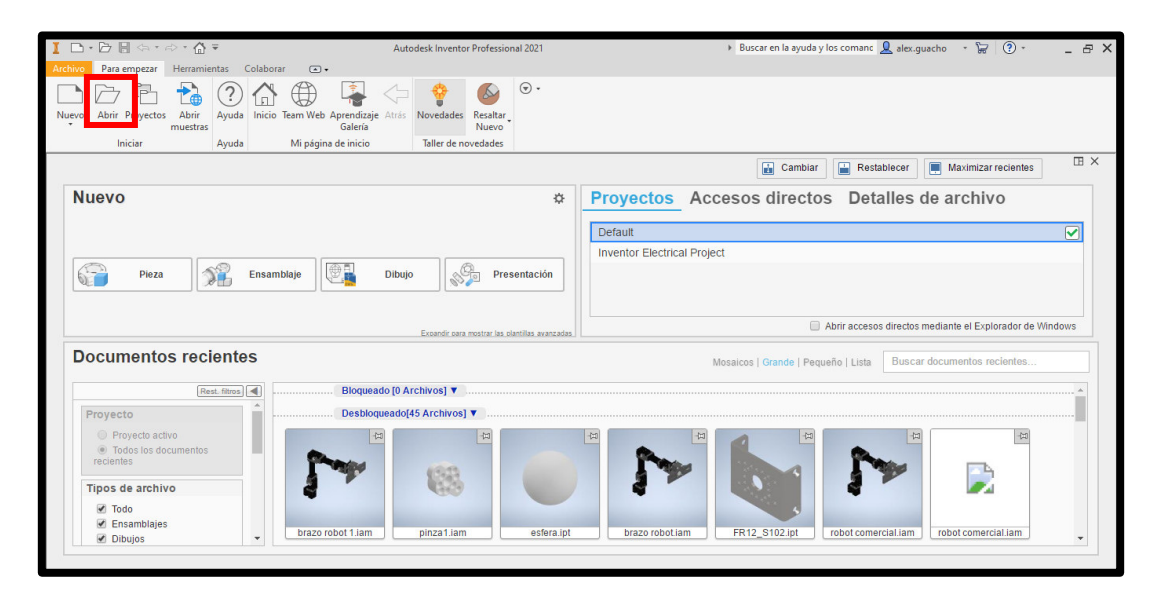

**Figura 3.3** Ventana de inicio de Autodesk Inventor

<span id="page-24-0"></span>Luego aparece una ventana para cambiar el tipo de archivo a formato "Step" y buscar el plano del brazo robótico descargado [\(Figura 3.4\)](#page-24-1).

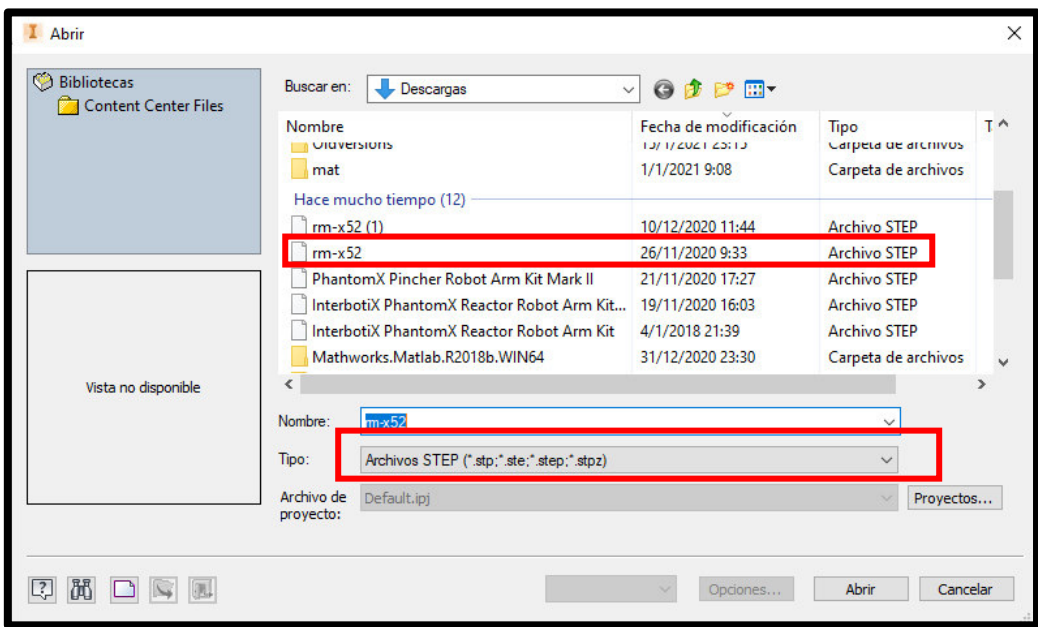

**Figura 3.4** Ventana para abrir archivos

<span id="page-24-1"></span>Finalmente, en la ventana de trabajo de Autodesk Inventor se observa la estructura del brazo robótico [\(Figura 3.5\)](#page-25-0).

|                                                                                                    | $I \Box \neg \Box \blacksquare$ $\Box \neg \Box \blacksquare$ $\Box \neg \Box \neg \Box \blacksquare$ $\Box \blacksquare$ $\Box \blacks$ |                                   | $ \bullet$ $\bullet$ $f_x + -$<br>$\blacktriangleright$ (Aspecto                                                                                  |                               | $rm-x52$                                | > Buscar en la ayuda y los comano Q alex.guacho + D (?) + |                                       |                                         | $ \oplus$ $\times$                                                                                                    |
|----------------------------------------------------------------------------------------------------|----------------------------------------------------------------------------------------------------|-----------------------------------|----------------------------------------------------------------------------------------------------|-------------------------------|-----------------------------------------|-----------------------------------------------------------|---------------------------------------|-----------------------------------------|----------------------------------------------------------------------------------------------------|
| Archivo                                                                                                    |                                                                                                    |                                   | Ensamblar Diseño Modelo 3D Boceto Anotar Inspeccionar Herramientas Administrar Vista Entornos Para-empezar Complementos Colaborar Electromecánica |                               |                                         |                                                           |                                       | $\bigcirc$ .                            |                                                                                                    |
| Insertar Crear                                                                                                    | Pt Desplazamiento libre<br>C Rotación libre                                                                                                    | dostrar<br>Unión Restringir<br>dB | $\frac{\sigma}{a}$<br>fх<br>TE<br><b>B</b><br>Lista de Parámetros<br>B <sub>0</sub><br>materiales                                                 | Crear sustitutos<br>derivados | L.<br>$\ddot{\bullet}$ .<br>Plano<br>t. | Contorno simplificado                                     | Sustituto<br>de contorno simplificado | $\odot$ .<br>Desplazar Girar<br>cuerpos | Girar<br>según ángulo                                                                                                    |
| Componente -                                                                                                    | Posición -                                                                                                    | Relaciones -                      | Patrón -<br>Administrar =                                                                                                    | Productividad                 | Operaciones de trabajo                  | Simplificación -                                          |                                       | Comandos de usuario                     |                                                                                                    |
| Modelo $\times$ +<br>Ensamblaje   Modelado<br>$m-x52.$ iam<br>+ Otros fabricantes<br>Relaciones<br>+ Er Representaciones<br>$+$ Origen<br>$+$ $C2$ DC12_STD_1<br>+ FR12 S102 2<br>+ DC12 W-IDLE ALT1 3<br>+ FR12 H101_4<br>+ LA-A01 OPEN 5<br>$+$ FR12 S101 6<br>+ DC12_W-IDLE_ALT1_7<br>+ FR12 H101 8<br>LA-A02 OPEN 9<br>FR12_S102_10<br>+ FR12_H104_12<br>$+$ $\sqrt{}$ DC12 STD 13<br>IRB-A01_OPEN_14<br>IRB-A02 OPEN 15<br>ICA-A01_OPEN_16 | $Q \equiv$<br>DC12 W-IDLE ALT1 11                                                                                                    |                                   |                                                                                                    |                               |                                         |                                                           |                                       |                                         | <b>IB</b> X<br>$\circledcirc$<br>$\frac{1}{\sqrt{10}}$<br>Eà,<br>$\sigma$ .<br>$\frac{1}{\sqrt{2}}\sum_{i=1}^{n} \frac{1}{\sqrt{2}}\sum_{j=1}^{n} \frac{1}{\sqrt{2}}\sum_{j=1}^{n} \frac{1}{\sqrt{2}}\sum_{j=1}^{n} \frac{1}{\sqrt{2}}\sum_{j=1}^{n} \frac{1}{\sqrt{2}}\sum_{j=1}^{n} \frac{1}{\sqrt{2}}\sum_{j=1}^{n} \frac{1}{\sqrt{2}}\sum_{j=1}^{n} \frac{1}{\sqrt{2}}\sum_{j=1}^{n} \frac{1}{\sqrt{2}}\sum_{j=1}^{n} \frac{1}{\sqrt{2}}\sum_{j=1}^{n}$<br>台<br>$\Theta$ |
| WBH_M2_5X10_28<br>WBH_M2_SX10_29<br>WBH_M2_5X10_30<br>WBH_M2_5X10_31                                                                                                    |                                                                                                    |                                   |                                                                                                    |                               |                                         |                                                           |                                       |                                         |                                                                                                    |
| 4. I WAH MO EVE 27                                                                                                    |                                                                                                    | $m-x52$ .iam $x$                  |                                                                                                    |                               |                                         |                                                           |                                       |                                         | Ξ                                                                                                    |
| Listo                                                                                                    |                                                                                                    |                                   |                                                                                                    |                               |                                         |                                                           |                                       |                                         | 37<br>25                                                                                                    |

**Figura 3.5** Importación del plano del brazo robótico a Autodesk Inventor

#### <span id="page-25-0"></span>**Conformación de eslabones.**

En la [Figura 3.6](#page-25-1) se muestran los eslabones y articulaciones del brazo robótico; además, se realizaron cambios de color y de estructura del brazo robótico, con el fin de mejorar la apreciación visual.

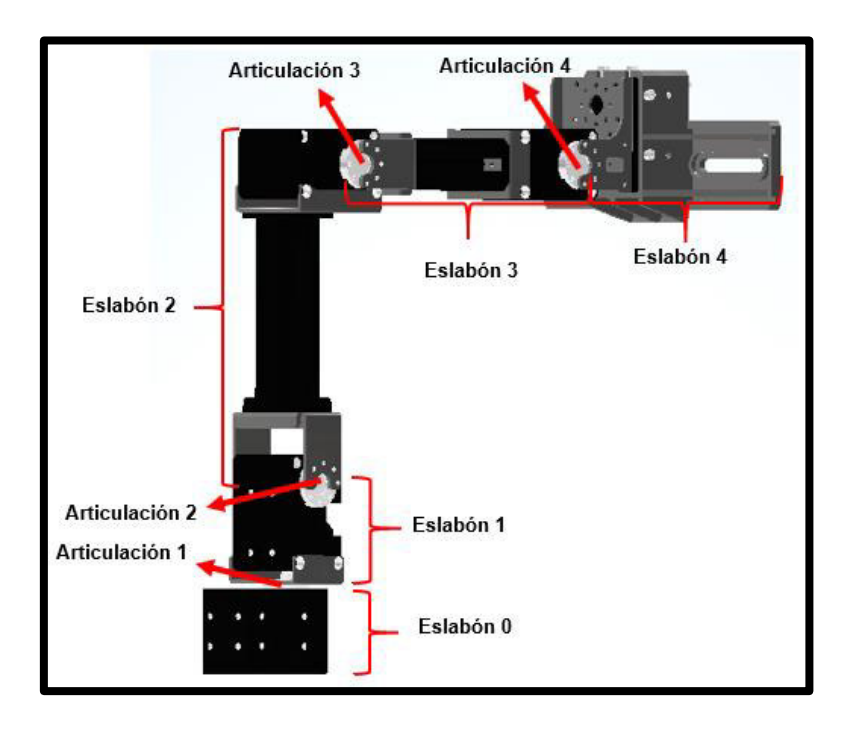

**Figura 3.6** Eslabones y articulaciones del brazo robótico

<span id="page-25-1"></span>Luego se guardaron los eslabones como piezas individuales [\(Figura 3.7\)](#page-26-0).

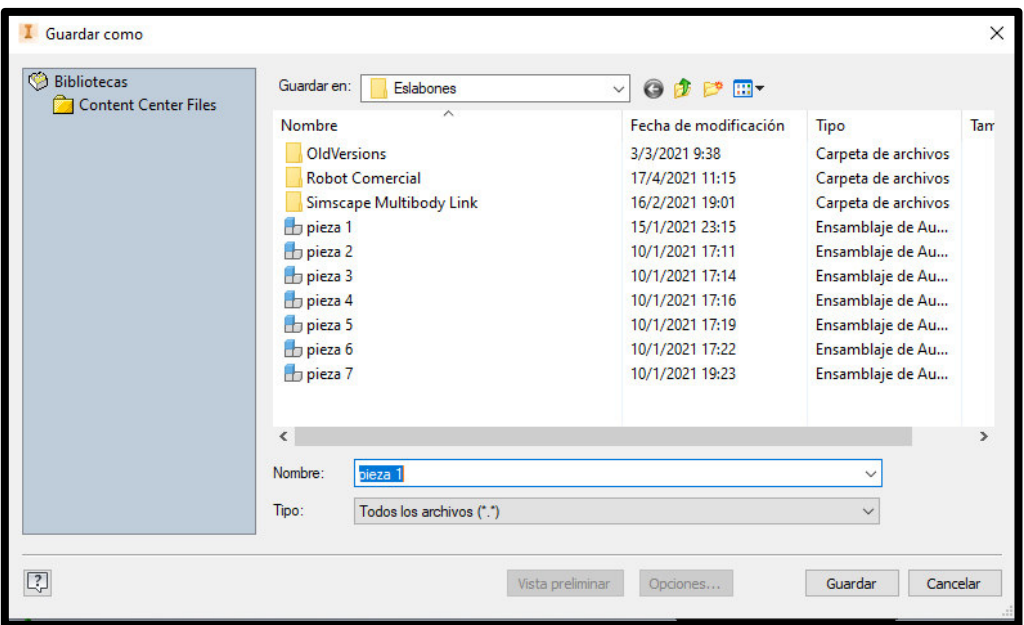

**Figura 3.7** Ventana para guardar cada eslabón

#### <span id="page-26-0"></span>**Importación de los eslabones.**

Se abrió un nuevo archivo en Autodesk Inventor, se escoge la opción "Normal.iam" [\(Figura 3.8\)](#page-26-1).

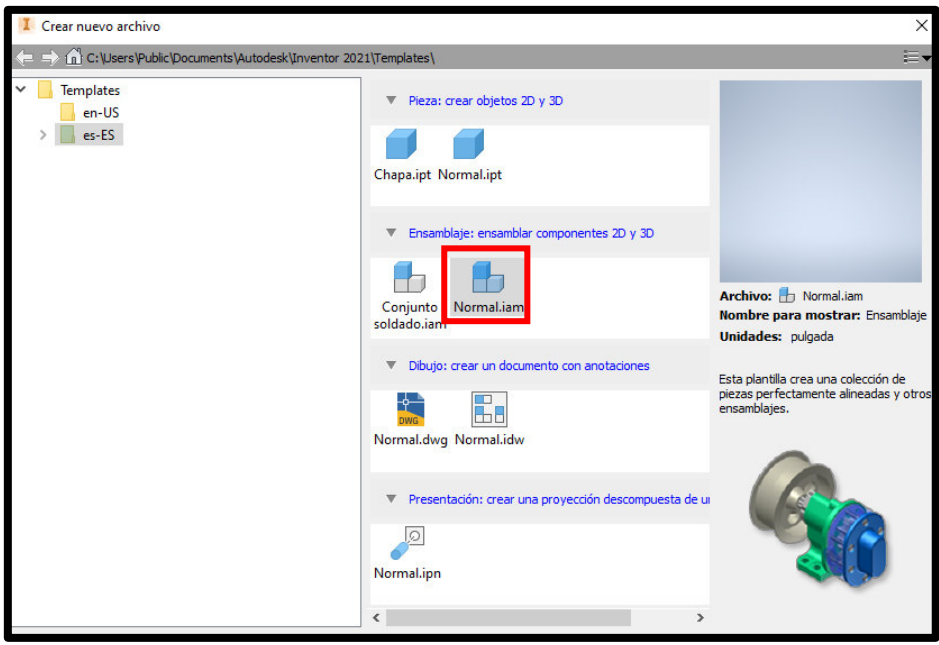

**Figura 3.8** Nuevo archivo en Autodesk Inventor.

<span id="page-26-1"></span>Después en la ventana de trabajo de Autodesk Inventor, en la pestaña "Ensamblar" se selecciona la herramienta "Insertar" [\(Figura 3.9\)](#page-27-0).

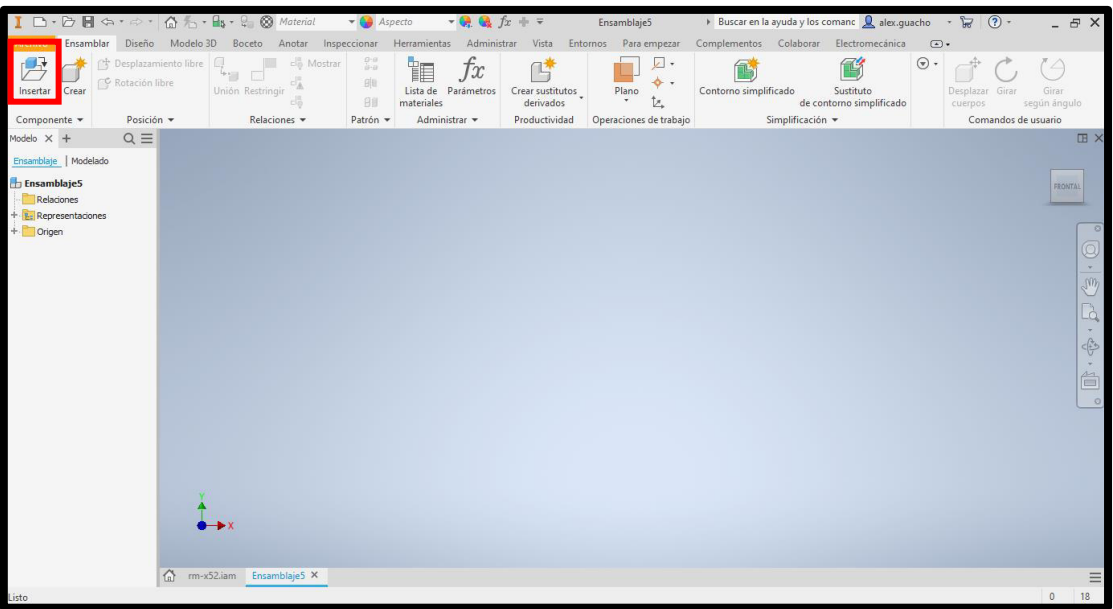

**Figura 3.9** Ventana de trabajo de Autodesk Inventor - herramienta Insertar

<span id="page-27-0"></span>A continuación, aparece una ventana para seleccionar el eslabón a insertar [\(Figura](#page-27-1)  [3.10\)](#page-27-1).

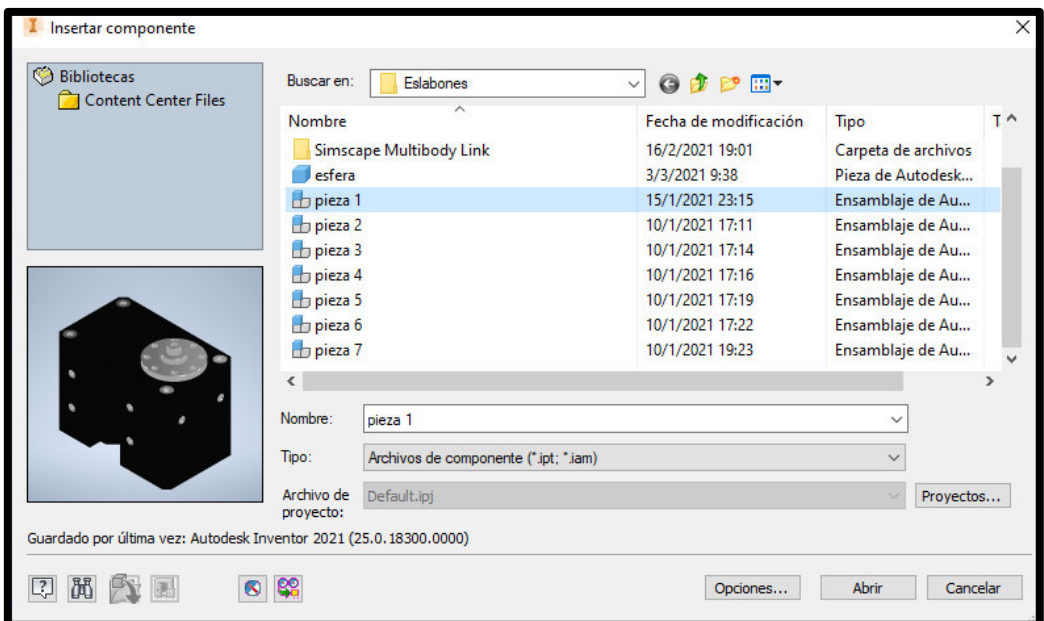

**Figura 3.10** Ventana para insertar los eslabones

#### <span id="page-27-1"></span>**Ensamblaje del brazo robótico.**

Se consideró la base del brazo robótico como el eslabón 0, por lo que se procedió a fijarla, haciendo clic derecho sobre el eslabón y luego seleccionando la opción "Fijo" [\(Figura 3.11\)](#page-28-0).

|                                       |                                                                                                 | 1 □ → ② ■ ☆ ・ ☆ ・ ☆ ☆ ・ ■s ・ 。 ③ Genérico → ● ■ Valor pord → ● ● な な キ マ                                                                          |                                                    | base                          | Buscar en la ayuda y los comanc la alex.quacho + la (?) +                                           |                                                                | $ \theta$ $\times$                              |
|---------------------------------------|-------------------------------------------------------------------------------------------------|----------------------------------------------------------------------------------------------------|----------------------------------------------------|-------------------------------|----------------------------------------------------------------------------------------------------|----------------------------------------------------------------|-------------------------------------------------|
| Archivo                               |                                                                                                 | Ensamblar Diseño Modelo 3D Boceto Anotar Inspeccionar Herramientas Administrar Vista Entornos Para-empezar Complementos Colaborar Electromecánica |                                                    |                               |                                                                                                    | $\Box$                                                         |                                                 |
| P Rotación libre<br>Insertar<br>Crear | Pt Desplazamiento libre<br>cla Mostrar<br><b>Service State</b><br>$+1$<br>г<br>Unión Restringir | g a Patrón<br><b><i><u>Olli</u></i></b> Simetría<br>cia. Mostrar componentes no válidos<br>clo Ocultar todo<br><b>H</b> Copiar                    | $\int x$<br>T<br>Lista de Parámetros<br>materiales | Crear sustitutos<br>derivados | L Eje v<br>Abrir<br>Plano<br>Medir $\frac{1}{\ A\ }$ SCU $\left(\frac{1}{\ A\ }\right)$ Restricción | Contorno simplificado<br>Sustituto<br>de contorno simplificado | $\odot$ .                                       |
| Componente -                          | Posición -                                                                                      | Relaciones -<br>Patrón -                                                                                                    | Administrar -                                      |                               | Product Deshacer < ciones de trabajo de Mostrar relacion =                                          |                                                                |                                                 |
| $Q \equiv$<br>Modelo $\times$ +       |                                                                                                 |                                                                                                    |                                                    | Buscar en navegador           | Visibilidad <sup>17</sup>                                                                           |                                                                | <b>IB</b> X                                     |
| Ensamblaje   Modelado                 |                                                                                                 |                                                                                                    |                                                    |                               | Edición                                                                                             |                                                                |                                                 |
| h base.iam<br>$+$                     |                                                                                                 |                                                                                                    |                                                    |                               | Repetir Abrir                                                                                       |                                                                |                                                 |
| Relaciones                            |                                                                                                 |                                                                                                    |                                                    |                               | R, Copiar<br>$Ctrl + C$                                                                             |                                                                |                                                 |
| + E- Representaciones                 |                                                                                                 |                                                                                                    |                                                    |                               | Suprimir                                                                                            |                                                                |                                                 |
| $+$ Origen<br>$-C2$ BG12 STD 1        |                                                                                                 |                                                                                                    |                                                    |                               | Añadir a nueva carpeta                                                                              |                                                                | $\overline{\mathbb{Q}}$                         |
| $+$ Origen                            |                                                                                                 | ÷                                                                                                    |                                                    |                               | Selección<br>Aislar<br>Deshacer Aislar<br>Sustituir                                                 |                                                                | $\overline{\mathbf{v}}$<br>m <sub>2</sub><br>Là |
|                                       |                                                                                                 |                                                                                                    |                                                    |                               | <sup>+</sup> Desplazamiento libre<br>C Rotación libre                                               |                                                                | $\frac{1}{\sqrt{2}}$                            |
|                                       |                                                                                                 |                                                                                                    |                                                    |                               | Representación<br>Componente                                                                        |                                                                | 合<br> 0                                         |
|                                       |                                                                                                 |                                                                                                    |                                                    |                               | Crear nota                                                                                          |                                                                |                                                 |
|                                       |                                                                                                 |                                                                                                    |                                                    |                               | Estructura de la lista de materiales<br>Visibilidad de glifo iMate                                  |                                                                |                                                 |
|                                       |                                                                                                 |                                                                                                    |                                                    |                               | V Fijo<br>eterspreader                                                                              |                                                                |                                                 |
|                                       |                                                                                                 |                                                                                                    |                                                    |                               | Activado                                                                                            |                                                                |                                                 |
|                                       |                                                                                                 |                                                                                                    |                                                    |                               | $Alt+T$<br>Transparente                                                                             |                                                                |                                                 |
|                                       |                                                                                                 |                                                                                                    |                                                    |                               | Conjunto de contactos                                                                               |                                                                |                                                 |
|                                       |                                                                                                 |                                                                                                    |                                                    |                               | Desactivar<br>iProperties                                                                           |                                                                |                                                 |
|                                       | parte4.iam base.iam X                                                                           |                                                                                                    |                                                    |                               | Cómo                                                                                                |                                                                | $\equiv$                                        |
| Listo                                 |                                                                                                 |                                                                                                    |                                                    |                               |                                                                                                    |                                                                | 34<br>1                                         |

**Figura 3.11** Base del brazo robótico como eslabón fijo

#### <span id="page-28-0"></span>**Ensamblaje 1**

Se insertó el eslabón 1, luego en la pestaña "Ensamblar" se escogió la herramienta "Restringir" [\(Figura 3.12\)](#page-28-1).

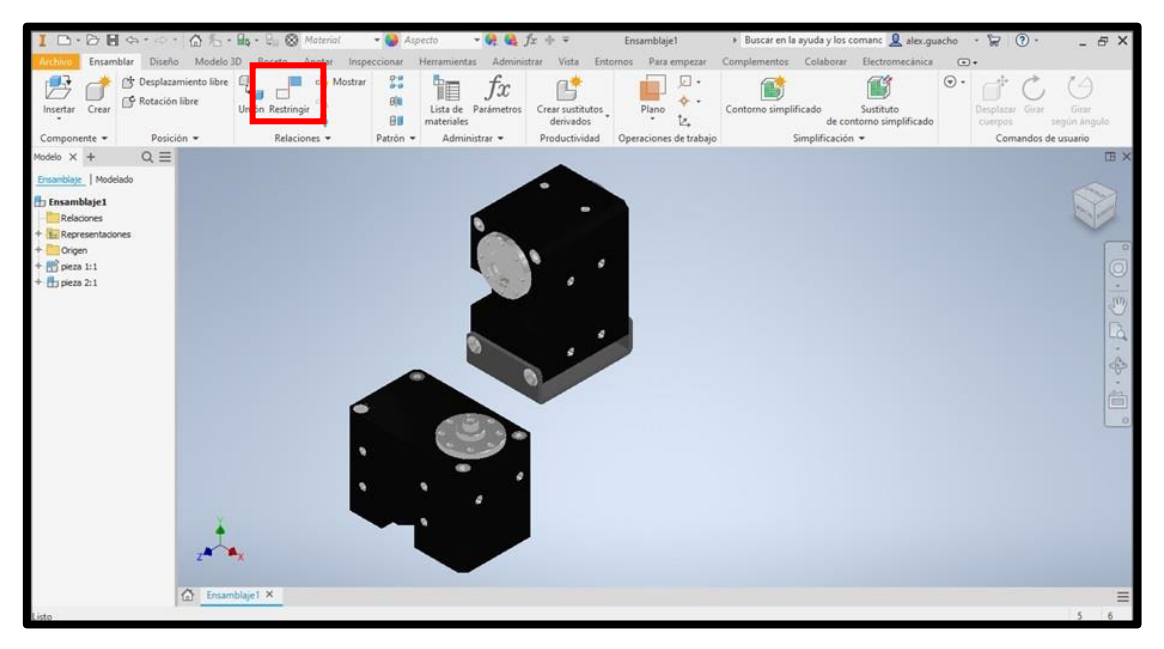

<span id="page-28-1"></span>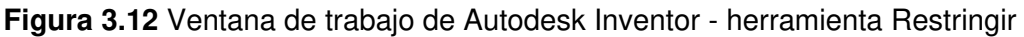

Aparece la ventana "Añadir restricción", de la cual se escogió la opción "Tipo – Insertar" [\(Figura 3.13\)](#page-29-0). Esta restricción se la utilizó para ensamblar todos los eslabones del brazo robótico.

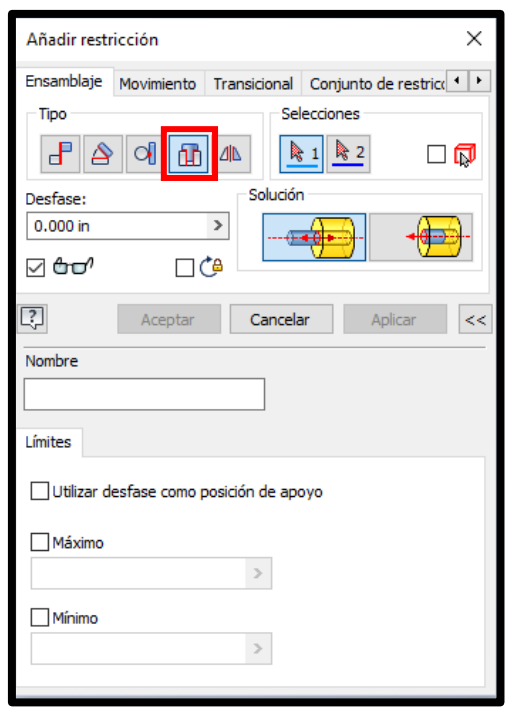

**Figura 3.13** Ventana de la herramienta "Restringir"

<span id="page-29-0"></span>A continuación, se seleccionó el eje del eslabón 0 y la base del eslabón 1 [\(Figura 3.14\)](#page-29-1).

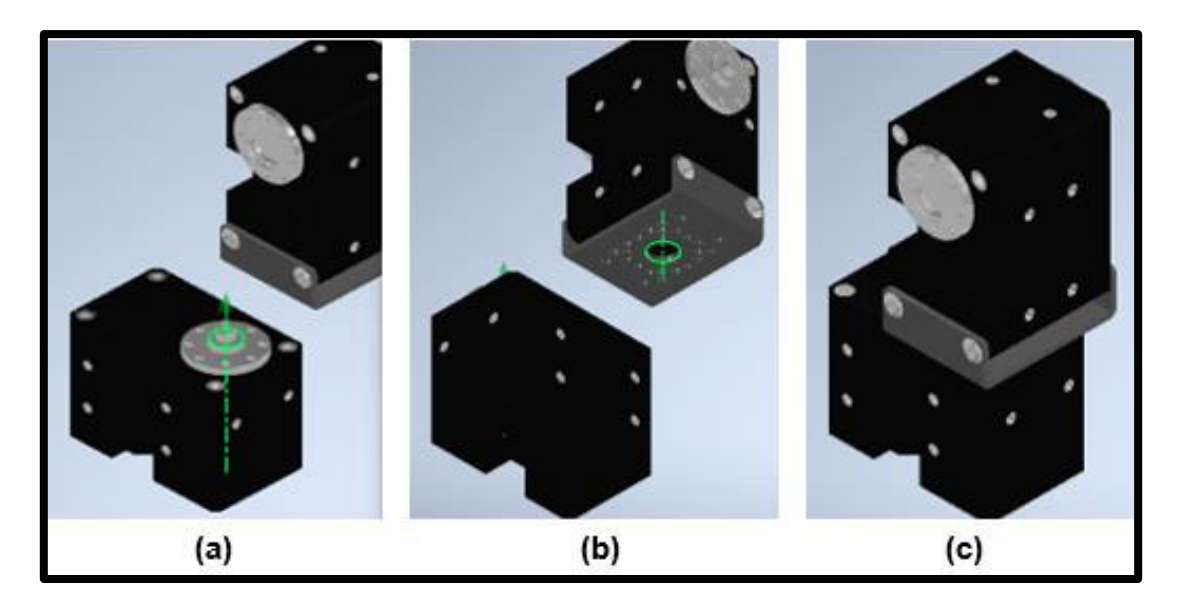

<span id="page-29-1"></span>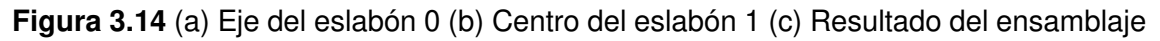

#### **Ensamblaje 2**

Se insertó el eslabón 2, luego se utilizó la herramienta "Restringir" y se escogió la opción "Tipo - Insertar" [\(Figura 3.15\)](#page-30-0).

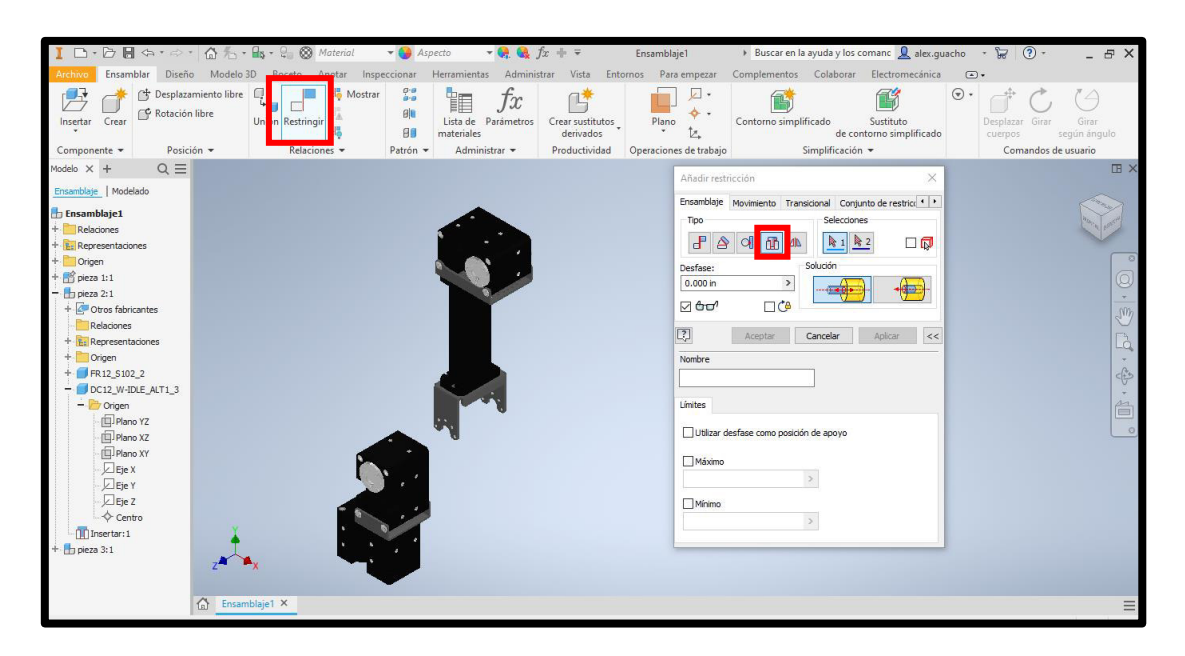

**Figura 3.15** Eslabón 2 insertado a la venta de trabajo de Autodesk Inventor

<span id="page-30-0"></span>Después se seleccionó el eje del eslabón 1 y el centro del eslabón 2 [\(Figura 3.16\)](#page-30-1).

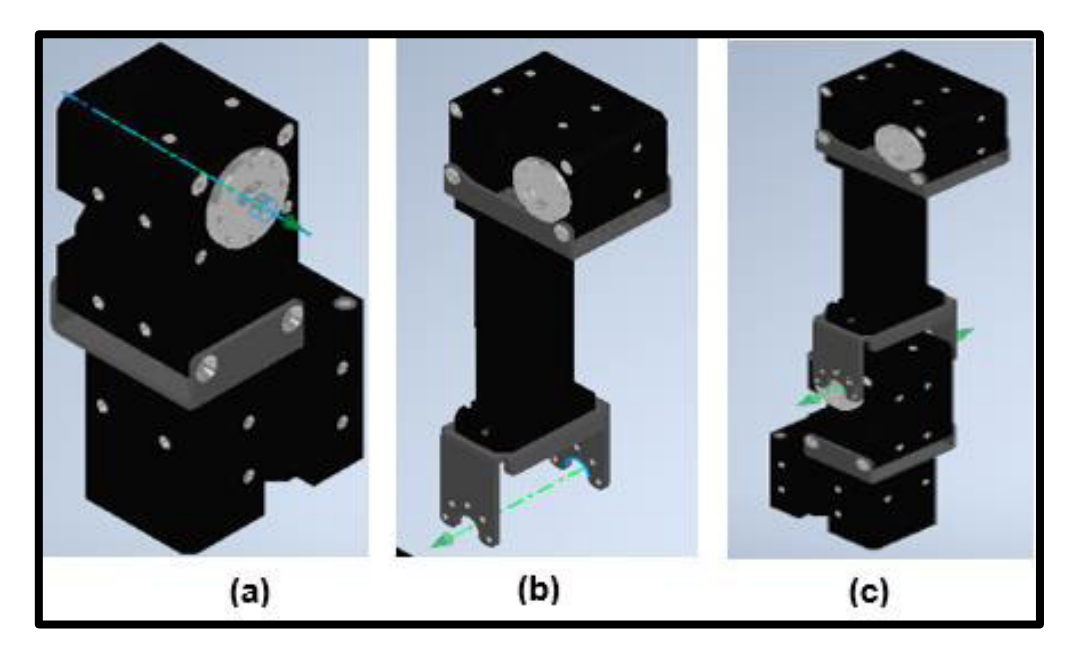

**Figura 3.16** (a) Eje del eslabón 1 (b) Centro del eslabón 2 (c) Resultado del ensamblaje

#### <span id="page-30-1"></span>**Ensamblaje 3**

Se insertó el eslabón 3, luego se utilizó la herramienta "Restringir" y se escogió la opción "Tipo - Insertar" [\(Figura 3.17\)](#page-31-0).

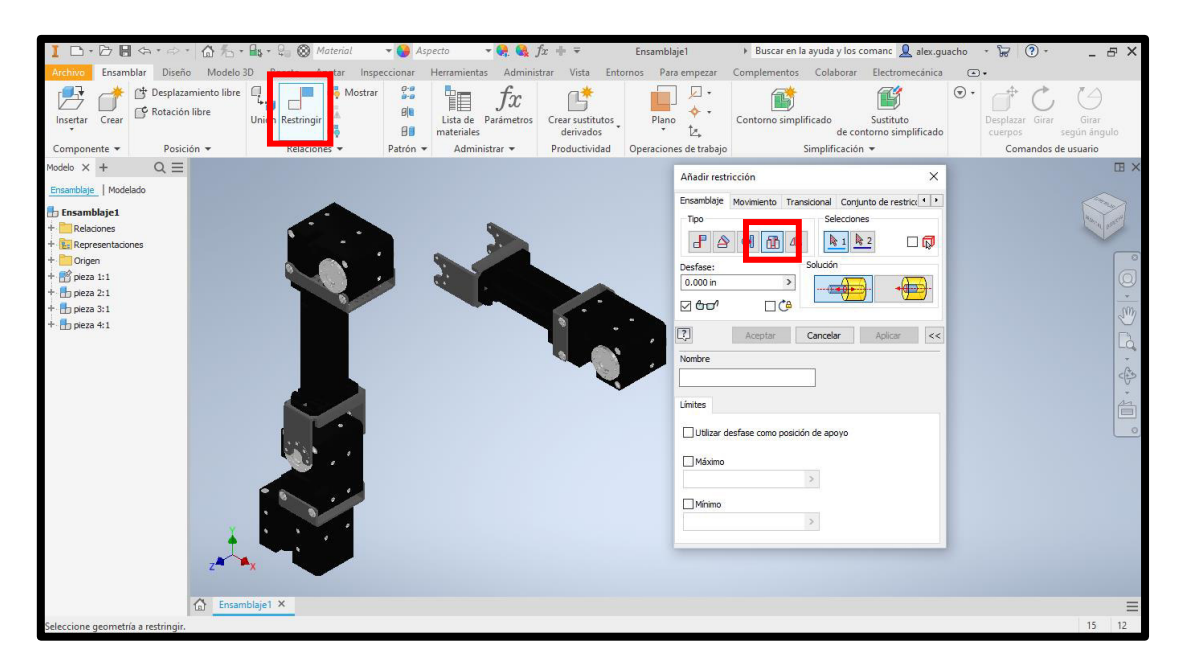

**Figura 3.17** Eslabón 3 insertado a la venta de trabajo de Autodesk Inventor

<span id="page-31-0"></span>Después se seleccionó el eje del eslabón 2 y el centro del eslabón 3 [\(Figura 3.18\)](#page-31-1).

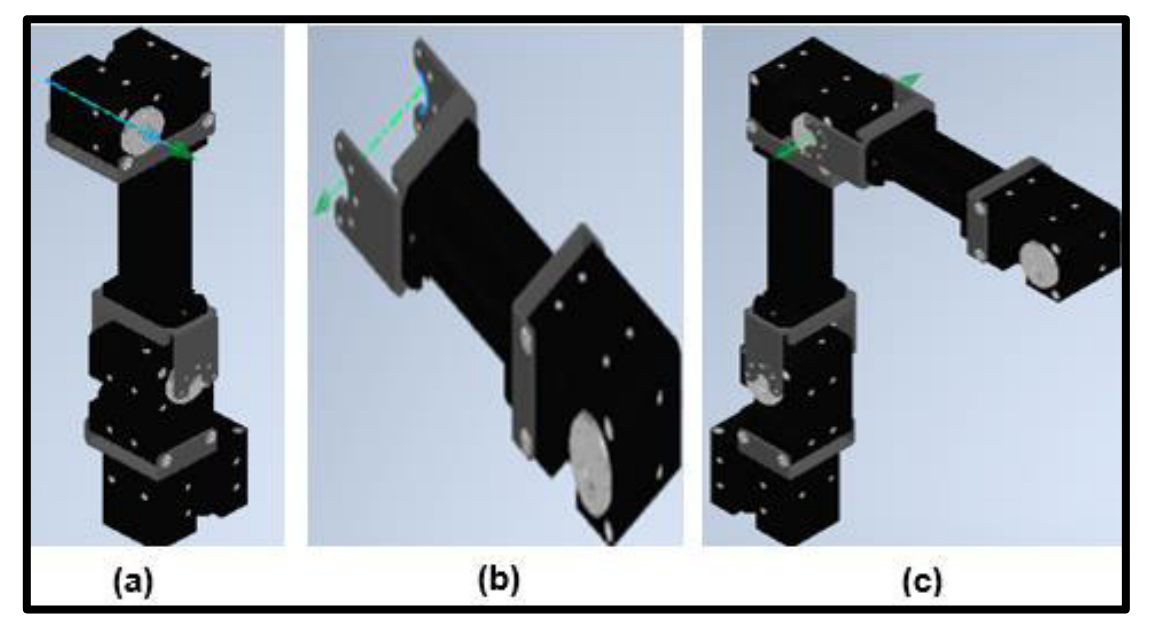

**Figura 3.18** (a) Eje del eslabón 2 (b) Centro del eslabón 3 (c) Resultado del ensamblaje

#### <span id="page-31-1"></span>**Ensamblaje 4**

Se insertó el eslabón 4, luego se utilizó la herramienta "Restringir" y se seleccionó la opción "Tipo - Insertar" [\(Figura 3.19\)](#page-32-0).

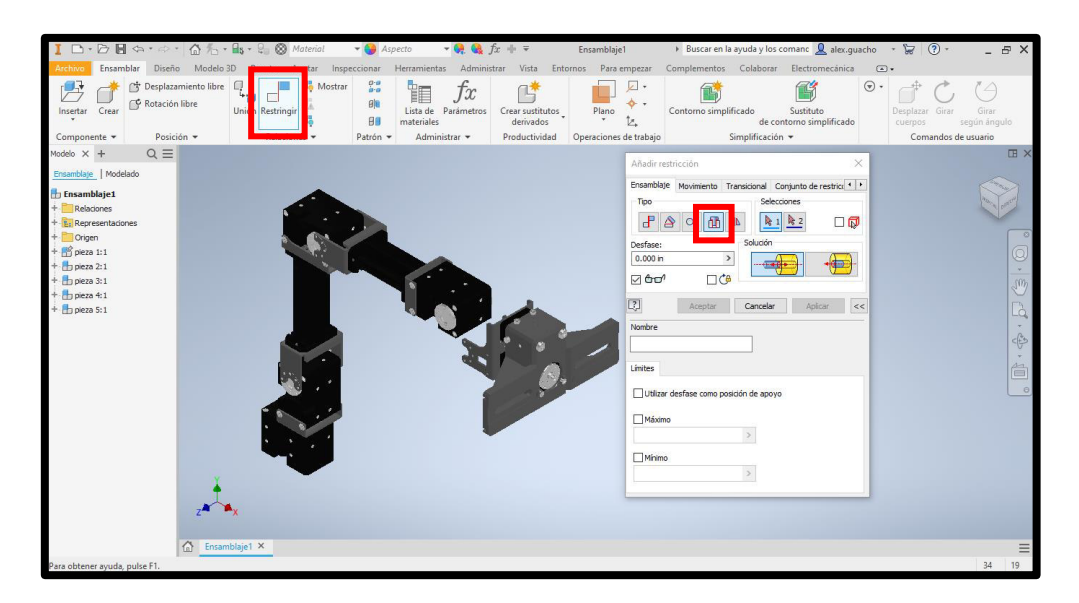

**Figura 3.19** Eslabón 4 insertado a la venta de trabajo de Autodesk Inventor

<span id="page-32-0"></span>Después se seleccionó el eje del eslabón 3 y el centro del eslabón 4 [\(Figura 3.20\)](#page-32-1).

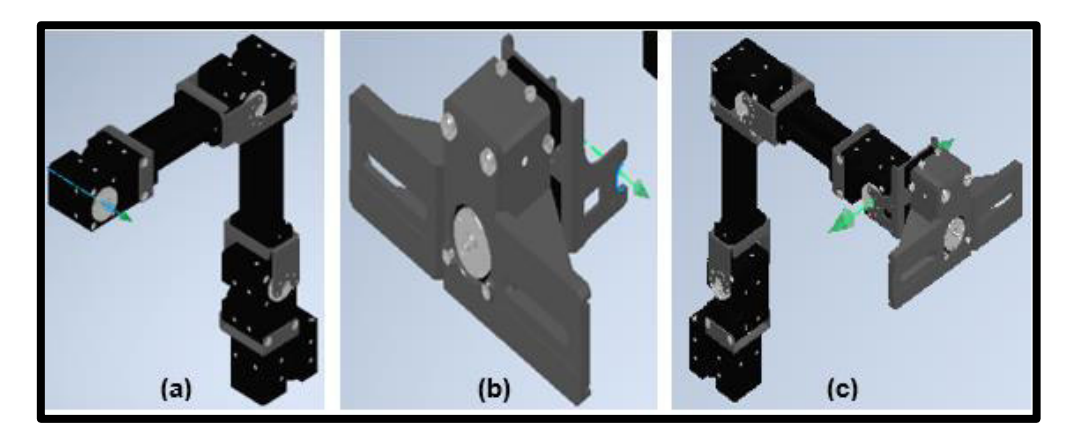

<span id="page-32-1"></span>**Figura 3.20** (a) Eje del eslabón 3 (b) Centro del eslabón 4 (c) Resultado del ensamblaje

<span id="page-32-2"></span>Finalmente, se obtuvo el ensamblaje del brazo robótico en 3D [\(Figura 3.21\)](#page-32-2).

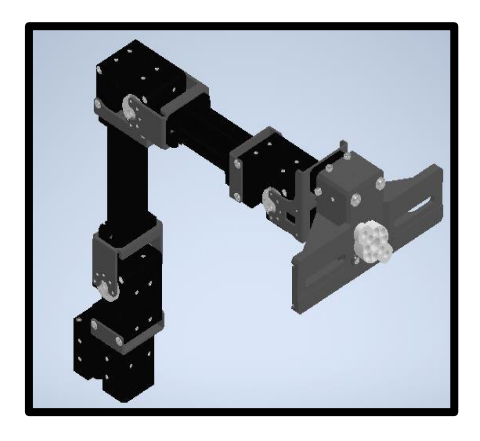

**Figura 3.21** Ensamblaje final del brazo robótico

#### **Descarga de Simscape Multibody Link**

Se ingresó al enlace [http://bit.ly/SimscapeMultibodyLink,](http://bit.ly/SimscapeMultibodyLink) para descargar la librería Simscape Multibody Link y sus componentes.

Se seleccionó "Simscape Multibody Link 6.0 – Release 2018b (Simscape Multibody 6.0)" debido a la versión de Matlab que se utilizó para este proyecto [\(Figura 3.22\)](#page-33-0)

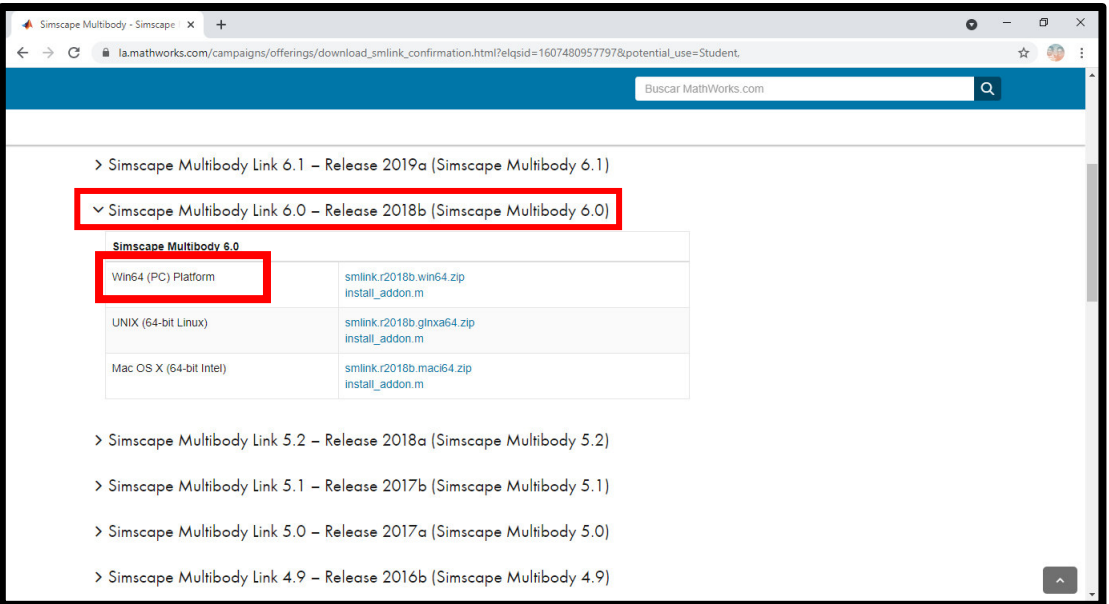

**Figura 3.22** Librería Simscape Multibody Link y sus componentes [2]

<span id="page-33-0"></span>A continuación, se descargó "smlink.2018b.win64.zip" y "install\_addon.m" [\(Figura 3.23\)](#page-33-1).

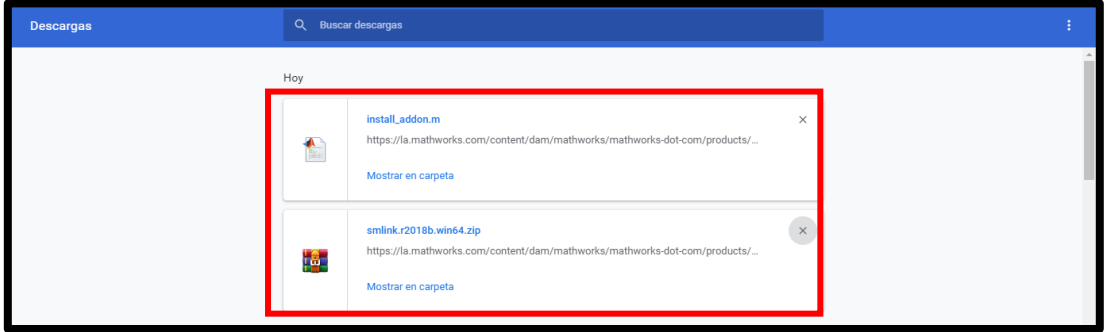

**Figura 3.23** Descarga de smlink.2018b.win64.zip y install\_addon.m

#### <span id="page-33-1"></span>**Vinculación entre Matlab y Autodesk Inventor.**

Se inició Matlab como "Administrador" [\(Figura 3.24\)](#page-34-0).

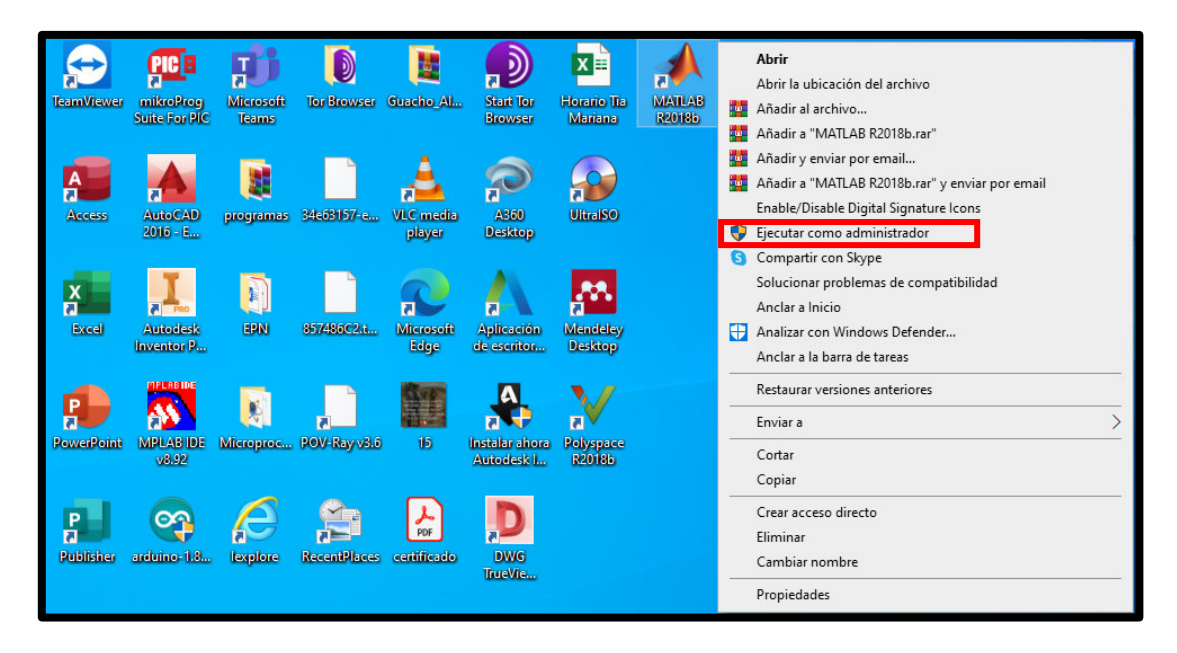

**Figura 3.24** Ejecución de Matlab como administrador

<span id="page-34-0"></span>En la ventana "Command Window" de Matlab se ejecutó el comando "addpath('foldername')", en la parte "foldername" se escribió la ubicación de los archivos "smlink.2018b.win64.zip" y "install\_addon.m" [\(Figura 3.25\)](#page-34-1).

| MATLAB R2018b                                                                                                    |                            |                                                                                  |           |                                                        |                                  |   |                                                                    |               |                             |                                                           | O<br>$\times$<br>-         |
|----------------------------------------------------------------------------------------------------|----------------------------|----------------------------------------------------------------------------------|-----------|--------------------------------------------------------|----------------------------------|---|--------------------------------------------------------------------|---------------|-----------------------------|-----------------------------------------------------------|----------------------------|
| <b>PLOTS</b><br>APPS<br>HOME                                                                                                  |                            |                                                                                  |           |                                                        |                                  |   | 岩                                                                  |               |                             | ■ つ G ● ® Search Documentation                            | $\circ$ $\circ$<br>Sign In |
| l.<br>52<br>Ŀ.<br>G<br>Find Files<br>New<br><b>New</b><br>Open<br><b>LE Compare</b><br>New<br>Script Live Script<br>۰<br>FILE | U.<br>Ľ,<br>Save<br>Import | New Variable<br>Open Variable<br>Data Workspace Clear Workspace<br>VARIABLE      | Favorites | Analyze Code<br>Run and Time<br>Clear Commands<br>CODE | ħ<br>Simulink Layout<br>SIMULINK | H | O Preferences<br>Set Path<br><b>IIII</b> Parallel v<br>ENVIRONMENT | å.<br>Add-Ons | $\overline{P}$<br>Help<br>× | Community<br>Request Support<br>Learn MATLAB<br>RESOURCES |                            |
| 中中国河<br>C: D Users D Hp Envy D Desktop<br>Current Folder                                                                      |                            | <b>Command Window</b>                                                            |           |                                                        |                                  |   |                                                                    |               |                             |                                                           | $\cdot \rho$<br>$\Theta$   |
| Name =<br>smlink.r2018b.win64.zip<br>install_addon.m                                                                          |                            | A: >> addpath('C:\Users\Hp Envy\Desktop\Tesis_Brazo robótico\Libreria Simscape') |           |                                                        |                                  |   |                                                                    |               |                             |                                                           |                            |
| smlink.r2018b.win64.zip (Archivo WinRAR ZIP)                                                                                  | $\hat{\phantom{a}}$        |                                                                                  |           |                                                        |                                  |   |                                                                    |               |                             |                                                           |                            |
| Workspace                                                                                                    | $^\copyright$              |                                                                                  |           |                                                        |                                  |   |                                                                    |               |                             |                                                           |                            |
| Value<br>Name -                                                                                                    |                            |                                                                                  |           |                                                        |                                  |   |                                                                    |               |                             |                                                           |                            |
| $\left\vert \left\vert \cdot \right\vert \right\vert$                                                                         |                            |                                                                                  |           |                                                        |                                  |   |                                                                    |               |                             |                                                           |                            |

**Figura 3.25** Ejecución del comando addpath('foldername')

<span id="page-34-1"></span>Luego se ejecutó el comando "install\_addon('zipname')", en la parte de "zipname" se escribió "smlink.2018b.win64.zip" [\(Figura 3.26\)](#page-35-0).

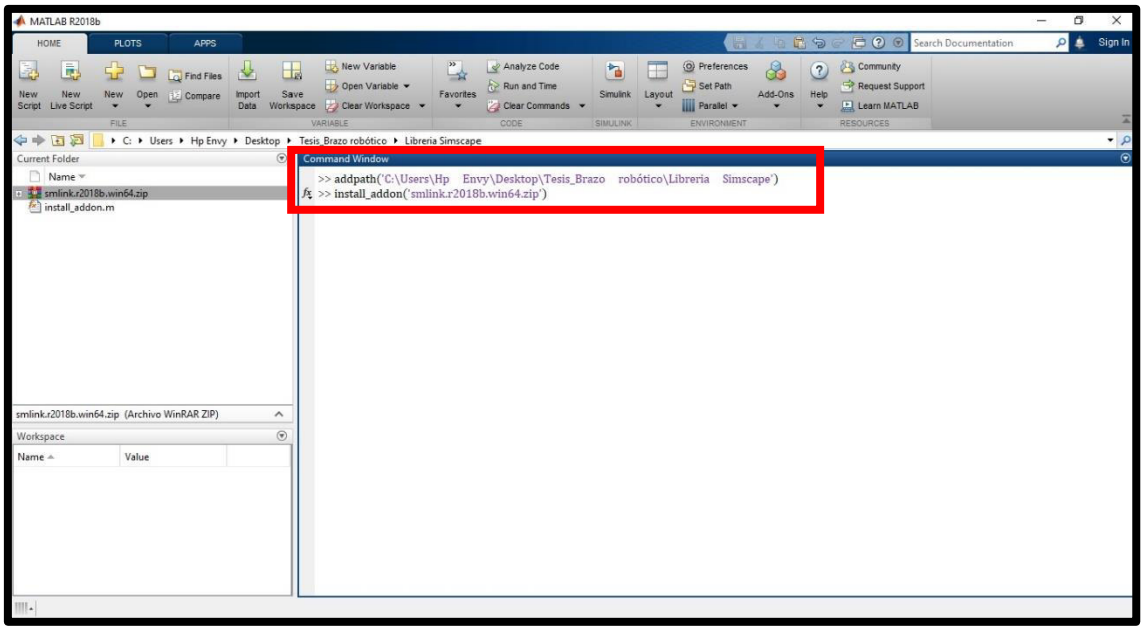

**Figura 3.26** Ejecución del comando install\_addon('zipname')

<span id="page-35-0"></span>Como resultado de la ejecución del comando "install\_addon('zipname')" se instala la librería Simscape Multibody Link [\(Figura 3.27\)](#page-35-1).

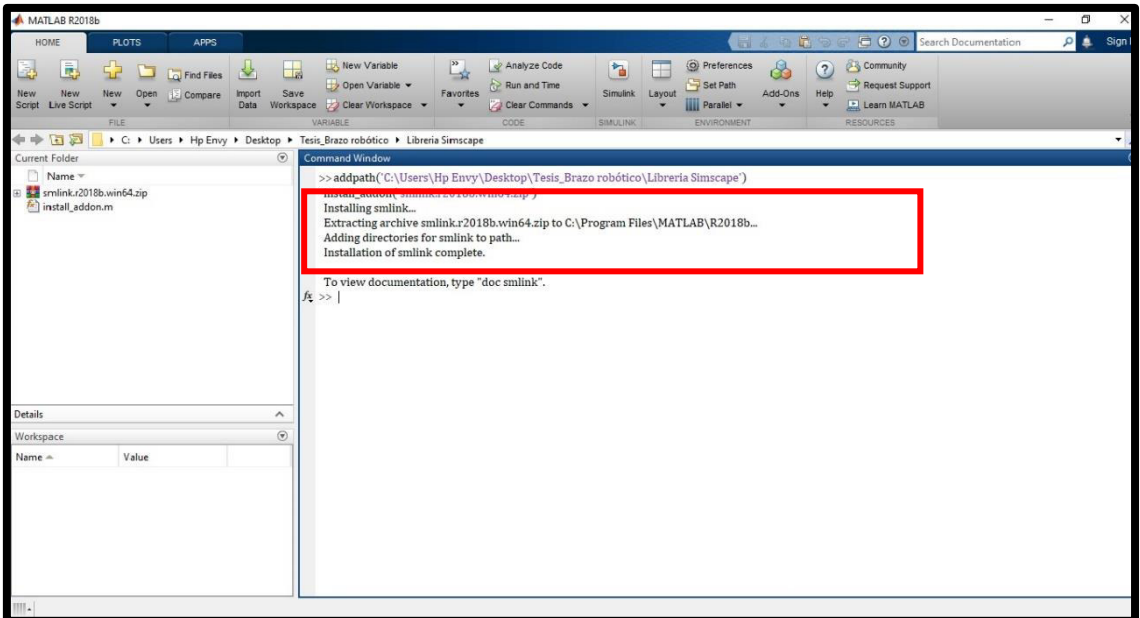

**Figura 3.27** Instalación de la librería Simscape Multibody Link

<span id="page-35-1"></span>Para vincular Matlab y Autodesk Inventor, en la ventana Command Window se ejecutó el comando "smlink\_linkinv" [\(Figura 3.28\)](#page-36-0).
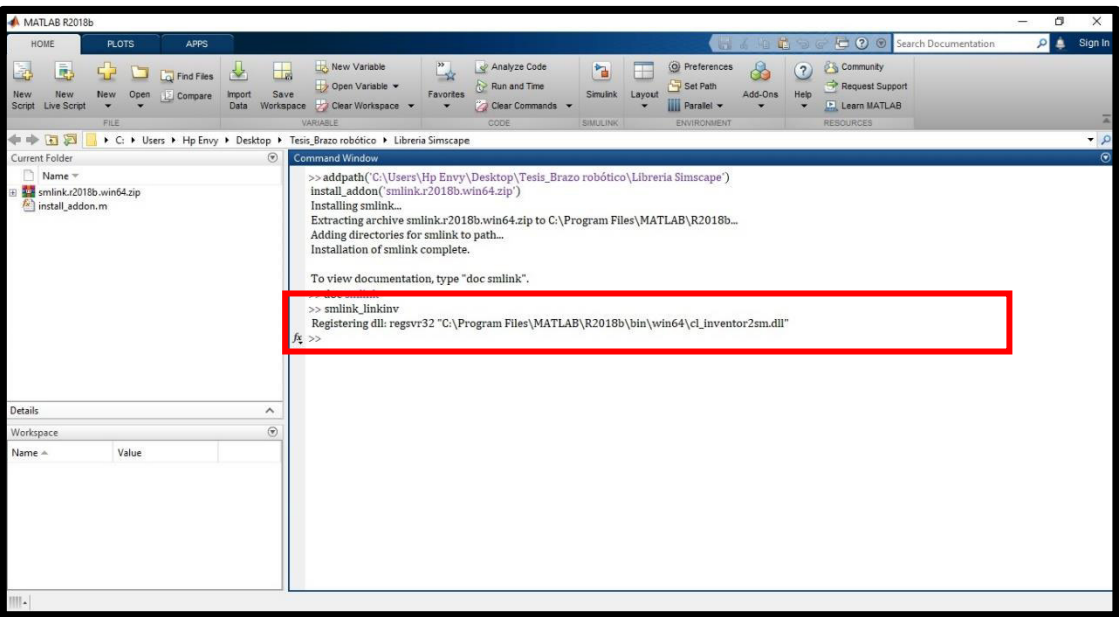

**Figura 3.28** Ejecución del comando smlink\_linkinv

#### **Exportación e importación del ensamblaje del brazo robótico.**

Para la exportación del brazo robótico desde Autodesk Inventor, en la pestaña "Complementos" se escoge la opción "Export Simscape Multibody" [\(Figura 3.29\)](#page-36-0).

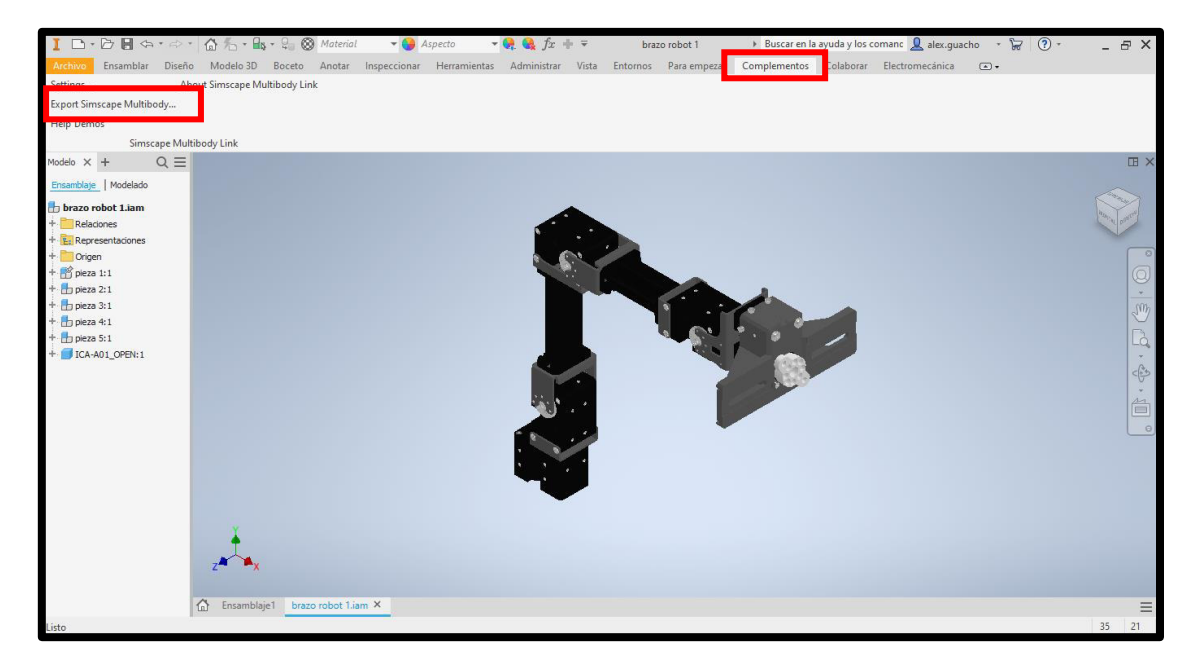

**Figura 3.29** Pestaña complementos

<span id="page-36-0"></span>Para la importación del brazo robótico hacia Simulink, en la ventana Command Window de Matlab se ejecutó el comando "smimport (' ')"; dentro del paréntesis se escribió el nombre con el que se guardó la exportación del brazo robótico [\(Figura 3.30\)](#page-37-0).

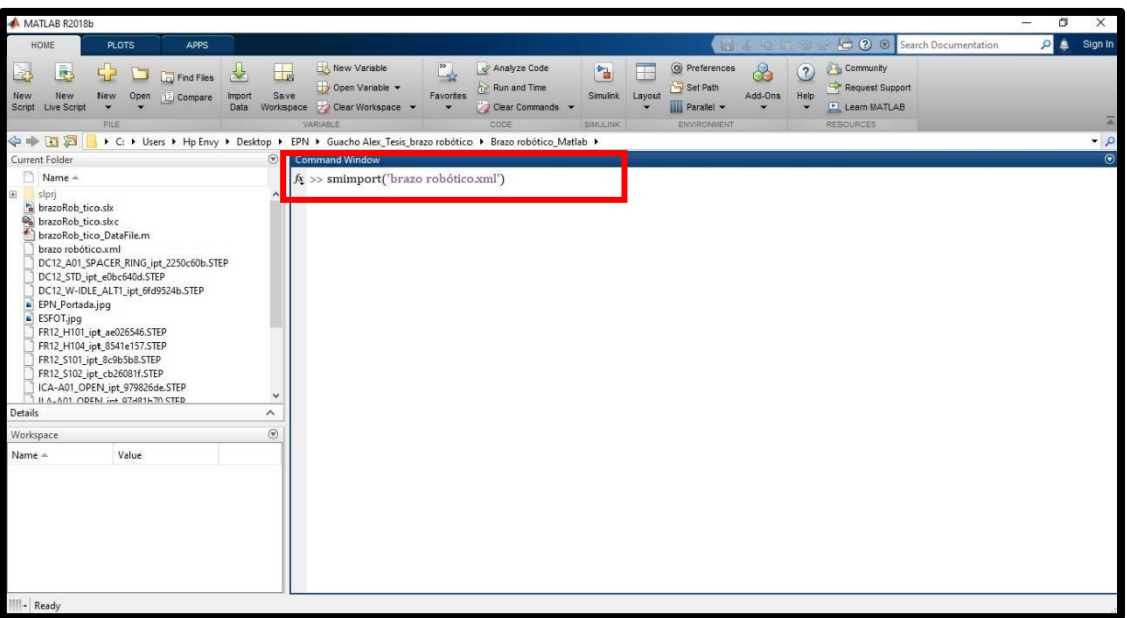

**Figura 3.30** Ejecución del comando smimport

<span id="page-37-0"></span>Como resultado de la importación, se despliega el diagrama de bloques del brazo robótico en Simulink [\(Figura 3.31\)](#page-37-1). Además, haciendo clic en el botón "play" de la barra de herramientas de Simulink aparece la ventana " Mechanics Explorers" que muestra la simulación del brazo robótico en 3D [\(Figura 3.32\)](#page-38-0).

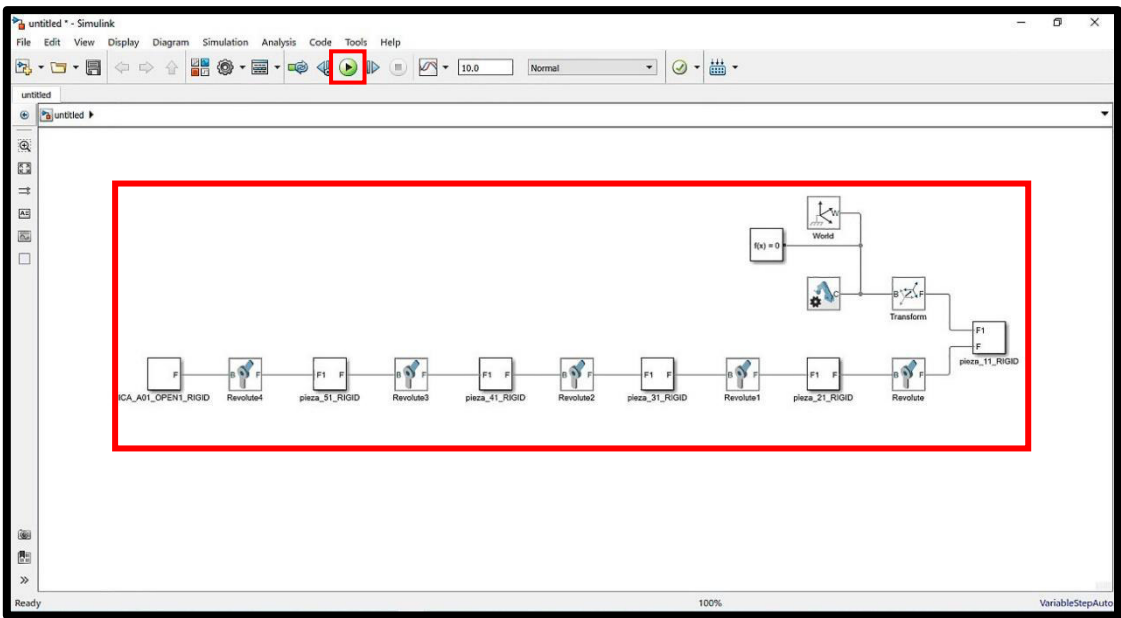

<span id="page-37-1"></span>**Figura 3.31** Diagrama de bloques obtenido de la importación

| A MATLAN ROTTING<br>HOME<br><b>BITS</b><br>APPS.                                                                                                    | MITHAMES EULORIS.<br><b>VEG</b>                                                                                                    |               | $\alpha$ $\times$<br>$\sim$<br><b>B</b> & Ronin<br>City of the Control Control Service International |
|----------------------------------------------------------------------------------------------------|----------------------------------------------------------------------------------------------------|---------------|----------------------------------------------------------------------------------------------------|
| <b>Rie Lupion Smulation New Tools Help</b>                                                                                                    |                                                                                                    |               |                                                                                                    |
|                                                                                                    |                                                                                                    |               |                                                                                                    |
|                                                                                                    | <b>ARTICLESCT THEFAMES</b>                                                                                                    |               |                                                                                                    |
| 医田中中                                                                                                    | + C + Uses + HøTny + Destop + ERL + 1555 + RM-XS2 + Esteanes + Robst Commist + Plusba 1 +                                                                                                    |               | $+10$                                                                                                |
| Current Folder                                                                                                    | Mechanics Ecology - Mechanics Ecology Actual obot!                                                                                                    |               | GL W                                                                                                 |
| <b>Blank</b> -<br>Make                                                                                                    | Mechanics Explorer-brata@obot1 . III<br>7. brassflobert                                                                                                    |               |                                                                                                    |
| <sup>85</sup> Imandichot! Deteriours<br>5 Brazillotottak<br>ImageRobertT.sky.original<br>Ri brasillobott sho<br>braza robot Tuant<br>DESI ADI SPACER RIVE 46 2250c606.5TEP<br>DC12 STD_grt_elfec\$40sLSTEP<br>DC12 (WHDLE, ALTI art montain star-<br>6 EPN Portada.pq.<br>$\epsilon$ ESPOT <sub>mus</sub><br>FRID HIST OR ANOTHER STEP<br>FRIZ HITAL art ISBN 157.5769<br>1992-5931 (pt-Schlobd.STEP)<br>FR12.5102 ipt.ch200016.53EP<br>LYA AN COOL OF PRICES THE<br>Intelligence du Industrialment | 4 TO ICA ADI OPENI RIGID<br>T. pieza, 11, 8100<br>To place, 21, 92602<br>010.31 state <sup>12</sup><br>OTHER R. BANK<br>Triers, 31, 8140<br><sup>2</sup> MachemoConfiguration<br>A Wentz<br><b>G. C. Faccion</b><br>۰ |               | $m \rightarrow$<br><b>Talk</b>                                                                       |
| Nansasce                                                                                                    | ٠                                                                                                    | الثاث الثالثا | $\Box$<br>Term 12                                                                                    |
| Value<br>Namie i-                                                                                                    | <b>Comment Weden</b>                                                                                                    |               |                                                                                                    |
|                                                                                                    | 光江                                                                                                    |               |                                                                                                    |

**Figura 3.32** Brazo robótico en 3D

## <span id="page-38-0"></span>**3.3 Ecuaciones de cinemática directa que describen el comportamiento del brazo robótico.**

Para obtener las ecuaciones de cinemática directa se empleó la metodología de Denavit Hartenberg, descrita en la sección 1.3.

#### **Análisis de Cinemática Directa.**

Se estableció el sistema de coordenadas a emplearse en este análisis, el cual se ubicó en el centro de la base del brazo robótico [\(Figura 3.33\)](#page-38-1).

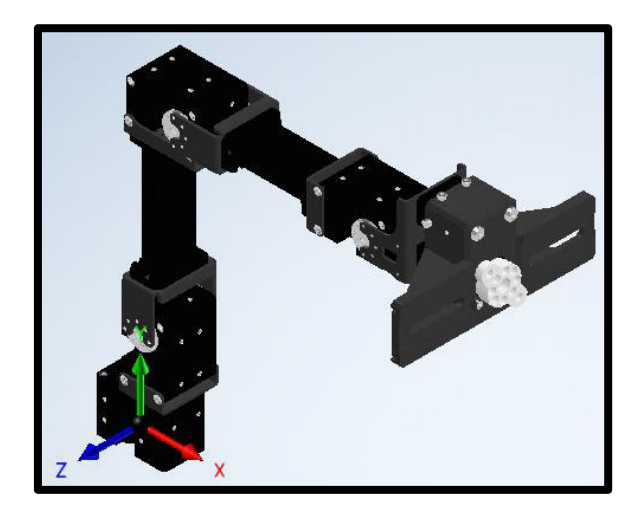

**Figura 3.33** Sistema de coordenadas en la base del brazo robótico

#### <span id="page-38-1"></span>**Eslabón 0.**

En la [Figura 3.34](#page-39-0) se muestra que el sistema de coordenadas ha girado 270 grados (°) alrededor del eje  $x$  con el objetivo de determinar lo siguiente:

- $q_1$  : rotación alrededor del eje z.
- $d_1$  : 5.95 (cm) distancia a lo largo del eje z medida desde el centro del eslabón 0 hasta la articulación 1 [\(Figura 3.35\)](#page-39-1).

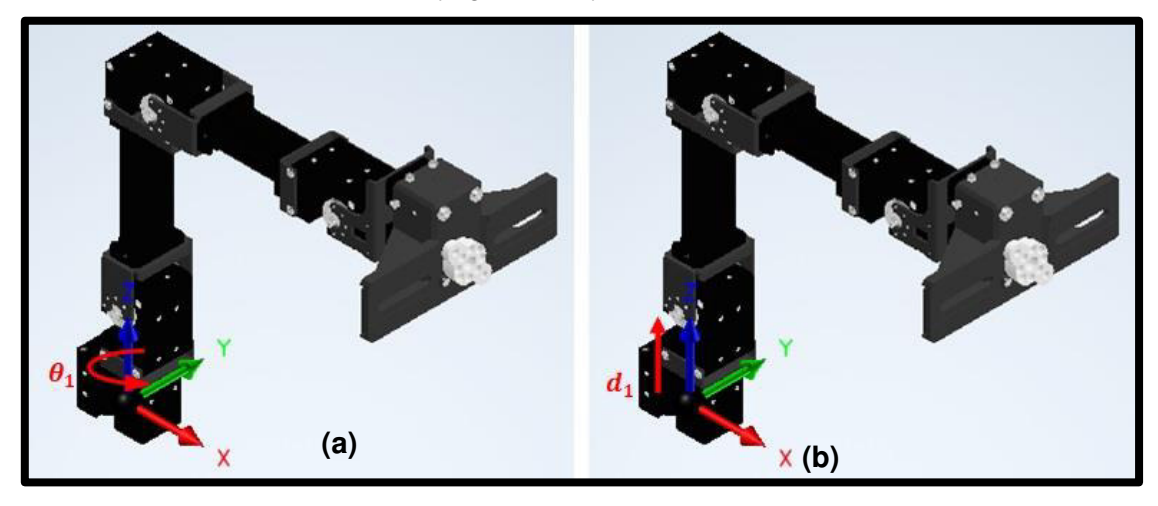

**Figura 3.34** Eslabón 0 (a) Rotación alrededor del eje z (b) Desplazamiento  $d_1$ 

<span id="page-39-0"></span>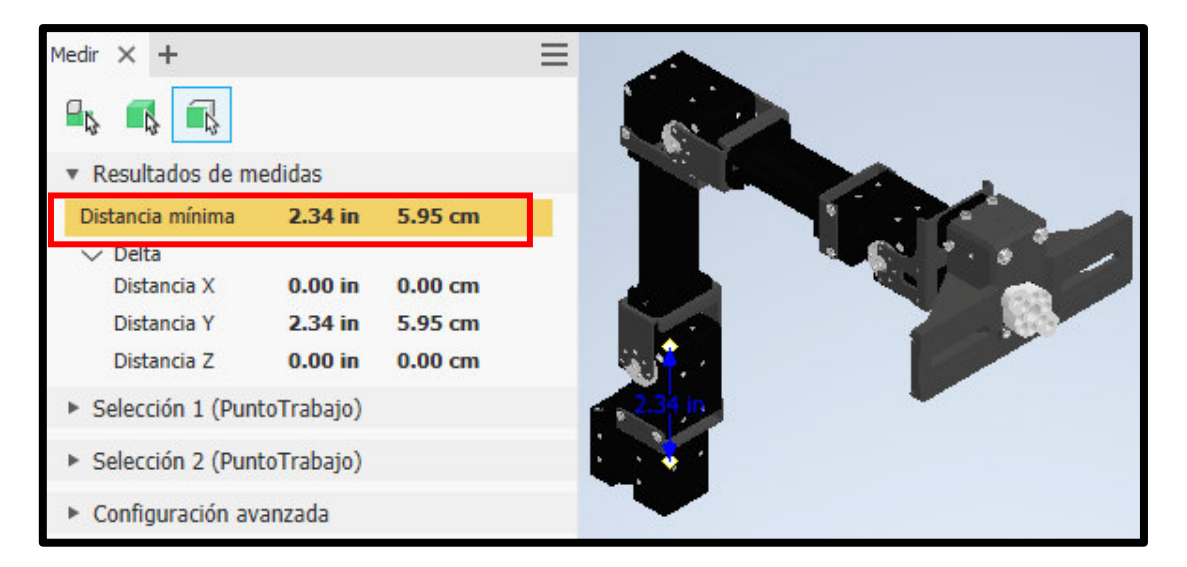

**Figura 3.35** Valor de la distancia  $d_1$ 

#### <span id="page-39-1"></span>**Eslabón 1**

 En la [Figura 3.36](#page-40-0) se muestra que el sistema de coordenadas se ha desplazado a la articulación 2; además, ha girado 90 grados ( $\degree$ ) alrededor del eje x con el objetivo de determinar lo siguiente:

 $q_2$  : rotación alrededor del eje z.

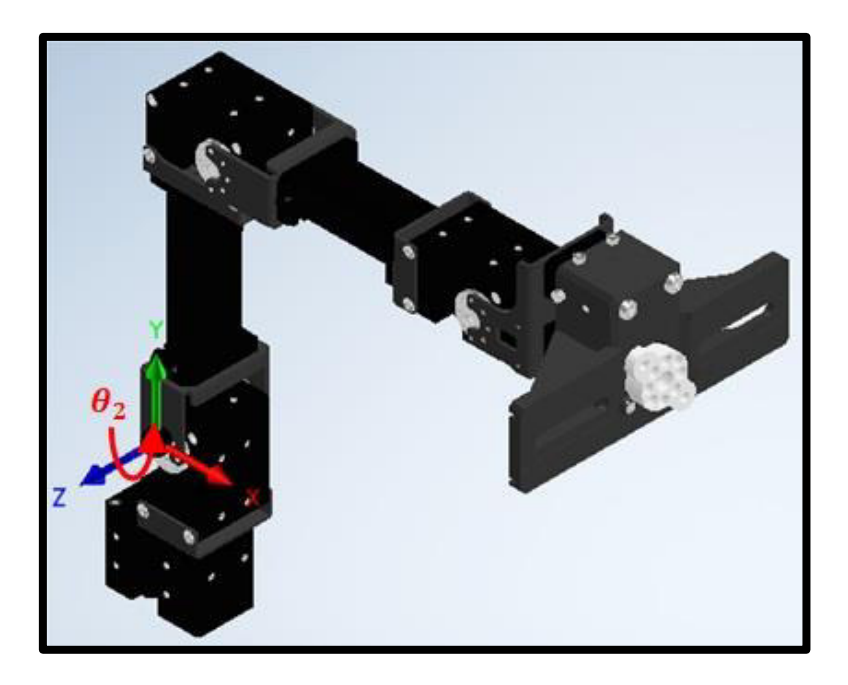

**Figura 3.36** Rotación alrededor del eje

<span id="page-40-0"></span>En la [Figura 3.37](#page-40-1) se muestra que el sistema de coordenadas ha girado 270 grados (°) alrededor del eje  $x$  con el objetivo de determinar lo siguiente:

 $d_2$  : 12.80 (cm) distancia a lo largo del eje z medida desde la articulación 1 hasta el centro del servomotor del eslabón 2.

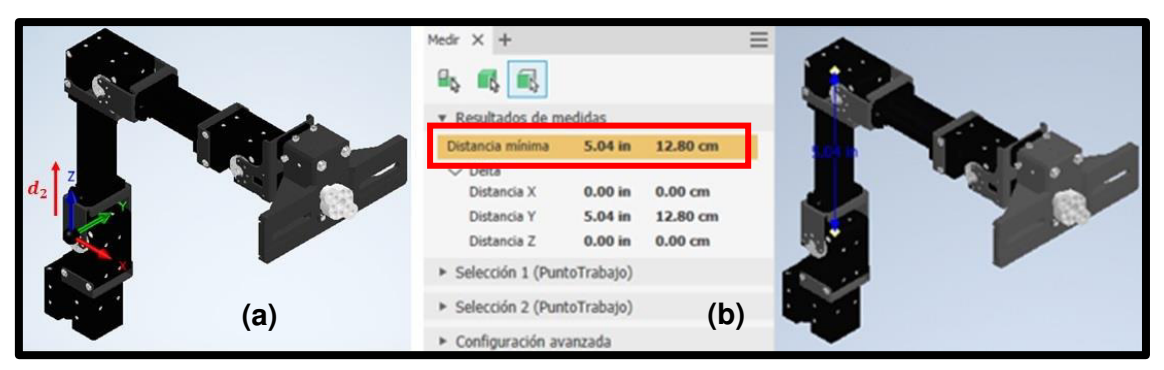

**Figura 3.37** (a) Desplazamiento  $d_2$  (b) Valor de la distancia  $d_2$ 

#### <span id="page-40-1"></span>**Eslabón 2.**

En la [Figura 3.38](#page-41-0) se muestra que el sistema de coordenadas se ha desplazado al centro del servomotor del eslabón 2; además, ha girado 90 grados ( $\degree$ ) alrededor del eje x con el objetivo de determinar lo siguiente:

 $a_1$  : 2.40 (cm) distancia a lo largo del eje x medida desde el centro del servomotor del eslabón 2 hasta la articulación 3.

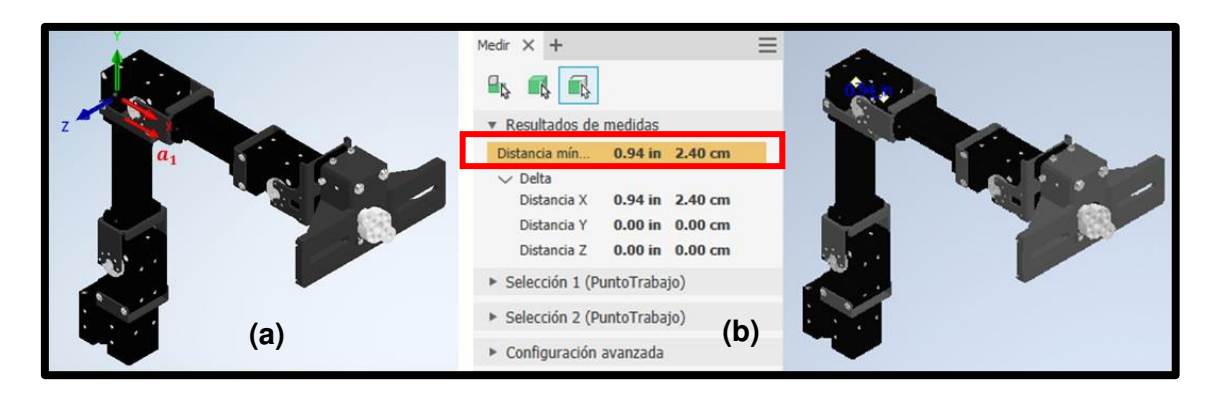

**Figura 3.38** (a) Desplazamiento  $a_1$  (b) Valor de la distancia  $a_1$ 

<span id="page-41-0"></span>En la [Figura 3.39](#page-41-1) se muestra que el sistema de coordenadas se ha desplazado a la articulación 3 con el objetivo de determinar lo siguiente:

- $q_3$  : rotación alrededor del eje z.
- $a_2$  : 12.40 (cm) distancia a lo largo del eje x medida desde la articulación 3 hasta la articulación 4.

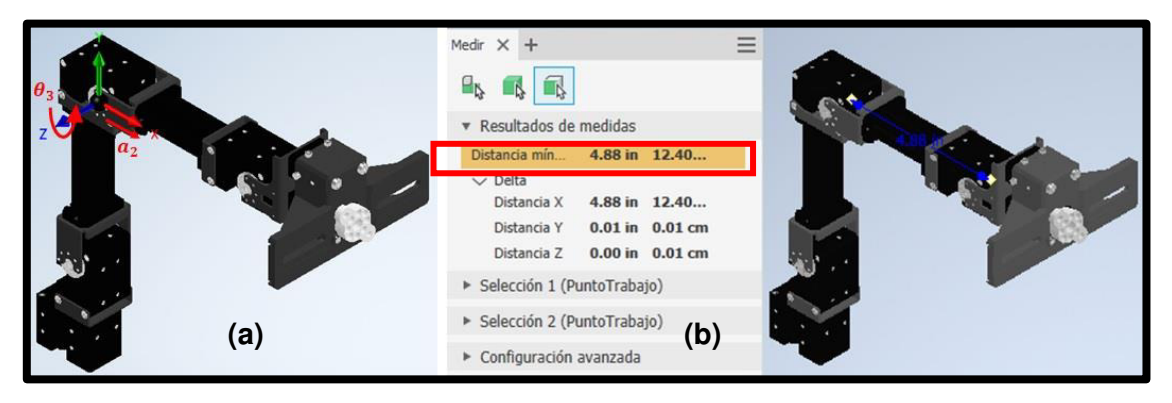

**Figura 3.39** (a) Rotación  $q_3$  y desplazamiento  $a_2$  (b) Valor de la distancia  $a_2$ 

#### <span id="page-41-1"></span>**Eslabón 3.**

En la [Figura 3.40](#page-42-0) se muestra que el sistema de coordenadas se ha desplazado a la articulación 4 con el objetivo de determinar lo siguiente:

- $q_4$  : rotación alrededor del eje z.
- $a_3$  : 6.75 (cm) distancia a lo largo del eje x medida desde la articulación 4 hasta el efector final del brazo robótico.

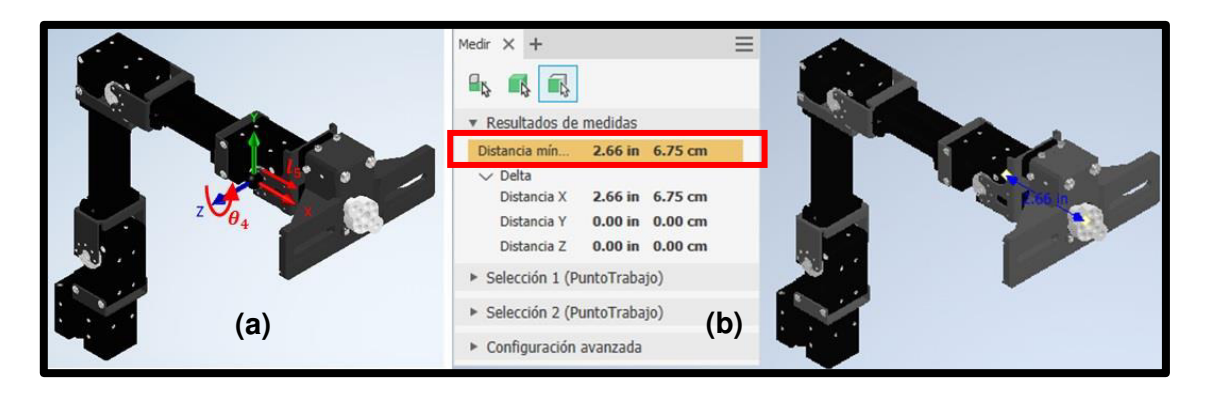

**Figura 3.40** (a) Rotación  $q_3$  y desplazamiento  $a_3$  (b) Valor de la distancia  $a_3$ 

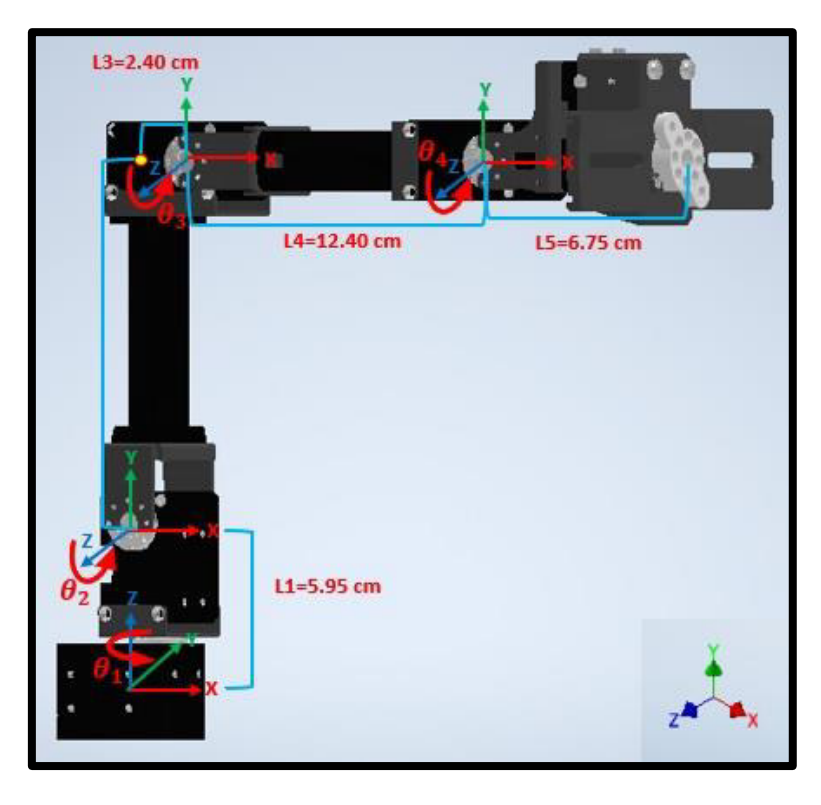

<span id="page-42-0"></span>En la [Figura 3.41](#page-42-1) se muestran todos los valores determinados anteriormente.

<span id="page-42-1"></span>**Figura 3.41** Sistema de coordenadas para cada articulación y distancias medidas

En la [Tabla 3.4](#page-42-2) se muestran los parámetros de Denavit Hartenberg, descritos en la sección 1.3, que se obtuvieron al realizar el análisis anterior.

<span id="page-42-2"></span>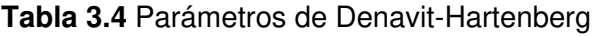

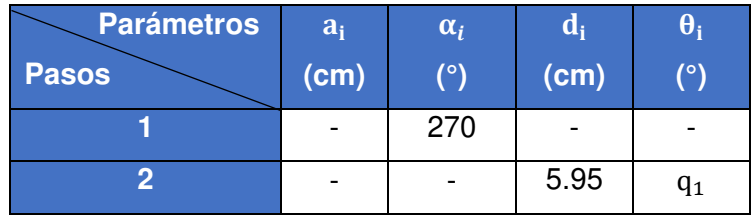

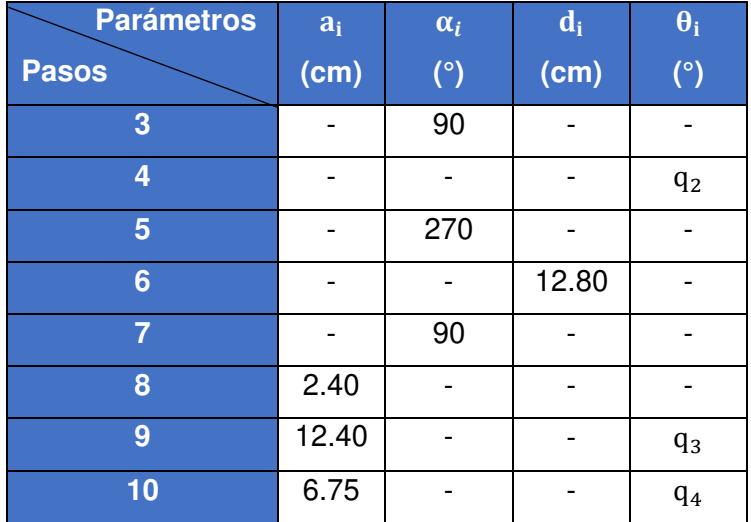

Con base en la [Tabla 3.4](#page-42-2) y las matrices de rotación y traslación descritas en la sección 1.3, se desarrolla la cinemática.

Usando la [Ecuación 1.5](#page-16-0) se obtiene:

$$
Rot(\alpha_1) = \begin{bmatrix} 1 & 0 & 0 & 0 \\ 0 & \cos(\alpha_1) & -\sin(\alpha_1) & 0 \\ 0 & \sin(\alpha_1) & \cos(\alpha_1) & 0 \\ 0 & 0 & 0 & 1 \end{bmatrix}
$$

**Ecuación 3.1** Matriz de rotación  $\alpha_1$ 

Donde:

$$
\alpha_1 : 270 (°) \text{ grados.}
$$

Usando la [Ecuación 1.2](#page-15-0) se obtiene:

$$
Rot(d_1, \theta_2) = \begin{bmatrix} cos(\theta_2) & -sin(\theta_2) & 0 & 0 \\ sin(\theta_2) & cos(\theta_2) & 0 & 0 \\ 0 & 0 & 1 & d_1 \\ 0 & 0 & 0 & 1 \end{bmatrix}
$$

#### **Ecuación 3.2** Matriz de rotación  $\theta_2$  y traslación  $d_1$

#### Donde:

- $\theta_2$  :  $q_1$  (°) grados.
- $d_1$  : 5.95 (cm) centímetros.

Usando la [Ecuación 1.5](#page-16-0) se obtiene:

$$
Rot(\alpha_3) = \begin{bmatrix} 1 & 0 & 0 & 0 \\ 0 & \cos(\alpha_3) & -\sin(\alpha_3) & 0 \\ 0 & \sin(\alpha_3) & \cos(\alpha_3) & 0 \\ 0 & 0 & 0 & 1 \end{bmatrix}
$$

**Ecuación 3.3** Matriz de rotación  $\alpha_3$ 

Donde:

 $\alpha_3$  : 90 (°) grados.

Usando la [Ecuación 1.2](#page-15-0) se obtiene:

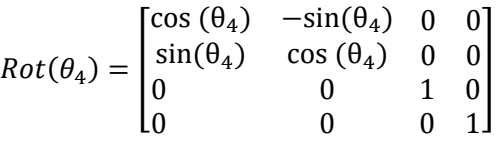

**Ecuación 3.4** Matriz de rotación θ<sup>4</sup>

Donde:

 $\theta_4$  :  $q_2$  (°) grados.

Usando la [Ecuación 1.5](#page-16-0) se obtiene:

$$
Rot(\alpha_5) = \begin{bmatrix} 1 & 0 & 0 & 0 \\ 0 & \cos(\alpha_5) & -\sin(\alpha_5) & 0 \\ 0 & \sin(\alpha_5) & \cos(\alpha_5) & 0 \\ 0 & 0 & 0 & 1 \end{bmatrix}
$$

**Ecuación 3.5** Matriz de rotación  $\alpha_5$ 

Donde:

 $\alpha_5$  : 270 (°) grados.

Usando la [Ecuación 1.2](#page-15-0) se obtiene:

$$
Rot(d_2, \theta_6) = \begin{bmatrix} cos(\theta_6) & -sin(\theta_6) & 0 & 0 \\ sin(\theta_6) & cos(\theta_6) & 0 & 0 \\ 0 & 0 & 1 & d_2 \\ 0 & 0 & 0 & 1 \end{bmatrix}
$$

**Ecuación 3.6** Matriz de rotación 
$$
\theta_6
$$
 y traslación $d_2$ 

Donde:

 $\theta_6$  : 0 (°) grados.

 $d_2$  : 12.80 (cm) centímetros.

Usando la [Ecuación 1.5](#page-16-0) se obtiene:

$$
Rot(\alpha_7) = \begin{bmatrix} 1 & 0 & 0 & 0 \\ 0 & \cos(\alpha_7) & -\sin(\alpha_7) & 0 \\ 0 & \sin(\alpha_7) & \cos(\alpha_7) & 0 \\ 0 & 0 & 0 & 1 \end{bmatrix}
$$

**Ecuación 3.7** Matriz de rotación  $\alpha_7$ 

Donde:

 $\alpha$ <sub>7</sub> : 90 (°) grados.

Usando la [Ecuación 1.2](#page-15-0) y la [Ecuación 1.4](#page-16-1) se obtiene:

$$
Trans(\theta_8, a_1) = \begin{bmatrix} \cos(\theta_8) & -\sin(\theta_8) & 0 & a_1 * \cos(\theta_8) \\ \sin(\theta_8) & \cos(\theta_8) & 0 & a_1 * \sin(\theta_8) \\ 0 & 0 & 1 & 0 \\ 0 & 0 & 0 & 1 \end{bmatrix}
$$

**Ecuación 3.8** Matriz de traslación  $a_1$ 

Donde:

- $\theta_8$  : 0 (°) grados.
- $a_1$  : 2.40 (cm) centimetros.

Usando la [Ecuación 1.2](#page-15-0) y la [Ecuación 1.4](#page-16-1) se obtiene:

$$
Rot, Trans(\theta_9, a_2) = \begin{bmatrix} cos(\theta_9) & -sen(\theta_9) & 0 & a_2 * cos(\theta_9) \\ sen(\theta_9) & cos(\theta_9) & 0 & a_2 * sen(\theta_9) \\ 0 & 0 & 1 & 0 \\ 0 & 0 & 0 & 1 \end{bmatrix}
$$

#### **Ecuación 3.9** Matriz de rotación  $\theta_9$  y traslación  $a_2$

#### Donde:

 $\theta_9$  :  $q_3$  (°) grados.

 $a_2$  : 12.40 (cm) centímetros.

Usando la [Ecuación 1.2](#page-15-0) y la [Ecuación 1.4](#page-16-1) se obtiene:

$$
Rot, Trans(\theta_{10}, a_3) = \begin{bmatrix} \cos(\theta_{10}) & -\sin(\theta_{10}) & 0 & a_3 * \cos(\theta_{10}) \\ \sin(\theta_{10}) & \cos(\theta_{10}) & 0 & a_3 * \sin(\theta_{10}) \\ 0 & 0 & 1 & 0 \\ 0 & 0 & 0 & 1 \end{bmatrix}
$$

**Ecuación 3.10** Matriz de rotación  $\theta_{10}$  y traslación  $a_3$ 

Donde:

 $\theta_{10}$  :  $q_4$  (°) grados.

 $a_3$  : 6.75 (cm) centímetros.

#### **Simulink**

Con base en la importación del brazo robótico a Simulink descrita en la sección 3.2, se utilizó el panel de bibliotecas para encontrar los bloques necesarios para la simulación del brazo robótico, haciendo clic sobre el botón "Library Browser" aparece el panel que muestra de manera detallada y clasificada las bibliotecas que contiene Simulink [\(Figura](#page-46-0)  [3.42\)](#page-46-0).

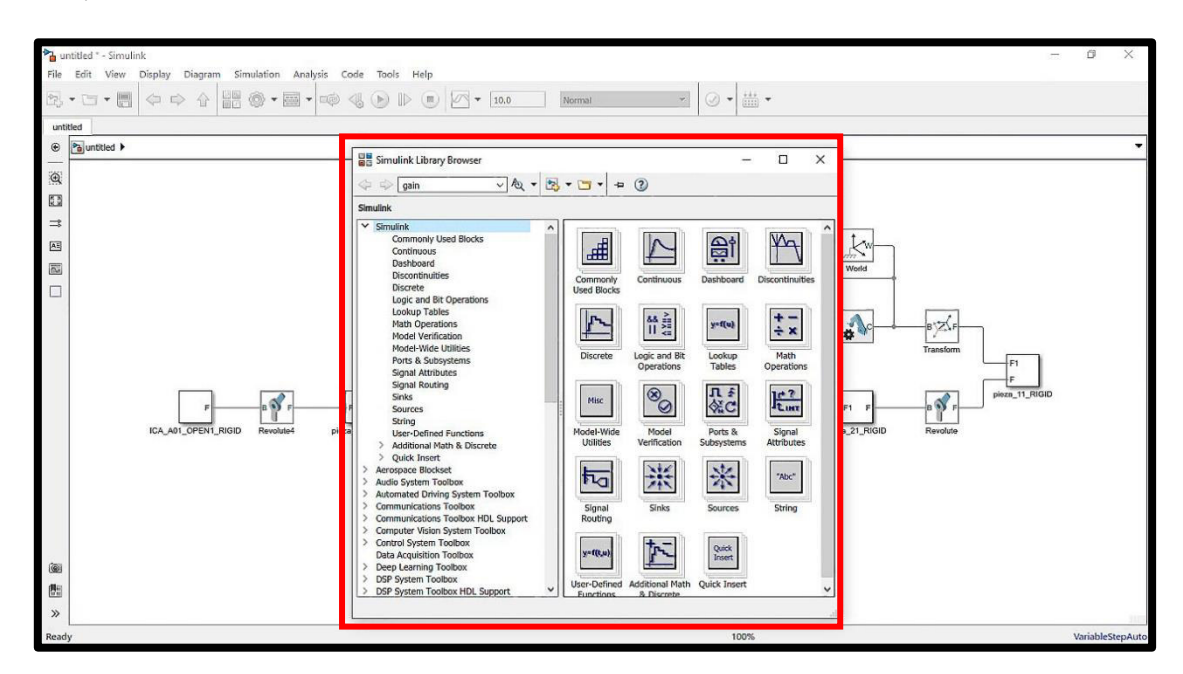

**Figura 3.42** Panel de bibliotecas de Simulink

<span id="page-46-0"></span>A continuación, se describen los bloques que se utilizaron para el desarrollo de este proyecto.

#### **MATLAB Function.**

El bloque MATLAB Function [\(Figura 3.43\)](#page-47-0) crea funciones que contienen uno o más comandos secuenciales para escribir un programa con varias líneas de código. Además, permite declarar el nombre de la función, las entradas y las salidas [13].

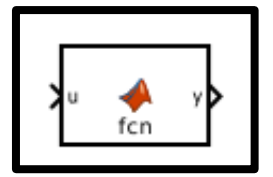

**Figura 3.43** Bloque Matlab Function

#### <span id="page-47-0"></span>From Workspace

El bloque From Workspace [\(Figura 3.44\)](#page-47-1) lee los valores de datos especificados en series de tiempo, matriz o formato de estructura desde el espacio de trabajo de MATLAB [14].

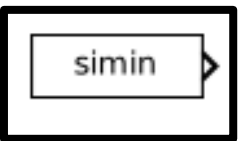

**Figura 3.44** Bloque From Workspace

<span id="page-47-1"></span>La configuración del bloque requiere los siguientes parámetros:

- Data (Nombre de la variable).
- Sample Time (Tiempo de muestra).

En la [Tabla 3.5](#page-47-2) se muestra la configuración de parámetros, que se realizó para este bloque.

<span id="page-47-2"></span>**Tabla 3.5** Parámetros de bloque From Workspace

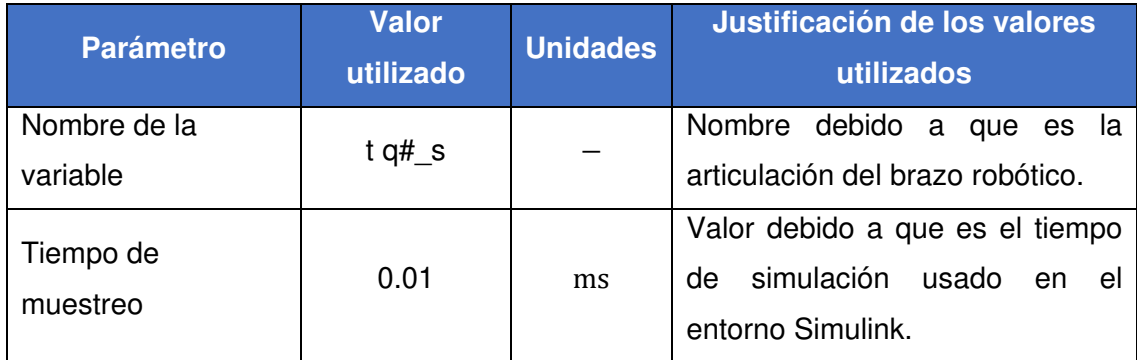

En la [Figura 3.45](#page-48-0) se muestran los parámetros configurados.

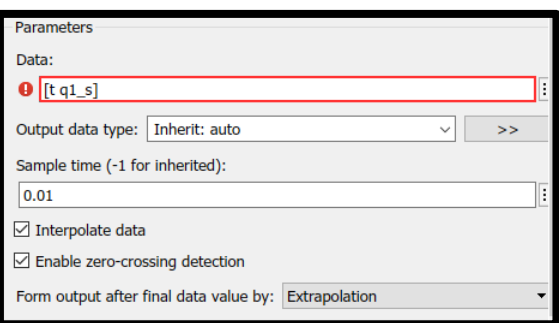

#### **Figura 3.45** Ventana de parámetros del Bloque From Workspace

#### <span id="page-48-0"></span>To Workspace

El bloque To Workspace [\(Figura 3.46\)](#page-48-1) escribe datos de señales de entrada en un espacio de trabajo. Durante la simulación, el bloque escribe datos en un búfer interno [15].

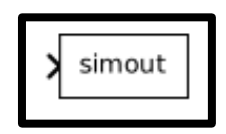

**Figura 3.46** Bloque To Workspace

<span id="page-48-1"></span>La configuración del bloque requiere los siguientes parámetros:

- Variable name (Nombre de la variable).
- Save format (Guardar formato).
- Sample time (Tiempo de muestra).

En la [Tabla 3.6](#page-48-2) se muestra la configuración de parámetros, que se realizó para este bloque.

#### <span id="page-48-2"></span>**Tabla 3.6** Parámetros del bloque To Workspace

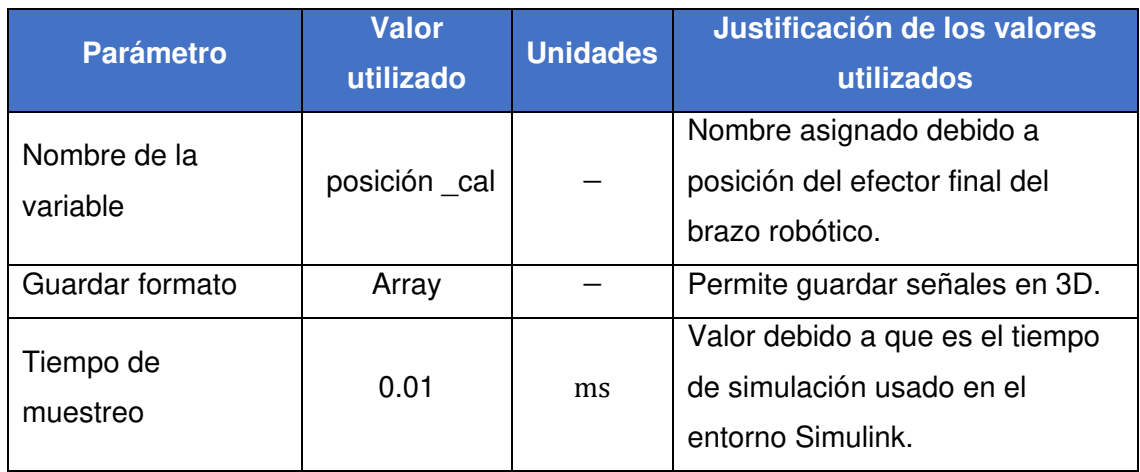

En la [Figura 3.47](#page-49-0) se muestran los parámetros configurados.

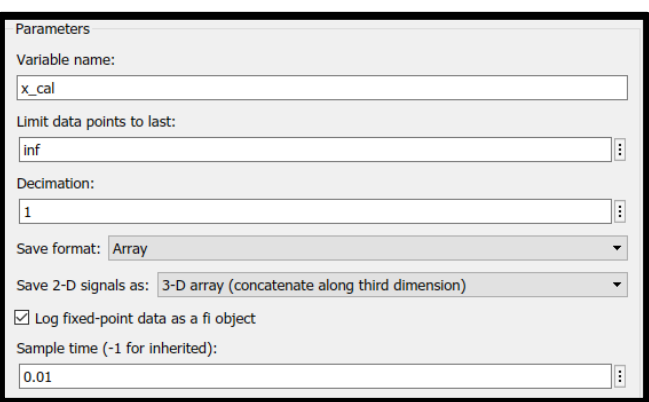

**Figura 3.47** Ventana de parámetros del Bloque To Workspace

#### <span id="page-49-0"></span>Display

El bloque Display [\(Figura 3.48\)](#page-49-1) muestra el valor de la señal durante la simulación [16].

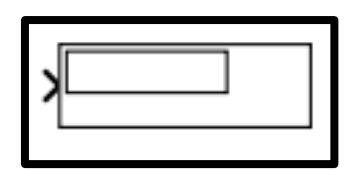

**Figura 3.48** Bloque Display

<span id="page-49-1"></span>Simulink-PS Converter

El bloque Simulink-PS Converter [\(Figura 3.49\)](#page-49-2) convierte una señal de entrada de Simulink en una señal física [17].

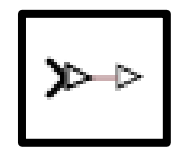

**Figura 3.49** Bloque Simulink-PS Converter

<span id="page-49-2"></span>La configuración del bloque requiere los siguientes parámetros:

- Filtering and derivates (Filtrado y derivados).
- Provided signals (Señales proporcionales).
- Input filtering time constant (in seconds) (Constante de tiempo).

En la [Tabla 3.7](#page-50-0) se muestra la configuración de parámetros, que se realizó para este bloque.

#### <span id="page-50-0"></span>**Tabla 3.7** Parámetros del bloque Simulink-Ps Converter

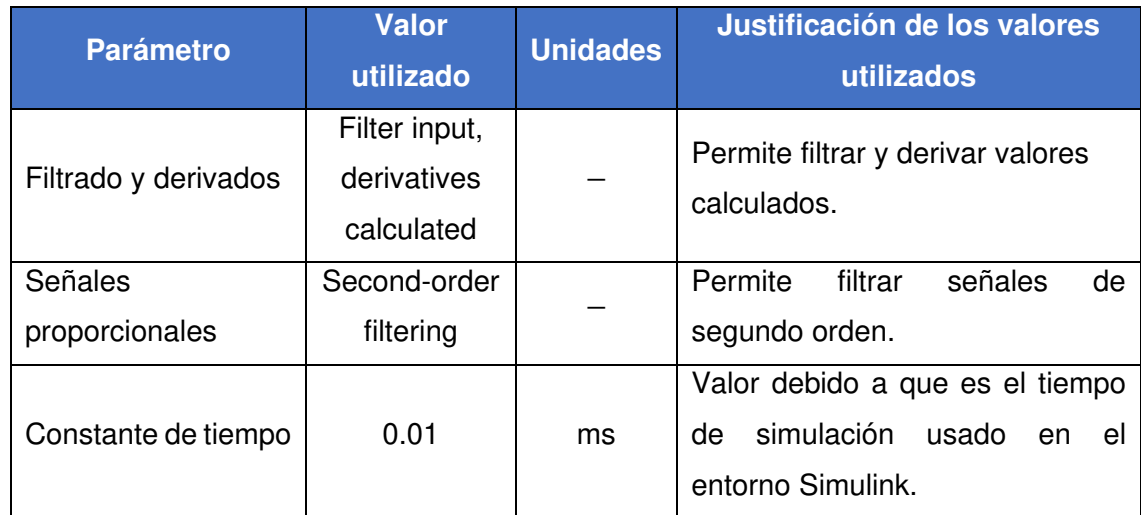

En la [Figura 3.50](#page-50-1) se muestran los parámetros configurados.

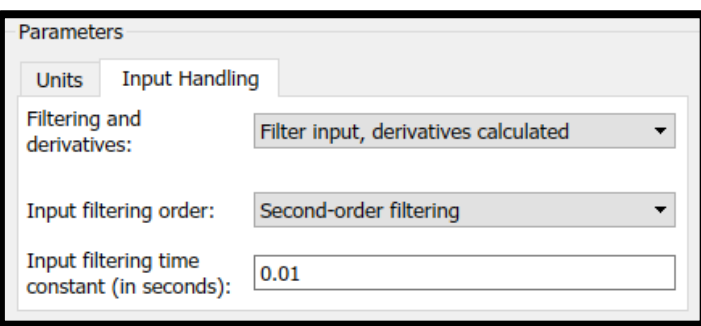

**Figura 3.50** Ventana de parámetros del Bloque Simulink-Ps Converter

#### <span id="page-50-1"></span>PS-Simulink Converter

El bloque PS-Simulink Converter [\(Figura 3.51\)](#page-50-2) convierte una señal física en una señal de salida de Simulink [18].

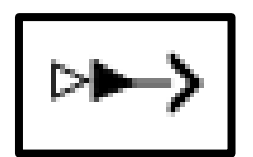

**Figura 3.51** Bloque PS-Simulink Converter

<span id="page-50-2"></span>La configuración del bloque requiere los siguientes parámetros:

• Output signal unit (unidad de señal de salida).

En la [Tabla 3.8](#page-51-0) se muestra la configuración de parámetros, que se realizó para este bloque.

#### <span id="page-51-0"></span>**Tabla 3.8** Parámetros del bloque Ps-Simulink Converter

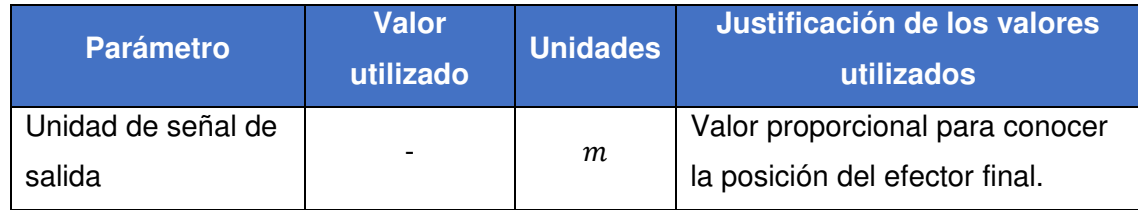

En la [Figura 3.52](#page-51-1) se muestran los parámetros configurados.

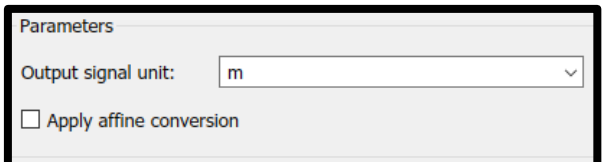

**Figura 3.52** Ventana de parámetros del bloque PS-Simulink Converter

#### <span id="page-51-1"></span>Transform Sensor

El bloque Transform Sensor [\(Figura 3.53\)](#page-51-2) mide la relación espacial relativa entre dos fotogramas arbitrarios en un modelo [19].

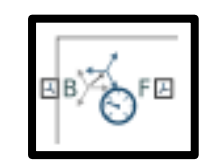

**Figura 3.53** Bloque Transform Sensor

<span id="page-51-2"></span>La configuración del bloque requiere los siguientes parámetros:

• Translation (traslado).

En la [Tabla 3.9](#page-51-3) se muestra la configuración de parámetros, que se realizó para este bloque.

<span id="page-51-3"></span>**Tabla 3.9** Parámetros del bloque Transform Sensor

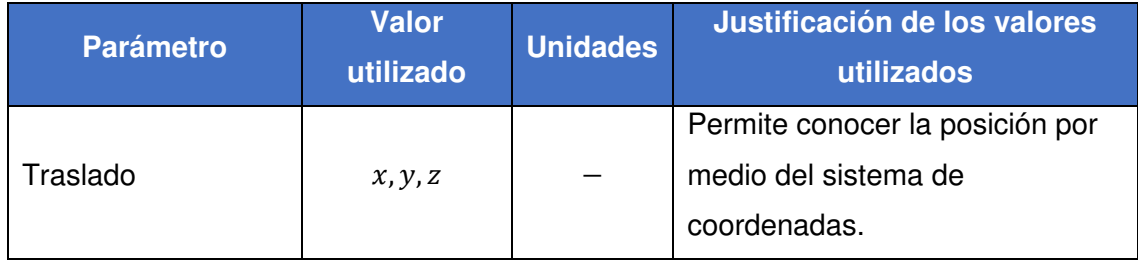

En la [Figura 3.54](#page-52-0) se muestran los parámetros configurados.

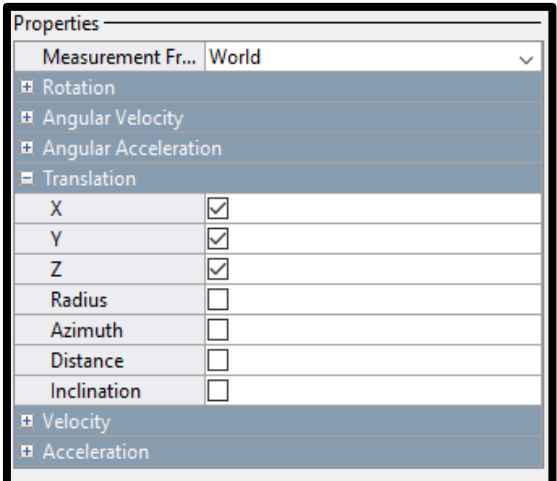

**Figura 3.54** Ventana de parámetros del bloque Transform Sensor

#### <span id="page-52-0"></span>**Gain**

El bloque Gain [\(Figura 3.55\)](#page-52-1) multiplica la entrada por un valor constante (ganancia). La entrada y la ganancia pueden ser cada una un escalar, un vector o una matriz.

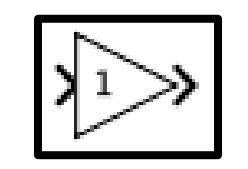

**Figura 3.55** Bloque Gain

<span id="page-52-1"></span>La configuración del bloque requiere el valor constante de ganancia [\(Figura 3.56\)](#page-52-2).

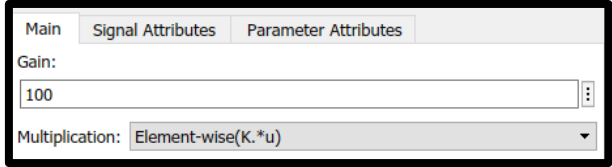

**Figura 3.56** Ventana de parámetros del bloque Gain

<span id="page-52-2"></span>**Simulación del análisis de cinemática directa en el diagrama de bloques del brazo robótico.** 

Para resolver la cinemática directa del brazo robótico en Simulink se utilizó el bloque Matlab Function, para lo que se asignaron las entradas, las salidas y el nombre de la función [\(Figura 3.57\)](#page-53-0).

Donde:

- $q_n$  : Entradas Articulaciones del brazo robótico (°).
- $X, Y, Z$  : Salidas (cm).

CD4GDL : Nombre de la función (Cinemática directa 4 grados de libertad).

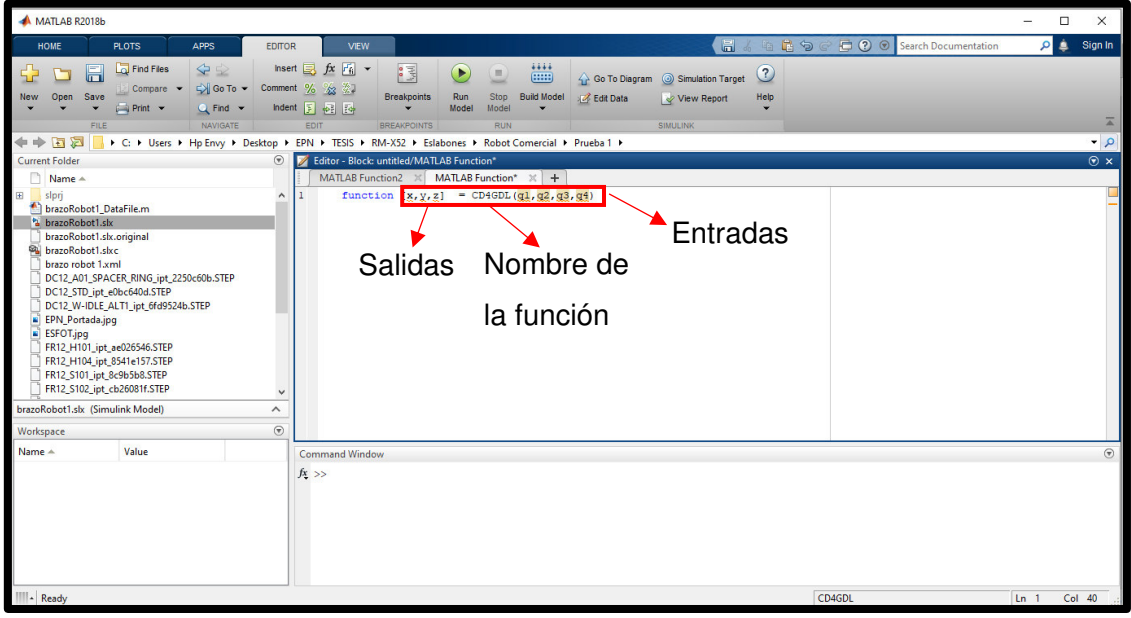

**Figura 3.57** Asignación de las entradas, las salidas y el nombre de la función

<span id="page-53-0"></span>Luego se escribieron los parámetros de la [Tabla 3.4](#page-42-2)  $(d_i, a_i, \infty_i)$  obtenidos en la sección 3.3 [\(Figura 3.58\)](#page-53-1).

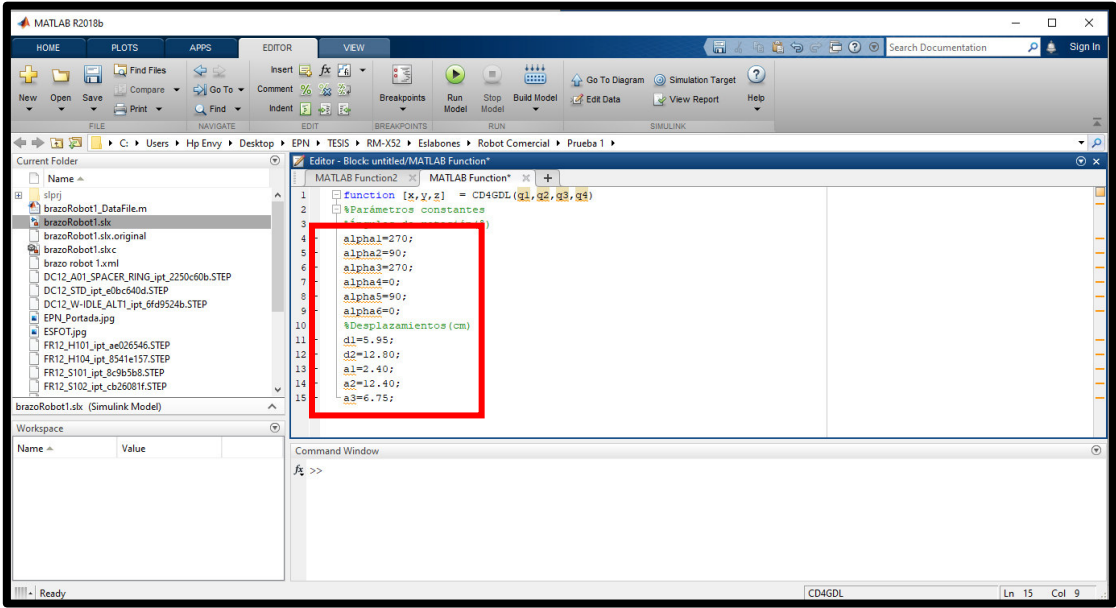

<span id="page-53-1"></span>**Figura 3.58** Parámetros de Denavit Hartenberg  $d_i$ ,  $a_i$ ,  $\propto_i$ 

A continuación, se escribieron las matrices de transformación obtenidas en la sección 3.3. En la [Figura 3.59](#page-54-0) se muestra una de las matrices de transformación.

| MATLAB R2018b                                                                                                    | □<br>$\times$      |
|----------------------------------------------------------------------------------------------------|--------------------|
| <b>● ② ③</b> Search Documentation<br>日 6 中<br>DQ<br><b>HOME</b><br><b>PLOTS</b><br><b>APPS</b><br><b>EDITOR</b><br><b>VEW</b>                                                                                                    | <b>O</b> & Sign In |
| $fx$ $r_{fi}$ $\sim$<br>4444<br>$\Leftrightarrow$<br><b>Co</b> Find Files<br><b>Insert</b><br>侵<br>H<br>$\circled{3}$<br>D<br>52<br>$\equiv$<br>(mn)<br>Simulation Target<br><b>4</b> Go To Diagram<br>Comment % % #1<br>$\Rightarrow$ Go To $\sim$<br>Compare v<br><b>Breakpoints</b><br>Run<br>Stop<br><b>Build Model</b><br>Open<br>Save<br><b>Z</b> Edit Data<br>Help<br><b>New</b><br>View Report<br>Indent 3 + PE TO<br>$Q$ Find $\sim$<br>Model<br>Model<br>$\rightharpoonup$ Print $\blacktriangleright$<br><b>BREAKPOINTS</b><br><b>SIMULINK</b><br>FILE<br>NAVIGATE<br>EDIT<br><b>RUN</b>                                                                                                    | $\overline{A}$     |
| 中中国酒<br>▶ C: ▶ Users ▶ Hp Envy ▶ Desktop ▶ EPN ▶ TESIS ▶ RM-X52 ▶ Eslabones ▶ Robot Comercial ▶ Prueba 1 ▶                                                                                                    | $\bullet$ $\circ$  |
| $\odot$<br><b>Current Folder</b><br>Editor - Block: brazoRobot1/MATLAB Function2                                                                                                    | $\odot$ x          |
| MATLAB Function2 X MATLAB Function*<br>$\times$ +<br>Name -<br>24<br>E.<br>slpri<br>$\wedge$<br>brazoRobot1 DataFile.m<br>$T1 = [1]$<br>25<br>$\circ$<br>$\bullet$<br>0:<br><b>brazoRobot1.sbx</b><br>26<br>$\sigma$<br>cosd(alphal)<br>-sind(alphal)<br>0:<br>brazoRobot1.slx.original<br>27<br>$\bullet$<br>sind(alphal)<br>cosd(alphal) 0;<br><b>Ph</b> brazoRobot1.skc<br>28<br>brazo robot 1xml<br>29<br>DC12_A01_SPACER_RING_ipt_2250c60b.STEP<br>30 <sub>1</sub><br>$T2 = [cosd(H1)]$<br>$-sind(H1)$<br>0:<br>$\bullet$<br>DC12 STD ipt e0bc640d.STEP<br>31<br>$\bullet$<br>sind(H1)<br>cosd(H1)<br>0;<br>DC12_W-IDLE_ALT1_ipt_6fd9524b.STEP<br>32<br>$\mathbf{1}$<br>$\bullet$<br>$\bullet$<br>L1:<br>EPN_Portada.jpg<br>33<br>$\bullet$<br>$\circ$<br>$\overline{0}$<br>1:1<br>E ESFOT.jpg<br>34<br>FR12 H101 ipt ae026546.STEP<br>35<br>$T3 = [1]$<br>$\circ$<br>$\bullet$<br>0:<br>FR12 H104 ipt 8541e157.STEP<br>36<br>cosd(alpha2)<br>-sind (alpha2)<br>$\circ$<br>0:<br>FR12_S101_ipt_8c9b5b8.STEP<br>37<br>sind(alpha2)<br>$\bullet$<br>cosd(alpha2)<br>0:<br>FR12_S102_ipt_cb26081f.STEP<br>$\checkmark$<br>38<br>$\bullet$<br>$\circ$<br>$\bullet$ | ▬<br>$\land$       |
| 1:1<br>brazoRobot1.slx (Simulink Model)<br>$\widehat{\phantom{a}}$<br>39                                                                                                    |                    |
| $\circledast$<br>$40 -$<br>T4=[cosd(theta2)<br>$\circ$<br>0:<br>-sind(theta2)<br>Workspace                                                                                                    | $\checkmark$       |
| Value<br>Name A<br>Command Window<br>$fx \gg$                                                                                                    | $\Theta$           |
| III- Ready<br>CD4GDL                                                                                                    | $Ln$ 19<br>Col 9   |

**Figura 3.59** Matriz de transformación en Matlab

<span id="page-54-0"></span>Luego se realizó una multiplicación de todas las matrices de transformación, para obtener la matriz resultante, de la cual se extrae los valores de  $x, y, z$  que indican la posición del efector final del brazo robótico [\(Figura 3.60\)](#page-54-1).

| MATLAB R2018b                                                                                                    |                                                                                                    | $\Box$<br>$\times$       |
|----------------------------------------------------------------------------------------------------|----------------------------------------------------------------------------------------------------|--------------------------|
| <b>HOME</b><br><b>PLOTS</b><br><b>APPS</b><br><b>EDITOR</b>                                                                                                    | <b>● ② ③</b> Search Documentation<br>日るも<br>DQ<br><b>VEW</b>                                                                                                    | Sign In<br>ه م           |
| <b>La</b> Find Files<br>4 9<br>Insert<br>55<br>F<br>D Go To ▼<br>Comment<br>Compare -<br>Open<br>Save<br><b>New</b><br>$Q$ Find $\sim$<br>Indent<br>$Print$ $\rightarrow$<br><b>FILE</b><br>NAVIGATE                                                                                                    | $fx$ $r_i$ $\sim$<br>1111<br>門<br>$\circled{3}$<br>E<br>且<br>(mn)<br>Go To Diagram (a) Simulation Target<br>%<br>公 第1<br><b>Breakpoints</b><br>Run<br>Stop<br><b>Build Model</b><br><b>A</b> Edit Data<br>Help<br>View Report<br>2 6 10<br>Model<br>Model<br><b>SIMULINK</b><br><b>BREAKPOINTS</b><br>EDIT<br><b>RUN</b>                                                                                                    | $\overline{a}$           |
| 四日 中中                                                                                                    | A C: ▶ Users ▶ Hp Envy ▶ Desktop ▶ EPN ▶ TESIS ▶ RM-X52 ▶ Eslabones ▶ Robot Comercial ▶ Prueba 1 ▶                                                                                                    | $\bullet$ $\circ$        |
| $\circledast$<br><b>Current Folder</b>                                                                                                    | Editor - Block: brazoRobot1/MATLAB Function2                                                                                                    | $\odot$ x                |
| $\Box$ Name $\triangle$                                                                                                    | MATLAB Function2 $\,\mathbb{X}\,$ MATLAB Function* $\,\mathbb{X}\,$<br>$+$                                                                                                    |                          |
| Œ.<br>slpri<br>A<br>brazoRobot1_DataFile.m<br><b>brazoRobot1.slx</b><br>brazoRobot1.slx.original<br><b>Pa</b> brazoRobot1.skc<br>brazo robot 1.xml<br>DC12_A01_SPACER_RING_ipt_2250c60b.STEP<br>DC12 STD ipt e0bc640d.STEP<br>DC12 W-IDLE ALT1 ipt 6fd9524b.STEP<br>EPN_Portada.jpg<br>$\blacksquare$ ESFOT.jpg<br>FR12 H101 jpt ae026546.STEP<br>FR12 H104 ipt 8541e157.STEP<br>FR12 S101 ipt 8c9b5b8.STEP<br>FR12_S102_ipt_cb26081f.STEP<br>$\checkmark$<br>brazoRobot1.slx (Simulink Model)<br>$\boldsymbol{\wedge}$ | 70<br>T10-[cosd(theta4)<br>-sind(theta4)<br>$\circ$<br>L5*cosd(theta4);<br>71<br>sind(theta4)<br>cosd(theta4)<br>$\Omega$<br>L5*sind(theta4);<br>72<br>$\Omega$<br>$\alpha$<br>$\mathbf{1}$<br>0:<br>$\Delta$<br>73<br>$\Omega$<br>$\alpha$<br>1:1<br>74<br>*Para obtener la matriz resultante se debe multiplicar todas las matrices<br>75<br><b>&amp;anteriores</b><br>$76 -$<br>T=T1*T2*T3*T4*T5*T6*T7*T8*T9*T10:<br>%Se exrae de la matriz resultante los valores de x, y, z que indican cual<br>77<br>% la posición del efector final.Estos valores se encuentran en la fila 1,<br>78<br>79<br>%2 v 3 en la col mna 4.<br>80<br>$x = [T(1, 4)]$ ;<br>81<br>$y=[T(2, 4)]$ ;<br>82<br>$Z = [T(3, 4)]$ ;<br>83<br>84<br>%Fin del porgrama para el análisis de cinematica directa.<br>85<br>end | m.<br>$\sim$             |
| $\circledast$<br>Workspace<br>Name +<br>Value                                                                                                    | 86<br><b>Command Window</b>                                                                                                    | $\checkmark$<br>$\Theta$ |
|                                                                                                    | $fx \gg$                                                                                                    |                          |
| IIII- Ready                                                                                                    | CD4GDL                                                                                                    | $Ln$ 19<br>Col 9         |

<span id="page-54-1"></span>**Figura 3.60** Posición del efector final  $x, y, z$ 

Una vez que se añadieron y configuraron los bloques: Matlab Function, From Workspace, To Workspace , Simulink-Ps Converter, Ps-Simulink Converter, Transform Sensor; se añadieron los bloques que no requieren configuración y son los siguientes: Display, Gain.

Finalmente, en el Anexo 2 se muestran las conexiones entre los bloques que permiten simular el brazo robótico de 4 GDL en el entorno de Simulink.

En el Anexo 3 se muestra el código de programación para resolver la cinemática directa del brazo robótico.

#### **Interfaz del brazo robótico.**

Se creó la interfaz con la finalidad de facilitar al usuario el manejo de la simulación del brazo robótico, como es el ingresar los valores de giro para cada articulación, simular el movimiento del brazo robótico y conocer la posición del efector final. Se utilizó la norma ANSI/ISA-S5.5-1985 para crear la interfaz, además se realizó un diagrama de flujo (Anexo 2) que explica su funcionamiento.

Se abrió un nuevo archivo de Matlab, luego en la ventana Command Window se ejecutó el comando "guide" [\(Figura 3.61\)](#page-55-0).

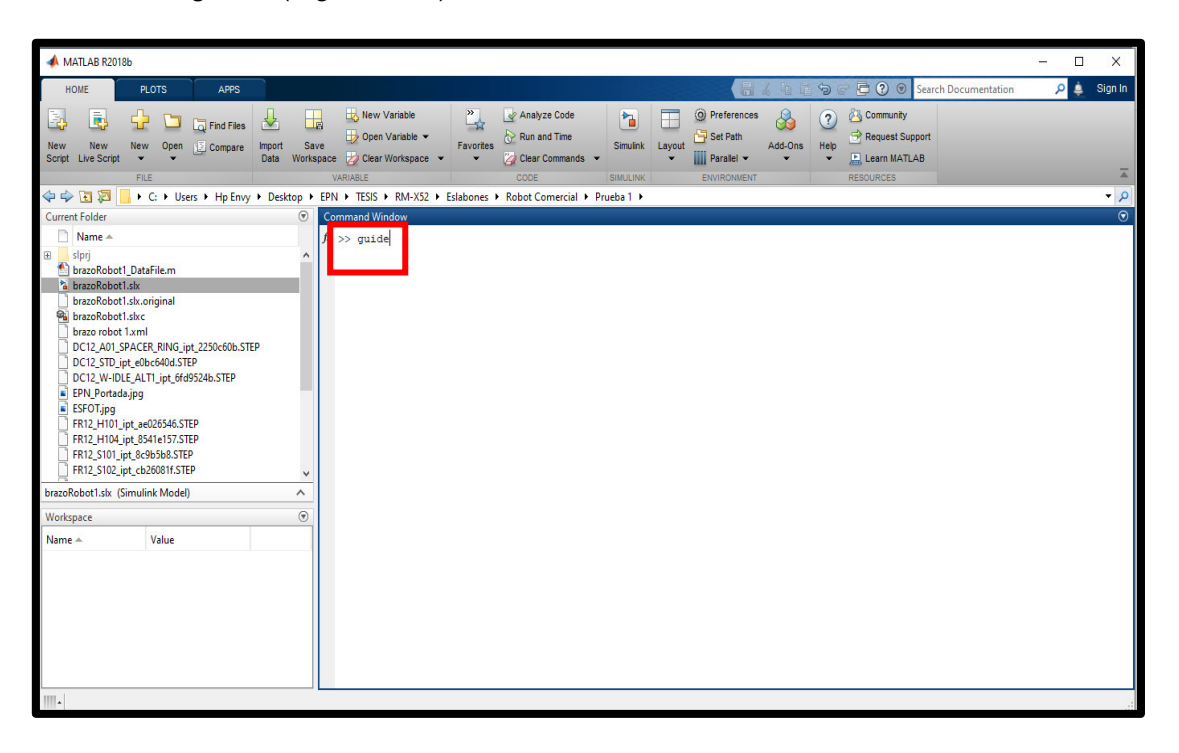

**Figura 3.61** Ejecución del comando "guide"

<span id="page-55-0"></span>Como resultado de la ejecución del comando "guide" se despliega la ventana GUIDE Quick Start, luego se seleccionó la opción Blank GUI (Default) [\(Figura 3.62\)](#page-56-0).

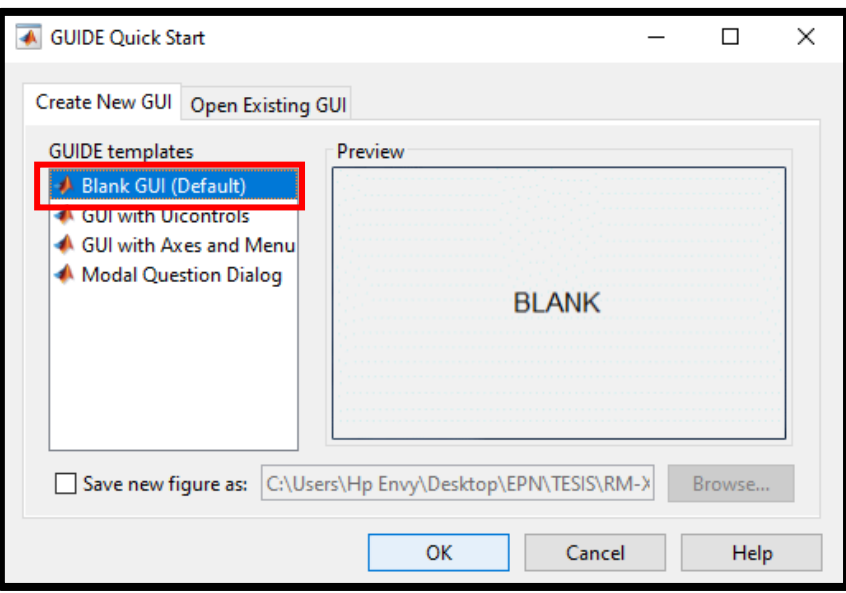

**Figura 3.62** Ventana GUIDE Quick Start

<span id="page-56-0"></span>Aparece la ventana de trabajo Guide, en el área de diseño se insertaron los componentes: Push Button, Edit Text, Static Text y Axes.

En la [Tabla 3.10](#page-56-1) se muestra una descripción de los componentes utilizados.

<span id="page-56-1"></span>**Tabla 3.10** Componentes para crear la interfaz

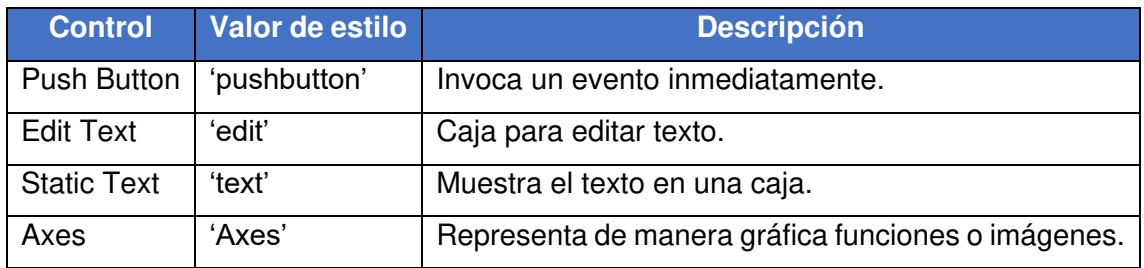

En el Anexo 3 se muestra el código de programación para la interfaz. En la [Figura 3.63](#page-57-0) se muestra la interfaz creada para la simulación del brazo robótico.

Donde:

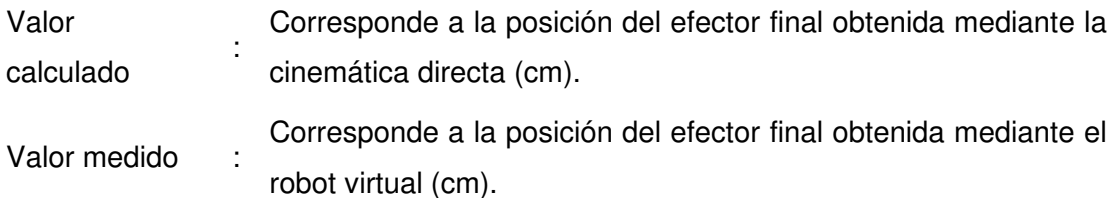

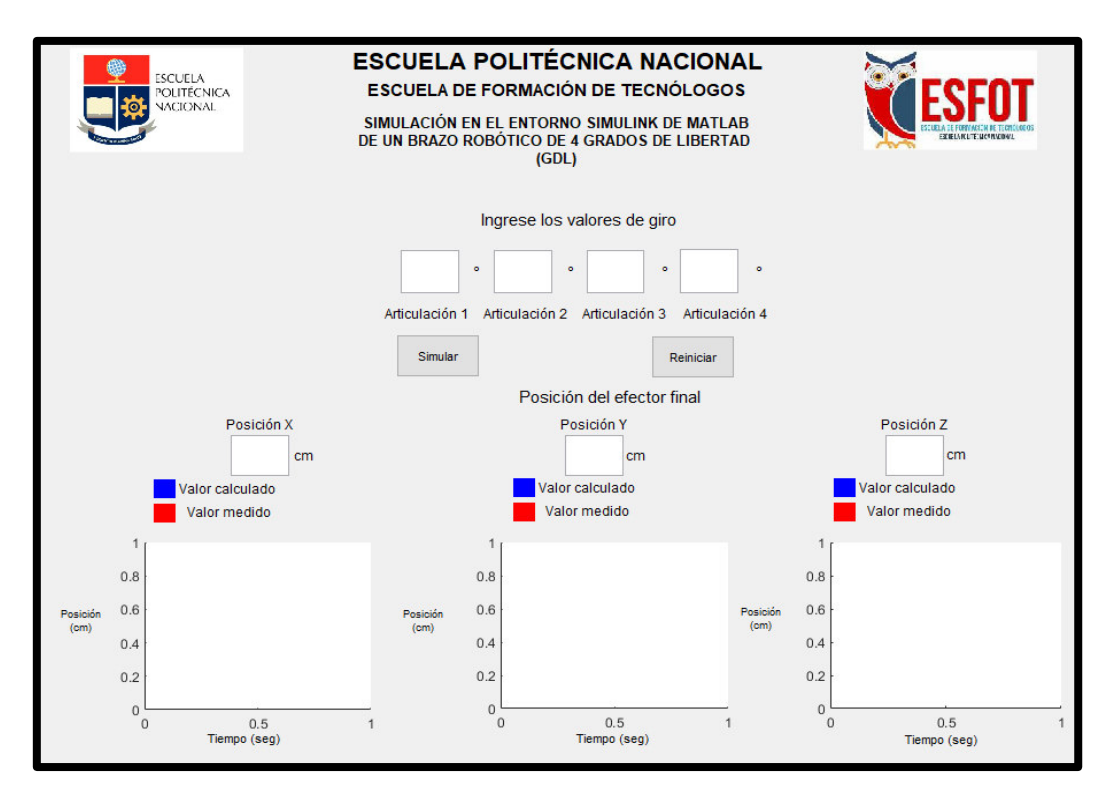

**Figura 3.63** Interfaz del brazo robótico.

<span id="page-57-0"></span>A continuación, en la [Figura 3.64](#page-57-1) se muestra un ejemplo de cómo ingresar los ángulos de giro y también cómo se muestran los valores y las gráficas que indican la posición del efector final del brazo robótico.

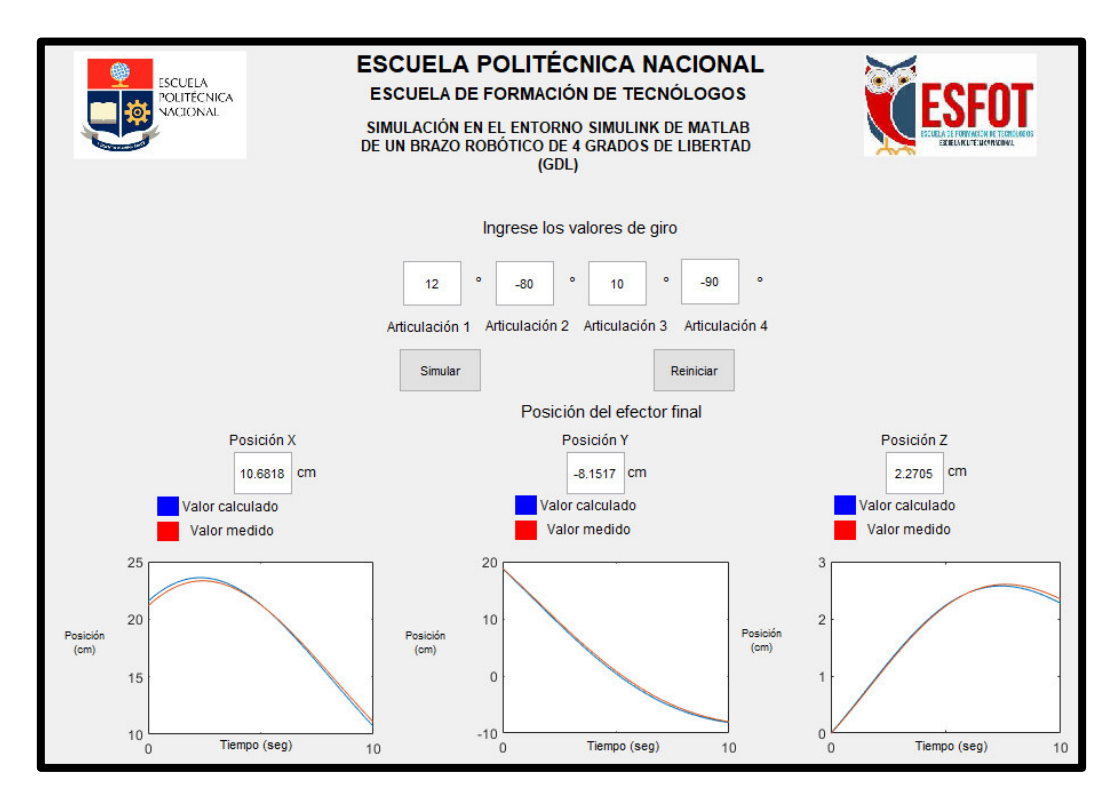

<span id="page-57-1"></span>**Figura 3.64** Uso de la interfaz del brazo robótico

## **3.4 Pruebas y análisis de resultados.**

Para verificar el funcionamiento de la simulación del brazo robótico, se realizaron tres pruebas, se midió el error relativo porcentual existente de la posición del efector final entre el valor calculado y el valor medido.

#### **Comparación entre Simulink y Autodesk Inventor.**

Esta prueba consiste en obtener la posición del efector final del brazo robótico, asignando los mismos valores de giro, tanto en el análisis de cinemática directa en Simulink, como en el robot virtual ensamblado en Autodesk Inventor.

En la [Tabla 3.11](#page-58-0) se muestran los valores obtenidos en esta prueba.

<span id="page-58-0"></span>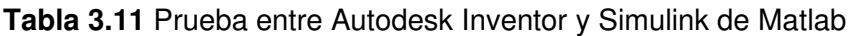

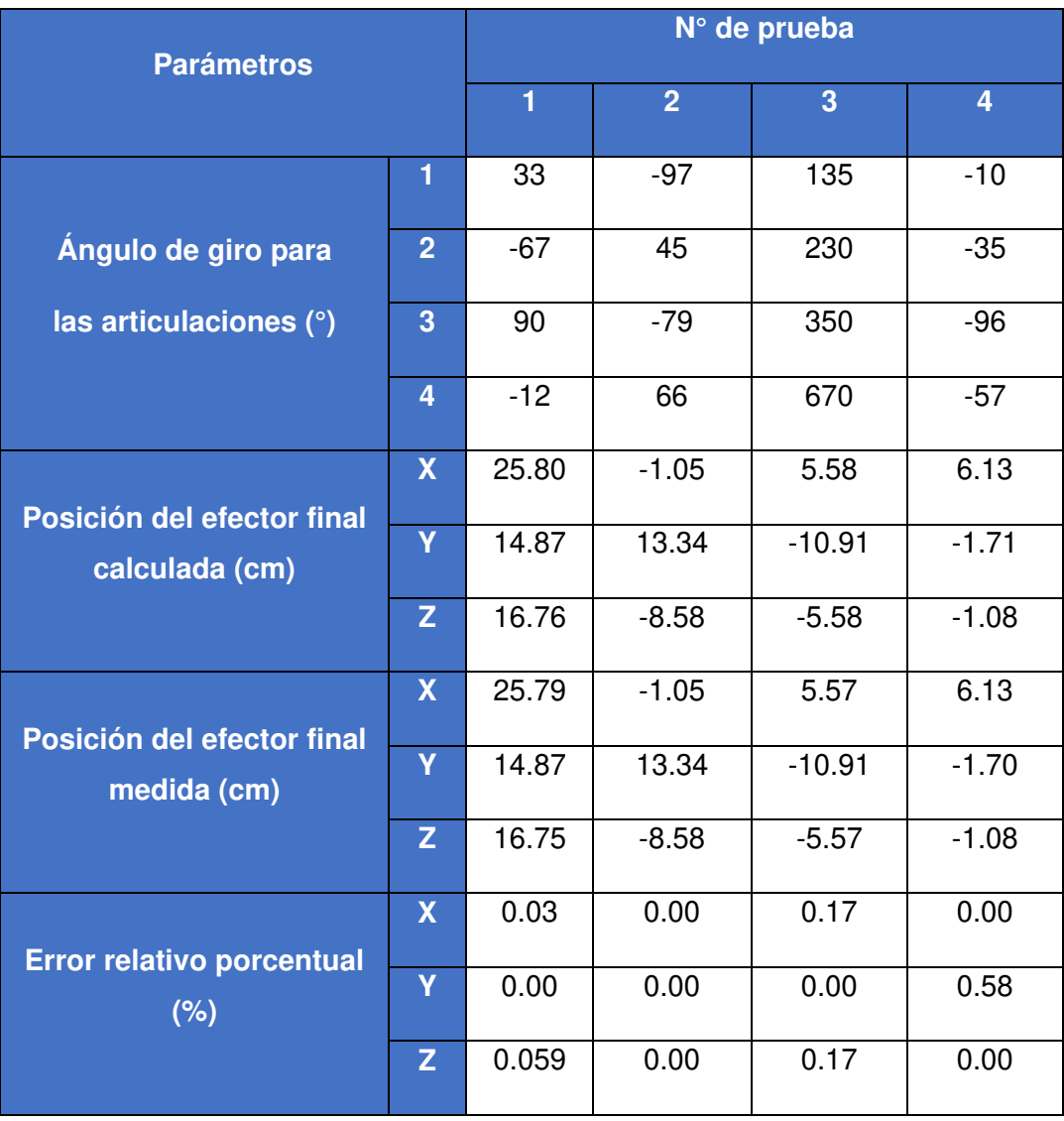

En base [Tabla 3.11](#page-58-0) se observa que el máximo error obtenido es de 0.585 (%), lo que significa que el efector final del robot virtual alcanza la posición calculada mediante las ecuaciones de cinemática.

En el Anexo 4 se encuentran las imágenes obtenidas al realizar esta prueba.

#### **Comparación entre el análisis de cinemática directa y Simulink**

Esta prueba consiste en obtener la posición del efector final del brazo robótico, asignando los mismos valores de giro, tanto en el análisis de cinemática directa en Simulink, como en el robot virtual exportado en Simulink.

En la [Tabla 3.12](#page-59-0) se muestran los valores obtenidos en esta prueba.

#### <span id="page-59-0"></span>**Tabla 3.12** Prueba en Simulink de Matlab

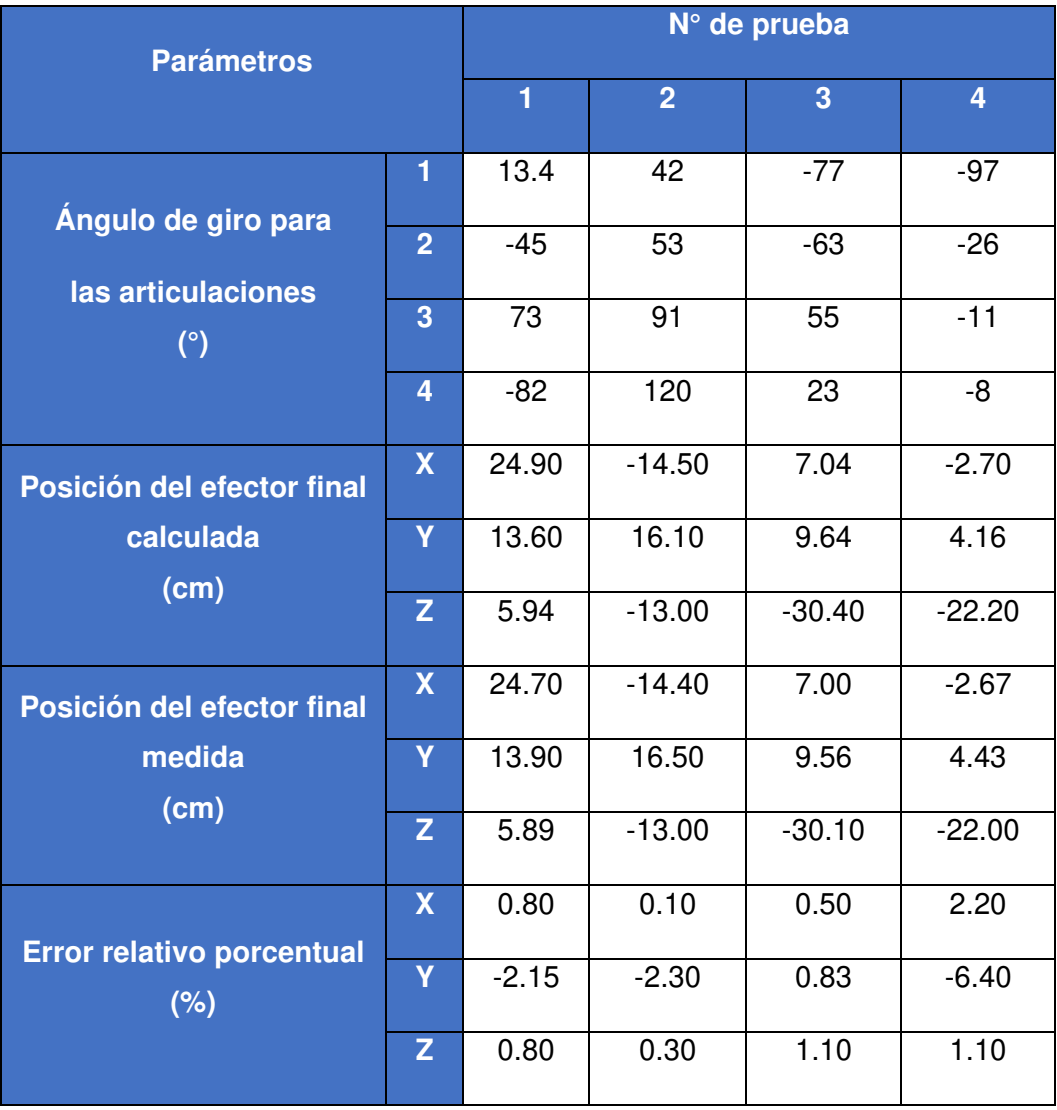

En base [Tabla 3.12](#page-59-0) se observa que el máximo error obtenido es de 1.1 (%), lo que significa que el efector final del robot virtual alcanza la posición calculada mediante las ecuaciones de cinemática.

En el Anexo 4 se encuentran las imágenes obtenidas al realizar esta prueba.

#### **Comparación del ángulo de giro ingresado**

Esta prueba consiste en comparar que el ángulo de giro ingresado en la interfaz del brazo robótico coincida con el medido en el robot virtual exportado a Simulink.

En la [Tabla 3.13 s](#page-60-0)e muestran los valores obtenidos en esta prueba.

<span id="page-60-0"></span>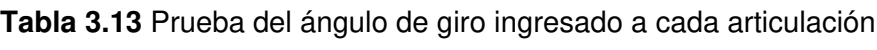

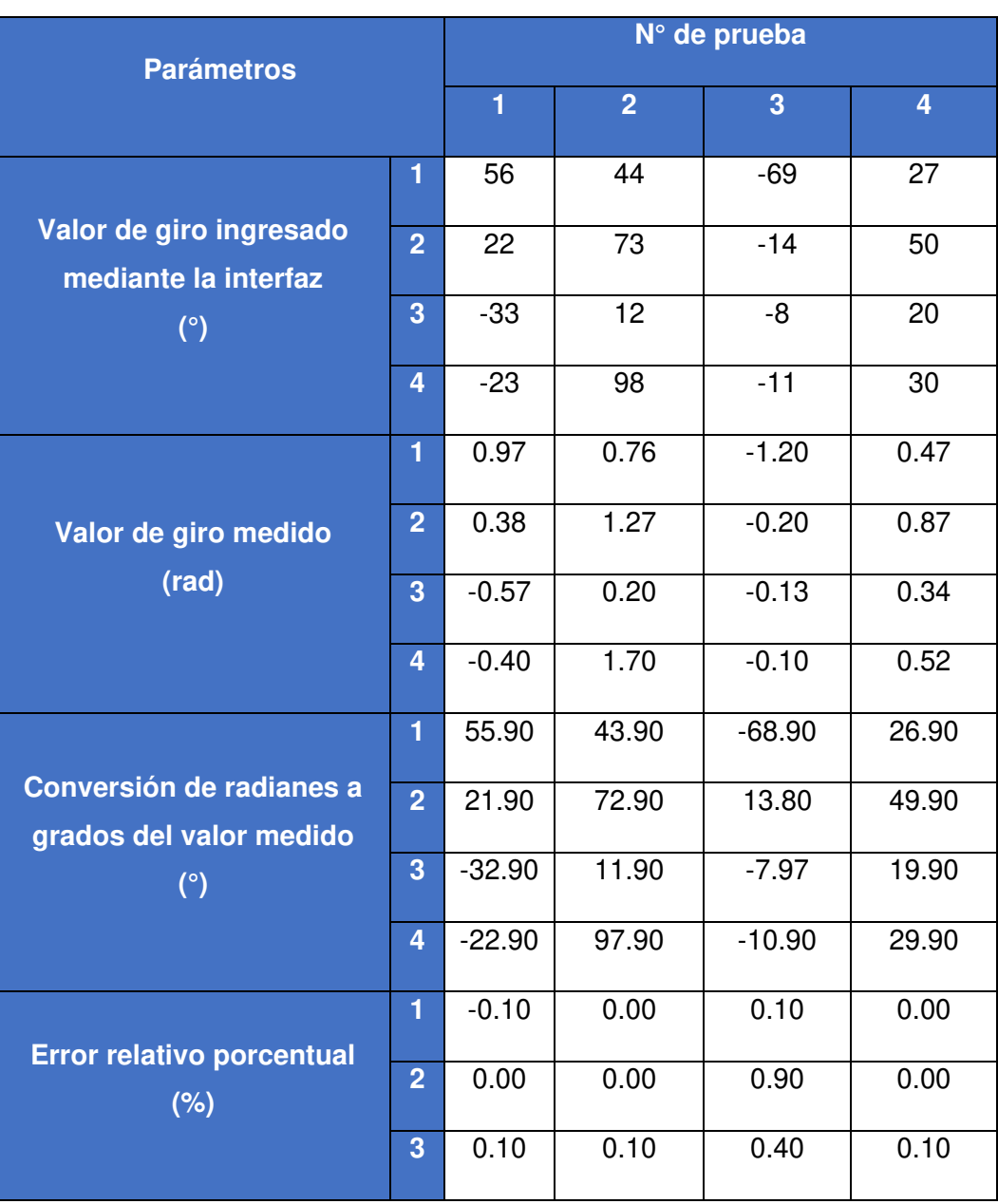

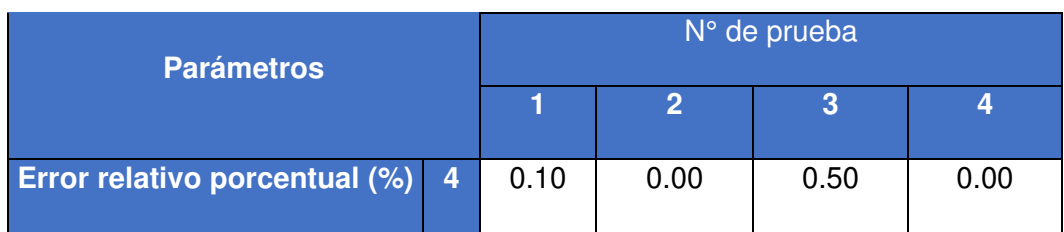

En base a la [Tabla 3.13](#page-60-0) se observa que el máximo error obtenido es de 0.9 (%), lo que significa que las articulaciones del robot virtual alcanzan la posición ingresada en la interfaz.

En el Anexo 4 se encuentran las imágenes obtenidas al realizar esta prueba.

## **3.5 Manual de simulación del brazo robótico.**

En la [Figura 3.65 s](#page-61-0)e presenta el código QR del video de la simulación del brazo robótico, donde se explica de manera detallada sobre el uso de la simulación.

<span id="page-61-0"></span>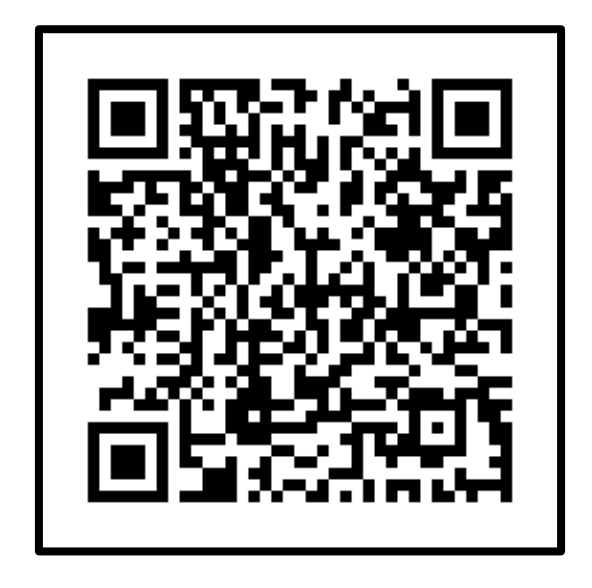

**Figura 3.65** Código QR de la simulación del brazo robótico

## **4 CONCLUSIONES Y RECOMENDACIONES**

### **4.1 Conclusiones**

- El brazo robótico con el que se trabajó en este proyecto es de tipo serial, que tiene: 4 articulaciones rotacionales que son los grados de libertad, 4 eslabones móviles y un eslabón fijo que es considerado la base del brazo robótico. Además, tiene una estructura que facilita el análisis de cinemática directa debido a la ubicación de sus articulaciones.
- En la exportación del brazo robótico se obtuvo un diagrama de bloques en Simulink que consta de: 6 piezas rígidas que son los eslabones, 4 articulaciones incluido la pinza y un sistema de referencia de coordenadas que es la base del modelo mecánico.
- En este proyecto se empleó el método de Denavit Hartenberg para realizar el análisis de cinemática directa, ya que este método permite considerar la estructura y el número de articulaciones que tiene el brazo robótico seleccionado.
- En el análisis de cinemática directa se obtuvieron 10 matrices de transformación, debido al número de pasos empleados para obtener los parámetros Denavit Hartenberg. Se multiplicaron las matrices de transformación para obtener la matriz resultante y conocer la posición del efector final del brazo robótico.
- En la prueba realizada entre Autodesk Inventor y Simulink se determinó un error máximo de 0.58 %, confirmando que el obtener los parámetros de Denavit Hartenberg de un brazo robótico desde Autodesk Inventor y al aplicarlos en la cinemática directa se reduce el error al conocer la posición del efector final.
- Al realizar la prueba en Simulink entre el valor calculado y el valor medido se determinó un error máximo de 1.1 %, por el motivo que el valor medido se obtuvo del centro del efector final del robot virtual y no en la posición determinada en el análisis de cinemática directa.
- En la prueba realizada entre el ángulo giro ingresado mediante la interfaz del brazo robótico y el medido en el robot virtual en Simulink se determinó un error máximo de 0.9 % referente a la posición angular de cada articulación, mismo que es justificado por que el valor de giro ingresado en la interfaz se encuentra en unidades de grados y el valor medido en Simulink tiene unidades en radianes.
- Si las pruebas de funcionamiento se realizarán en un brazo robótico real el error incrementará debido a los parámetros inerciales como son: la inercia, el peso, la fricción, etc.
- El manual de usuario se realizó con la finalidad de que cualquier persona que tenga conocimientos básicos sobre programación, uso de Simulink de Matlab y robótica, sea capaz de utilizar la simulación de un brazo robótico de 4 grados de libertad.

## **4.2 Recomendaciones**

- Antes de realizar la vinculación entre Autodesk Inventor y Simulink es necesario verificar que la configuración regional en el sistema operativo del ordenador esté utilizando el punto '.' como símbolo decimal, debido que al realizar la importación del brazo robótico se presenta un error si la configuración regional está utilizando la coma ',' como símbolo decimal.
- Al utilizar los bloques de la librería de Simulink se debe verificar las unidades que tiene por defecto, para que al momento de utilizarlos con el diagrama del brazo robótico todos tengan las mismas unidades y de esta manera evitar errores al realizar la simulación.
- Como un trabajo complementario del proyecto, se recomienda realizar el análisis de cinemática inversa para este brazo robótico.
- Se recomienda realizar la construcción de este brazo robótico, para aplicar la cinemática directa en este mecanismo.
- La Escuela Politécnica Nacional brinda la oportunidad a sus estudiantes de utilizar el programa Matlab con licencia, por este motivo se recomienda a la Escuela de Formación de Tecnólogos la enseñanza de este programa para utilizarlo en diferentes aplicaciones como es el estudio de la robótica.

### **5 REFERENCIAS BIBLIOGRÁFICAS**

- [1] Onshape, «OpenManipulator-X (RM-X52-TNM)». https://cad.onshape.com/documents/9442f03bd8ccac084fda9dd3/w/039e8dbd5 3e0782540ea5b0d/e/6f08aa8ac3d3e5b3054f7782.
- [2] Mathworks, «Simscape Multibody Link 6.0 Release 2018b». https://la.mathworks.com/campaigns/offers/download\_smlink\_confirmation.html? elqsid=1607480957797&potential\_use=Student (accedido dic. 12, 2020).
- [3] E. F. Aguilar Correa, Adrián Patricio; Loaiza Vanegas, Desarrollo de un manual de Guías de prácticas orientado al aprendizaje de la robótica industrial. Cuenca, 2020.
- [4] Escuela Politécnica Nacional, «Escuela de Formación de Tecnólogos». https://esfot.epn.edu.ec/index.php/oferta-academica/em (accedido ene. 15, 2021).
- [5] J. S. Markley Freire, Simulacion de un robot con 6 grados de libertad utilizando Toolboox Robotics del software Matlab. Quito, 2020.
- [6] A. F. Oña Ñacata, Diseño e implementación de un brazo robótico controlado por sensores incorporados brazales, para la emulación del movimiento de un brazo humano. Quito, 2014.
- [7] V. H. Oña Ñacata, A. F. & Vimos Tixi, Operación remota y control adaptativo de un manipulador virtual de 3 grados de libertad - Oña Ñacata, Alex Fabricio, Vimos Tixi, Victor Hugo - 2019.pdf, Escuela Po. Quito, 2019.
- [8] W. G. Salazar Patín, Diseño de una Interfaz de usuario y control cinemático de un brazo robótico de 6 grados de libertad para la planificación de trayectorias en software Matlab y Simulink., I. Guayaquil, 2015.
- [9] M. Gualan, M; Pintado, Elaboración de un módulo de guías de práctica para el aprendizaje y entrenamiento en el desarrollo de sistemas scada. Cuenca, 2019.
- [10] M. A. Troncos RioFrio, Diseño y ensamblaje de un brazo robot como módulo de laboratorio para el escaneo de curvas en 3D. Piura, 2016.
- [11] I. C. Villa Escudero, Modelamiento y simulación de un algoritmo para el control del brazo robótico. Riobamba, 2017.
- [12] S. Miller, «What is Simscape Multibody», 3 de marzo, 2016. https://la.mathworks.com/videos/simscape-multibody-overview-117986.html (accedido ene. 05, 2021).
- [13] S. Miller, «What is Matlab Function», 4 de marzo, 2016. https://la.mathworks.com/help/matlab/ref/function.html (accedido ene. 05, 2021).
- [14] S. Miller, «What is From Workspace», 4 de marzo, 2016. https://la.mathworks.com/help/simulink/slref/fromworkspace.html (accedido ene. 05, 2021).
- [15] S. Miller, «What is To Workspace», 15 de mayo, 2017. https://la.mathworks.com/help/simulink/slref/toworkspace.html (accedido ene. 05, 2021).
- [16] S. Miller, «What is Display», 22 de abril, 2017. https://la.mathworks.com/help/simulink/slref/dashboarddisplay.html (accedido ene. 05, 2021).
- [17] S. Miller, «What is Simulink-Ps Converter», 12 de junio, 2018. https://la.mathworks.com/help/physmod/simscape/ref/simulinkpsconverter.html (accedido ene. 05, 2021).
- [18] S. Miller, «What is PS-Simulink Converter», 27 de mayo, 2019. https://la.mathworks.com/help/physmod/simscape/ref/pssimulinkconverter.html (accedido ene. 05, 2021).
- [19] S. Miller, «What is Transform Sensor», 27 de mayo, 2019. https://la.mathworks.com/help/physmod/sm/ref/transformsensor.html (accedido ene. 05, 2021).
- [20] O. C, Apuntes de mecánica-dinamica. Piura, 2015.
- [21] P. F. ardoso, Eileen; Fernández, Adel; Marrero Osorio, Sergio A; Guardado, «Scielo, Modelos cinemático y dinámico de un robot de cuatro grados de libertad», Diciembre, 2017. http://scielo.sld.cu/scielo.php?script=sci\_arttext&pid=S1815-59282017000300006 (accedido ene. 05, 2021).
- [22] Asnalema Condo, A., 2021. Desarrollo de un sistema de visión artificial a través de una tarjeta de desarrollo para controlar el brazo robótico Mitsubishi. [online] Dspace.ups.edu.ec. **Available** at: Available at:

<https://dspace.ups.edu.ec/bitstream/123456789/14537/1/UPS%20- %20ST003185.pdf> [Accessed 28 April 2021].

[23] J. Carvajal, "Modelamiento y diseño de robots industriales", Universidad de la Salle.

## **ANEXOS**

**ANEXO 1: CERTIFICADO DE FUNCIONAMIENTO** 

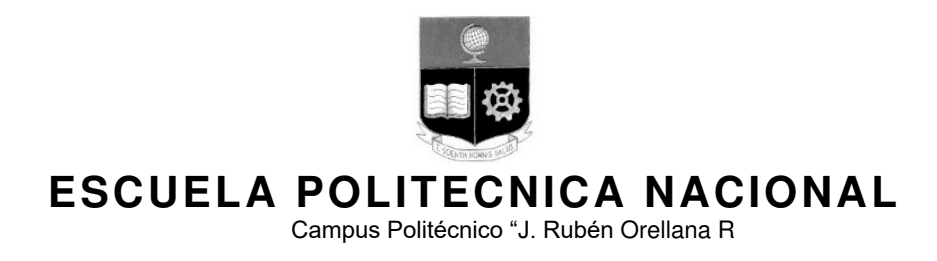

Quito, 13 de mayo de 2021

# **CERTIFICADO DE FUNCIONAMIENTO DE PROYECTO DE TITULACIÓN**

Yo, Catalina Elizabeth Armas Freire, docente a tiempo completo de la Escuela Politécnica Nacional y como director de este trabajo de titulación, certifico que he constatado el correcto funcionamiento de la simulación en el entorno Simulink de MATLAB de un brazo robótico de 4 grados de libertad (GDL), la cual fue simulada por el estudiante Alex Humberto Guacho Tituaña

El proyecto cumple con los requerimientos de diseño y parámetros necesarios para que los usuarios de la ESFOT puedan usar la simulación con seguridad para los equipos y las personas.

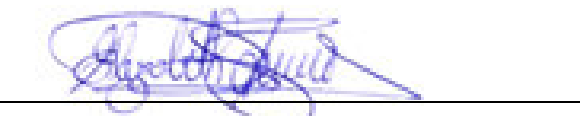

**DIREC** Ing. Catalina Elizabeth Armas Freire., Msc.

Ladrón de Guevara E11-253, Escuela de Formación de Tecnólogos, EXT: 3115 email: elizabeth.armas@epn.edu.ec 
and a context of the Quito-Ecuador **ANEXO 2: PLANOS Y ESQUEMAS** 

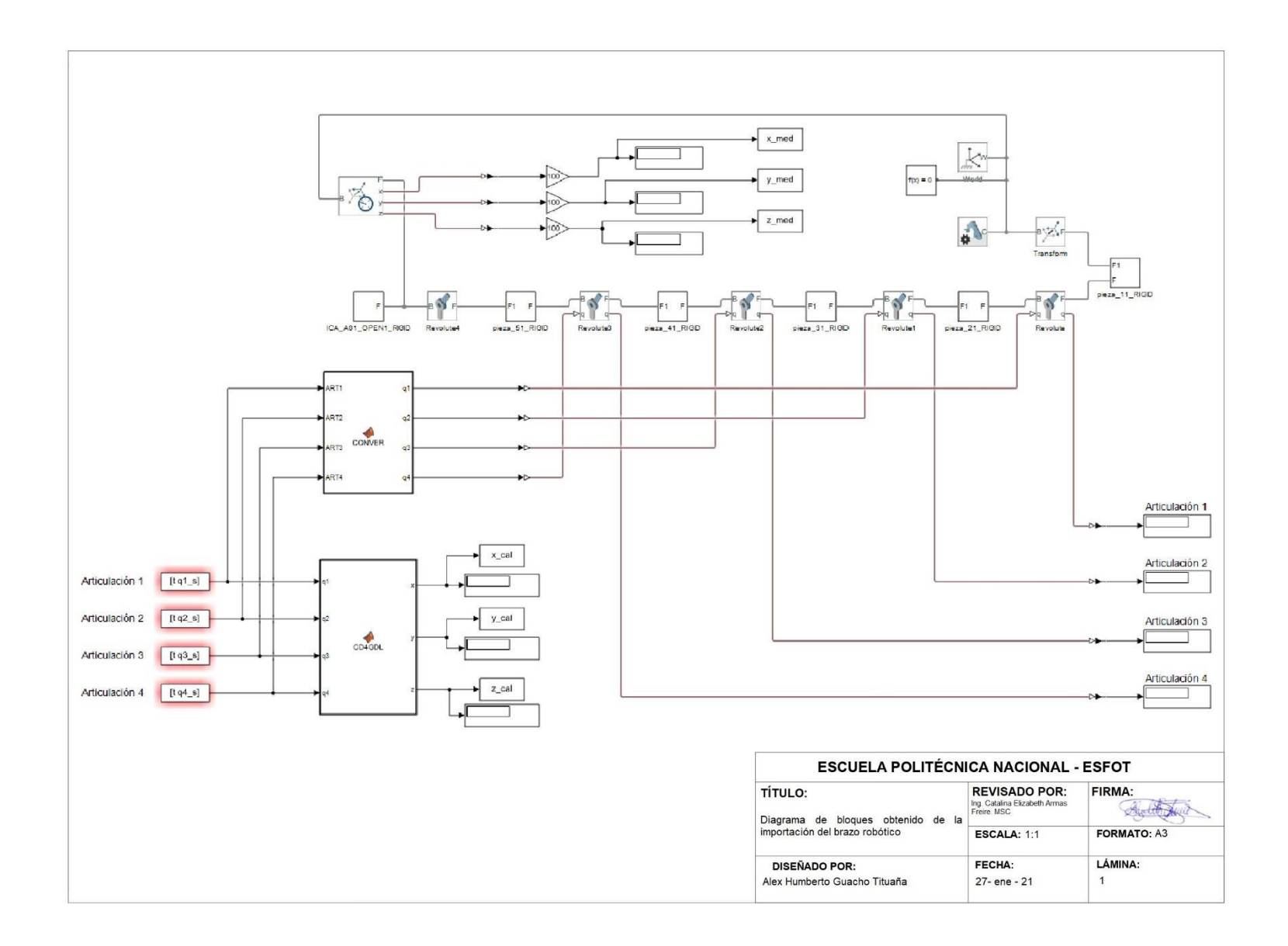
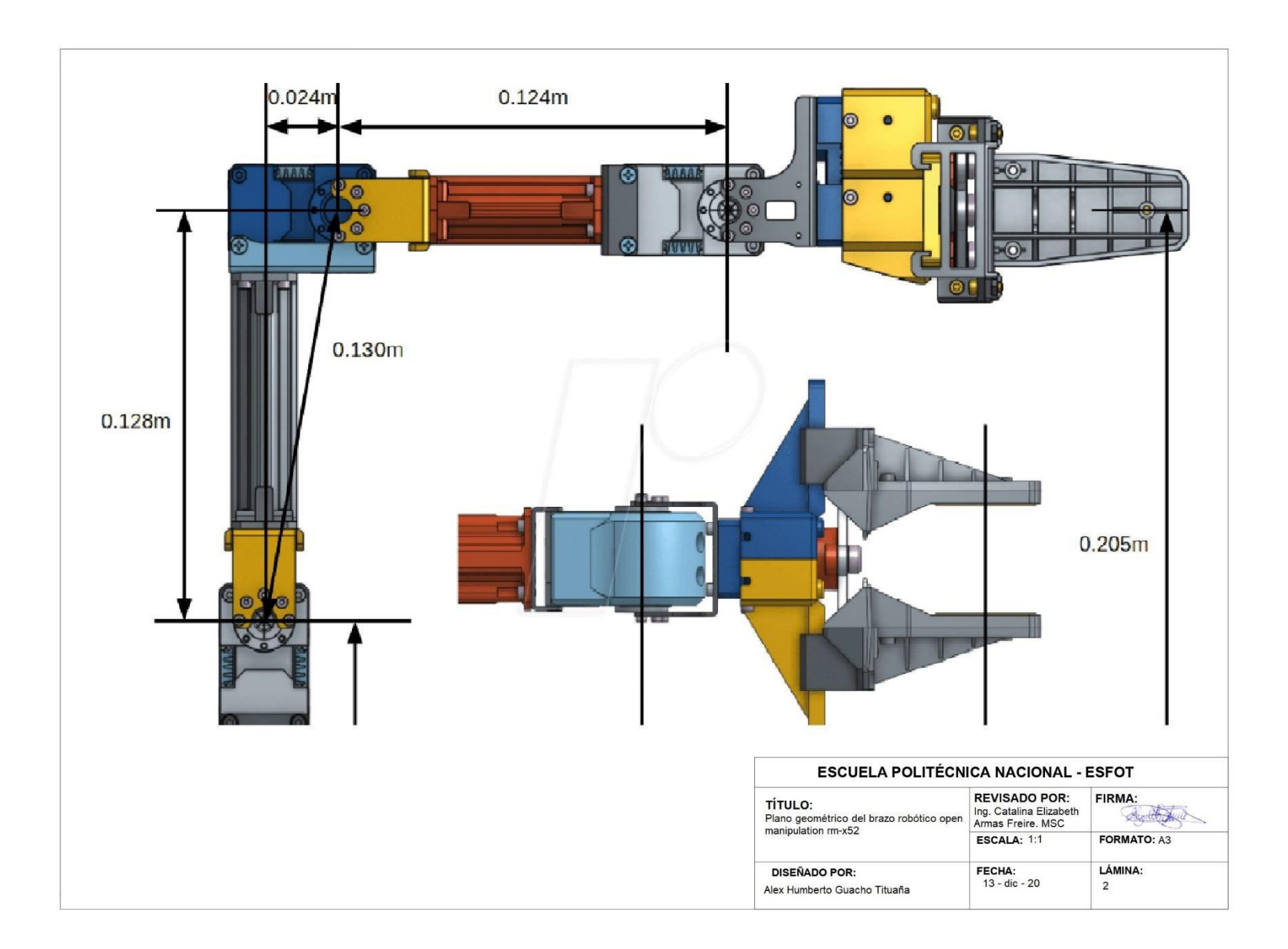

### **Diagrama de flujo de funcionamiento de la interfaz**

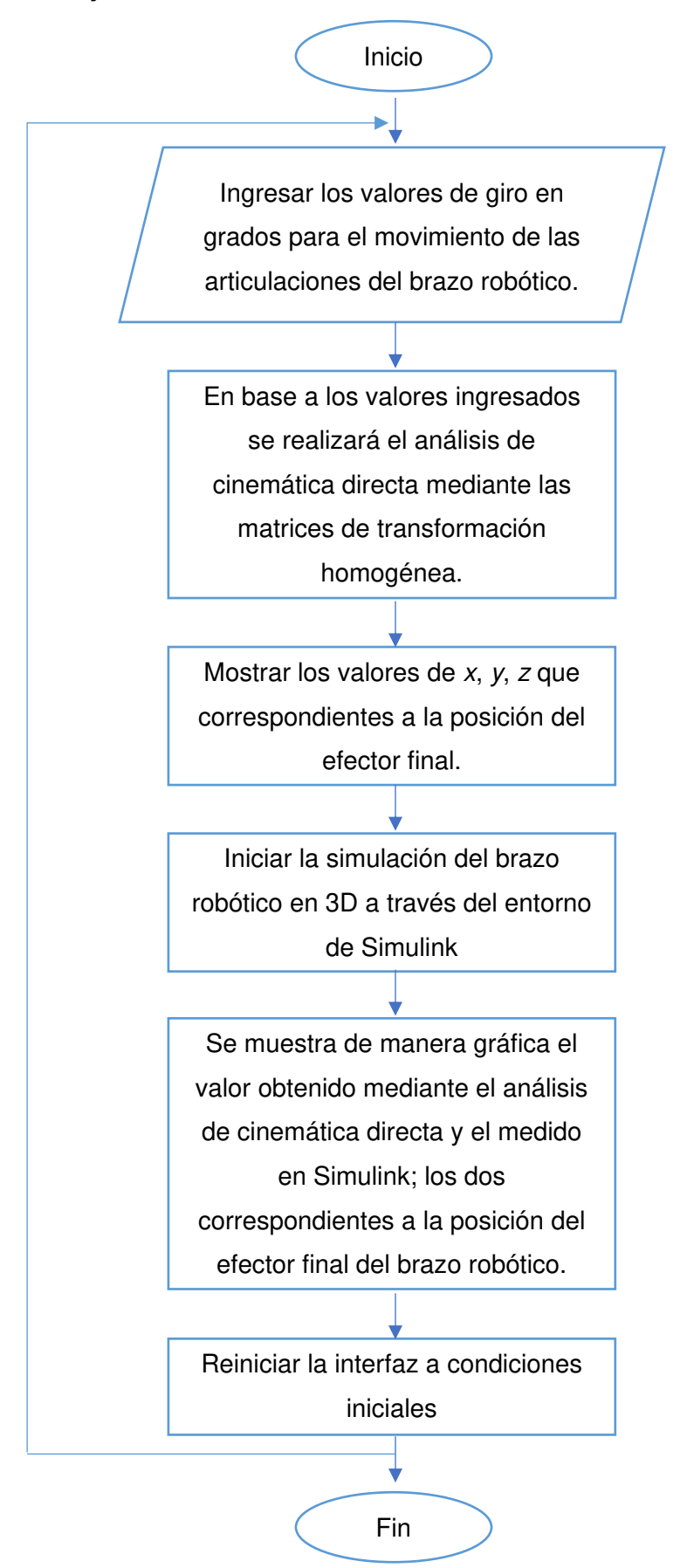

**ANEXO 3: CÓDIGOS DE PROGRAMACIÓN.** 

#### **Código para el análisis de cinemática directa.**

```
%En la función se asigna cuáles serán las entradas y las
%salidas, también cual es el nombre que llevará el bloque del Matlab
%Function que en esta ocasión es CD4GDL que significa cinemática 
directa de
%4 grados de libertad. 
function [x, y, z] = CD4GDL(q1, q2, q3, q4)%Parámetros constantes
%Ángulos de rotación(°) alrededor del eje x
alpha1=270;
alpha2=90;
alpha3=270;
alpha4=0;
alpha5=90;
alpha6=0;
% Valor de los desplazamientos(cm)
dl = 5.95;d2=12.80;
a1=2.40;
a2=12.40;
a3=6.75;%En esta parte del código se encuentran las ecuaciones cinemáticas
%que se obtuvieron al realizar el análisis de cinemática directa
H1=q1*-1;T1=[1 \t 0 \t 0 \t 0 \t 0;0 cosd(alpha1) -sind(alpha1) 0;
   0 sind(alpha1) cosd(alpha1) 0;
0 \qquad \qquad 0 \qquad \qquad 0 \qquad \qquad 1;T2 = [ \cosh(H1) \qquad - \sinh(H1) \qquad 0;\text{sind(H1)} \text{cosd(H1)} 0;
0 0 1 d1;
0 \qquad \qquad 0 \qquad \qquad 1;T3 = [1 \t 0 \t 0 \t 0;0 cosd(alpha2) -sind(alpha2) 0;
   0 sind(alpha2) cosd(alpha2) 0;
0 \qquad \qquad 0 \qquad \qquad 0 \qquad \qquad 1;T4 = [\cosh(q2) - \sinh(q2) 0;\text{sind}(q2) \text{cosd}(q2) 0;
0 0 1 0;
0 0 0 1;
T5=[1 \t 0 \t 0 \t 0;0 cosd(alpha3) -sind(alpha3) 0;
   0 sind(alpha3) cosd(alpha3) 0;
0 \qquad \qquad 0 \qquad \qquad 0 \qquad \qquad 1;T6 = [cos d (alpha4) -sind (alpha4) 0;sind(alpha4) cosd(alpha4) 0;
0 0 0 1 d2;
0 \qquad \qquad 0 \qquad \qquad 0 \qquad \qquad 1;
```
 $T7=[1$  0 0 0; 0 cosd(alpha5) -sind(alpha5) 0; 0 sind(alpha5) cosd(alpha5) 0;  $0 \qquad \qquad 0 \qquad \qquad 0 \qquad \qquad 1;$ T8=[cosd(alpha6) -sind(alpha6) 0 a1\*cosd(alpha6);<br>sind(alpha6) cosd(alpha6) 0 a1\*sind(alpha6); 0 a $1*$ sind(alpha6);<br>1 0; 0 0 1 0;  $0 \qquad \qquad 0 \qquad \qquad 0 \qquad \qquad 1;$  $T9 = [cos d(q3) - sin d(q3) 0 a2 \times cos d(q3);$  $\text{sind}(q3)$   $\text{cosd}(q3)$  0  $a2* \text{sind}(q3);$ 0 0 1 0;  $0 \qquad \qquad 0 \qquad \qquad 0 \qquad \qquad 1;$  $T10 = [\cosh(q4) - \sinh(q4) 0 \tanh(94);$  $\text{sind}(q4)$   $\text{cosd}(q4)$  0  $a3* \text{sind}(q4);$ 0 0 1 0; 0 0 0 1; %Para obtener la matriz resultante se debe multiplicar todas las matrices %anteriores T=T1\*T2\*T3\*T4\*T5\*T6\*T7\*T8\*T9\*T10; %Se extrae de la matriz resultante los valores de x, y, z que indican cual %es la posición del efector final. Estos valores se encuentran en la fila 1, %2 y 3 en la columna 4.  $x=[T(1,4)]$ ;  $y=[T(2,4)]$ ;  $z=[T(3,4)]$ ; %Fin del programa para el análisis de cinemática directa.

#### **Código de programa utilizado para crear la interfaz.**

#### Botón Simular

end

```
%En esta parte del Código de programa se podrá ingresar los ángulos de 
giro en grados
%para las articulaciones del brazo robótico
%Ángulo de giro para la Articulación 1
a=str2double(get(handles.art1,'String'));
t=(0:0.01:10)';
q1 s=(a/10) \cdot *t;assignin('base','t',t);
assignin('base','q1 s',q1 s);
%ingresar el valor de giro para la articulación 2
b=str2double(get(handles.art2,'String'));
t=(0:0.01:10)';
q2 s=(b/10) \cdot *t;assignin('base','q2 s',q2 s);
%ingresar el valor de giro para la articulación 3
```

```
c=str2double(get(handles.art3,'String'));
t=(0:0.01:10)';
q3 s=(c/10).*t;
assignin('base','q3 s',q3 s);
%ingresar el valor de giro para la articulación 4
d=str2double(get(handles.art4,'String'));
t=(0:0.01:10)';
q4 s=(d/10) \cdot *t;assignin('base','q4 s',q4 s);
%Se realizará el análisis de Denavit Hartenberg para conocer las 
posiciones
%del efector final en los ejes x, y, z
q1=str2double(get(handles.art1,'String'));
q2=str2double(get(handles.art2,'String'));
q3=str2double(get(handles.art3,'String'));
q4=str2double(get(handles.art4,'String'));
%Parámetros de Denavit Hartenberg 
%ángulos de giro alrededor del eje x 
alpha1=270; 
alpha2=90;
alpha3=270;
alpha4=0;
alpha5=90;
alpha6=0;
%Valor de las distancias medidas
d1=5.95:
d2=12.80;
a1=2.40;a2=12.40;
a3=6.75;%Matrices de transformación obtenidas para el análisis de cinemática 
directa
H1=q1*-1;T1=[1 \t 0 \t 0 \t 0;0 cosd(alpha1) -sind(alpha1) 0;<br>0 sind(alpha1) cosd(alpha1) 0;
          sind(alpha1) cosd(alpha1) 0;
0 \qquad \qquad 0 \qquad \qquad 0 \qquad \qquad 1;T2=[cosd(H1) -sind(H1) 0 0;<br>sind(H1) cosd(H1) 0 0;
                   \begin{array}{ccc} \cos d(H1) & 0 & 0; \ 0 & 1 & 0 \end{array}0 0 1 dl;
0 0 0 1;
T3=[1 \t 0 \t 0 \t 0;0 cosd(alpha2) -sind(alpha2) 0;
    0 sind(alpha2) cosd(alpha2) 0;
0 \qquad \qquad 0 \qquad \qquad 0 \qquad \qquad 1;T4 = [\cosh(q2) - \sinh(q2) 0 0;<br>
\sinh(q2) - \cosh(q2) 0\begin{array}{cccc} \sinh(q_2) & \cosh(q_2) & 0 & 0; \\ 0 & 0 & 1 & 0; \end{array}0 0 1 0;
0 \qquad \qquad 0 \qquad \qquad 1;
```
 $T5=[1$  0 0 0; 0 cosd(alpha3) -sind(alpha3) 0; 0 sind(alpha3) cosd(alpha3) 0;  $0 \qquad \qquad 0 \qquad \qquad 0 \qquad \qquad 1;$  $T6=[\cos d(\text{alpha}4)$   $-\sin d(\text{alpha}4)$  0;<br> $\sin d(\text{alpha}4)$   $\cos d(\text{alpha}4)$  0;  $\begin{array}{ccc} \sin\alpha(\alpha1{\rm pha4}) & \cos\alpha(\alpha1{\rm pha4}) & 0 & 0; \\ 0 & 0 & 1 & \alpha2; \end{array}$ 0  $0$  1  $d2$ ;  $0 \qquad \qquad 0 \qquad \qquad 0 \qquad \qquad 1;$  $T7=[1$  0 0 0; 0 cosd(alpha5) -sind(alpha5) 0; 0 sind(alpha5) cosd(alpha5) 0; 0 0 0 1; T8=[cosd(alpha6) -sind(alpha6) 0 al\*cosd(alpha6);<br>sind(alpha6) cosd(alpha6) 0 al\*sind(alpha6);  $\begin{array}{ccc} \sin\sin\left(\frac{alpha6\right)}&\cos\left(\frac{alpha6\right)}&0&\mathrm{al*sind}\left(\frac{alpha6\right)}&\mathrm{ol} \end{array}$ 0 0 1 0;  $0 \qquad \qquad 0 \qquad \qquad 0 \qquad \qquad 1;$  $T9=[\cosh(q3)$  -sind(q3) 0 a2\*cosd(q3);  $\text{sind}(q3)$   $\text{cosd}(q3)$  0  $a2* \text{sind}(q3)$ ; 0 0 1 0; 0 0 0 1;  $T10 = [\cosh(q4) - \sinh(q4) 0 \tanh(94);$  $\text{sind}(q4)$   $\text{cosd}(q4)$  0  $a3* \text{sind}(q4);$ 0 0 1 0; 0 0 0 1; %Multiplicación de toda matriz para obtener una matriz resultante T=T1\*T2\*T3\*T4\*T5\*T6\*T7\*T8\*T9\*T10; %Extraer los valores de la columna 1, 2, 3 correspondientes a la fila 4; %estos valores pertenecen a los ejes x, y, z  $x=[T(1,4)]$ ;  $y=[T(2,4)]$ ;  $z=[T(3,4)]$ ; %se muestra los valores de x, y, z en la interfaz set(handles.pos\_x,'String',num2str(x)); set(handles.pos<sup>y</sup>,'String',num2str(y)); set(handles.pos<sup>-</sup>z,'String',num2str(z)); %Con este botón se cierra la ventana de la interfaz. %Ingresados los ángulos de giro para las articulaciones se iniciará la %simulación del brazo robótico en Simulink. sim('brazoRob\_tico.slx') %Graficar la posición X del brazo robot axes(handles.axes11);  $t=(0:0.01:10)'$ ; plot(t,x\_cal); hold on plot(t,x\_med); %Graficar la posición Y del brazo robot axes(handles.axes12);  $t=(0:0.01:10)'$ ;

```
plot(t,y_cal);
hold on
plot(t, y_med);
%Graficar la posición Z del brazo robot
axes(handles.axes13);
t=(0:0.01:10)';
plot(t,z_cal);
hold on
plot(t,z_med);
```

```
function pushbutton8_Callback(hObject, eventdata, handles)
%Con este botón se limpiará por completo la interfaz 
%se limpiará las gráficas de posición x, y, z en cada uno de los 
axes
cla(handles.axes1,'reset');
cla(handles.axes2,'reset');
cla(handles.axes3,'reset');
```
#### Botón reiniciar

```
%Con este botón se limpiará por completo la interfaz 
%se limpiará las gráficas de posición x, y, z en cada uno de los axes
cla(handles.axes11,'reset');
cla(handles.axes12,'reset');
cla(handles.axes13,'reset');
%Se limpiará los valores ingresados para que giren las articulaciones
%también los valores obtenidos de la posición del efector final
s=<sup>''</sup>;
sx=num2str(s);
set(handles.art1, 'string', sx);
set(handles.art2,'string',sx);
set(handles.art3,'string',sx);
set(handles.art4,'string',sx);
set(handles.pos_x,'string',sx);
set(handles.pos y, 'string', sx);
set(handles.pos_z,'string',sx);
```
**ANEXO 4: PRUEBAS DE FUNCIONAMIENTO** 

**Imágenes obtenidas de la prueba realizada entre Simulink y Autodesk Inventor.** 

## **Prueba N°1**

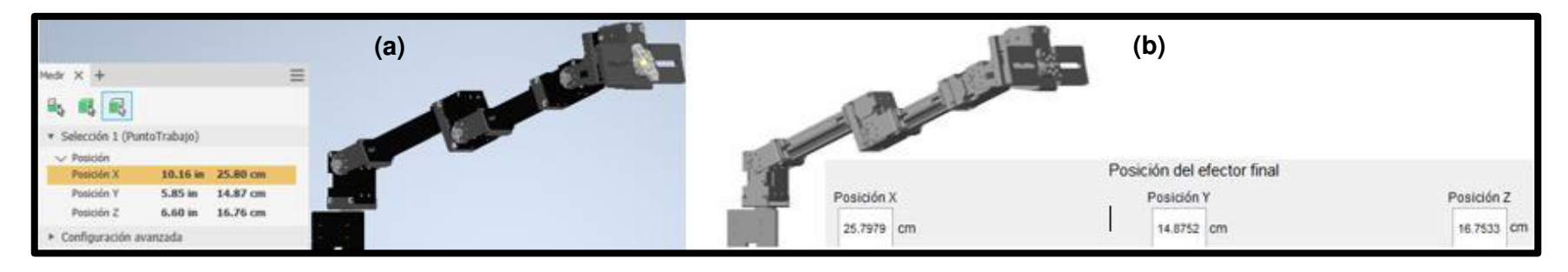

**Figura A4. 1** Prueba N°1 (a) Valor obtenido en Autodesk Inventor (b) Valor obtenido en Simulink

## **Prueba N°2**

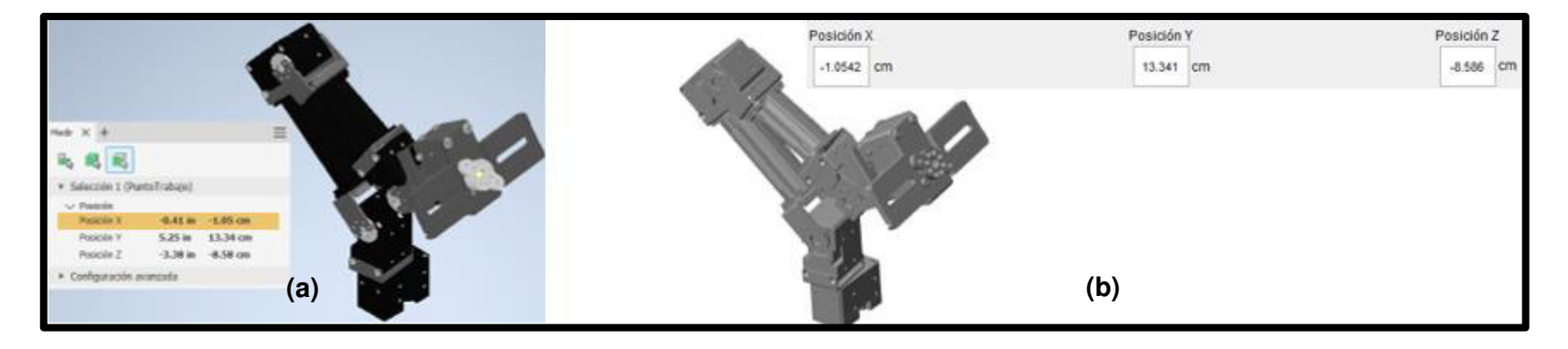

**Figura A4. 2** Prueba N°2 (a) Valor obtenido en Autodesk Inventor (b) Valor obtenido en Simulink

### **Prueba N°3**

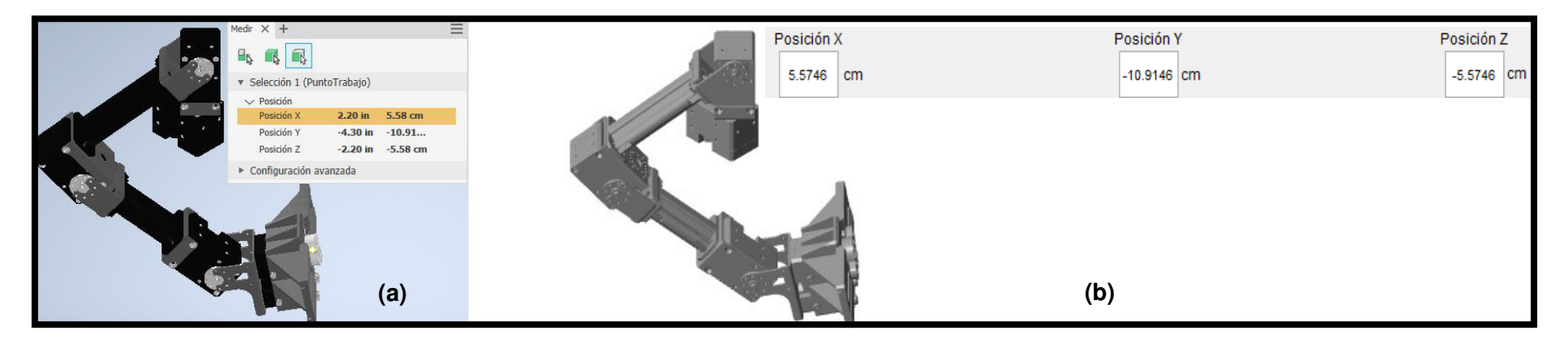

**Figura A4. 3** Prueba N°3 (a) Valor obtenido en Autodesk Inventor (b) Valor obtenido en Simulink

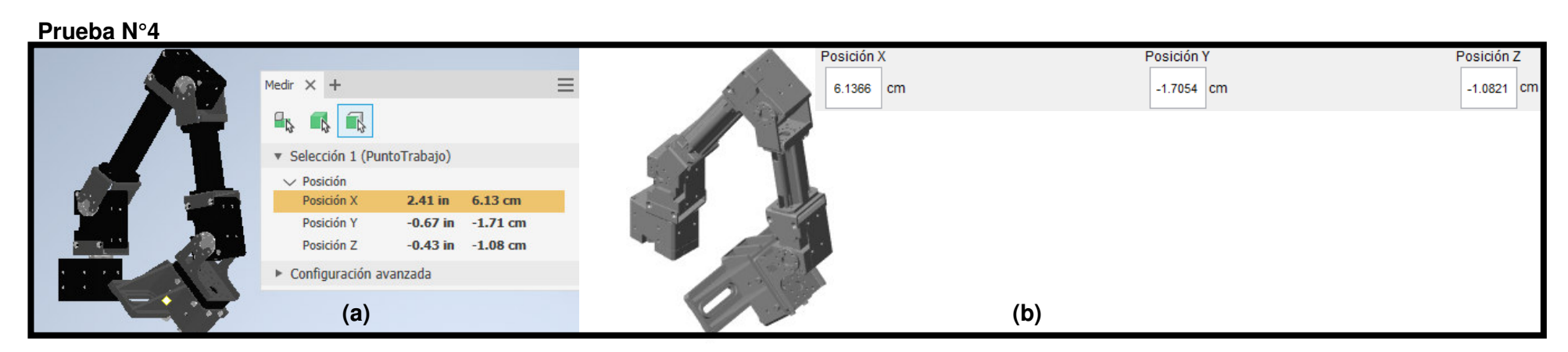

**Figura A4. 4** Prueba N°4 (a) Valor obtenido en Autodesk Inventor (b) Valor obtenido en Simulink

**Imágenes obtenidas del valor calculado y el valor medido para la posición del efector final del brazo robótico.** 

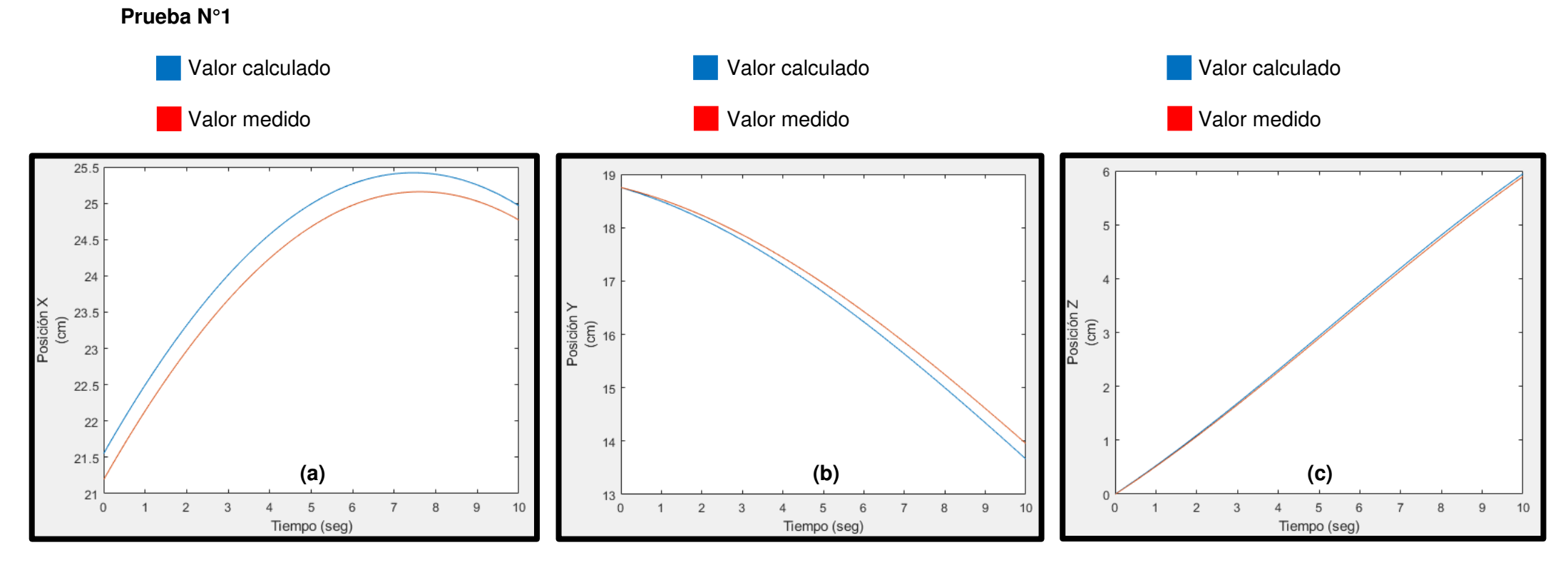

**Figura A4. 5** Prueba N°1 (a) Posición x (b) Posición y (c) Posición z

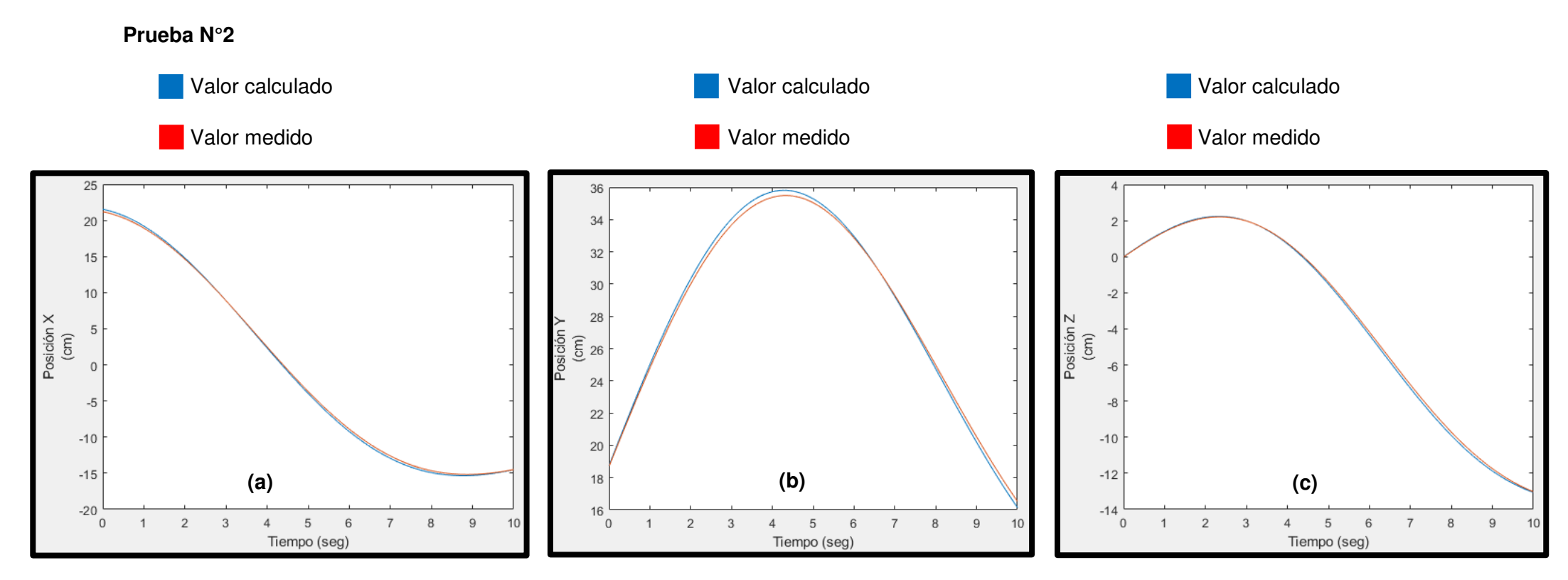

**Figura A4. 6** Prueba N°2 (a) Posición x (b) Posición y (c) Posición z

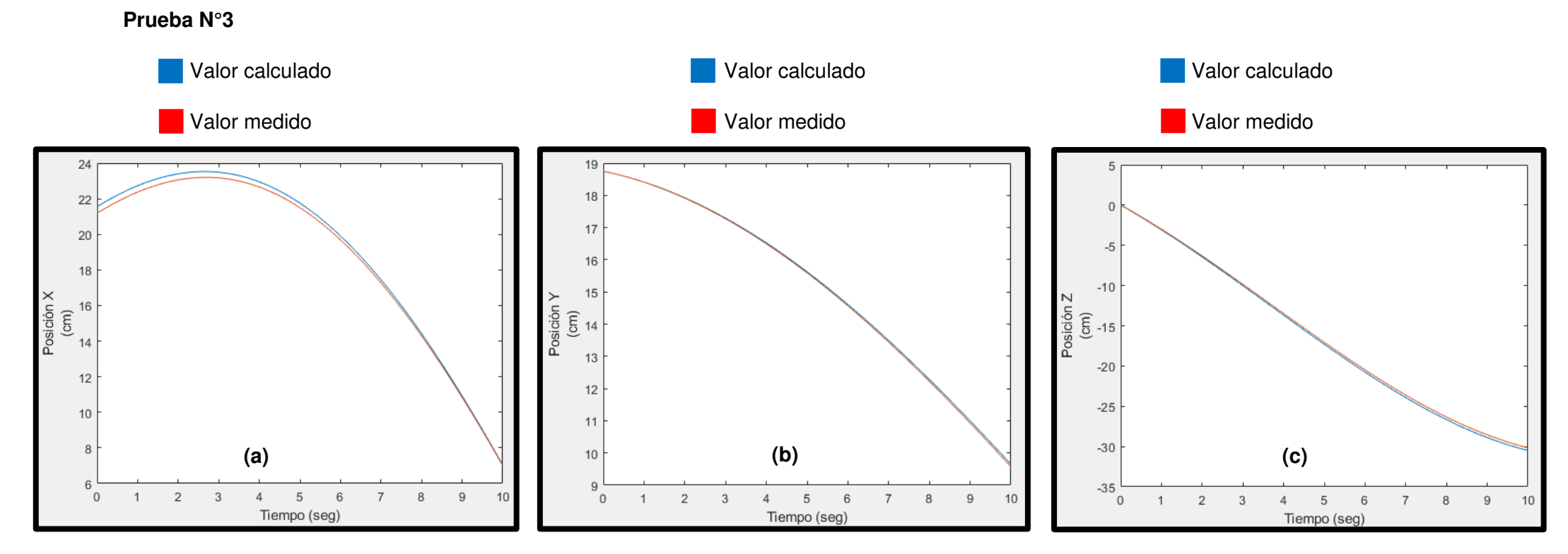

**Figura A4. 7** Prueba N°3 (a) Posición x (b) Posición y (c) Posición z

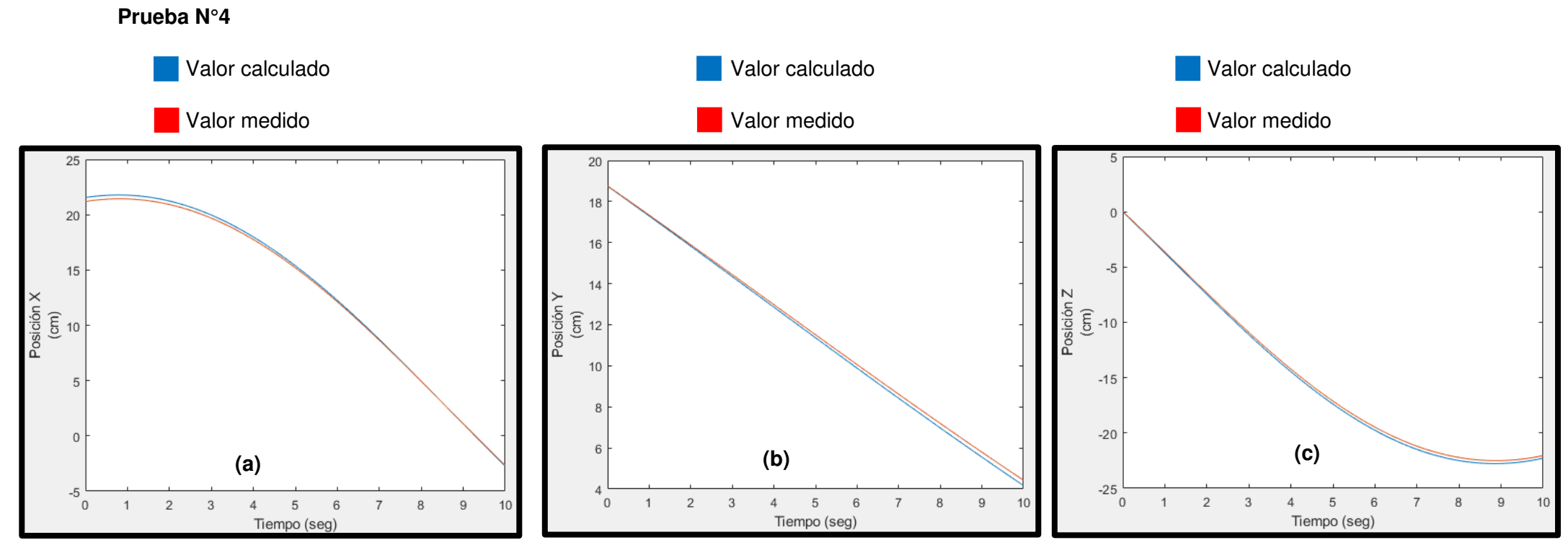

**Figura A4. 8** Prueba N°4 (a) Posición x (b) Posición y (c) Posición z

# **Imágenes obtenidas de los ángulos de giro ingresados y los obtenidos para cada articulación**

# **Prueba N°1**

Valores ingresados en grados

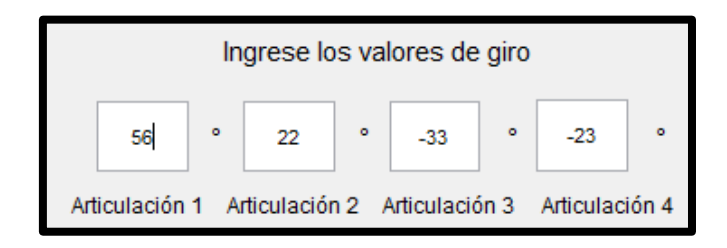

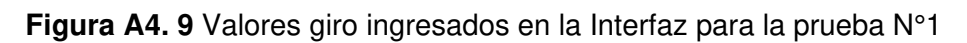

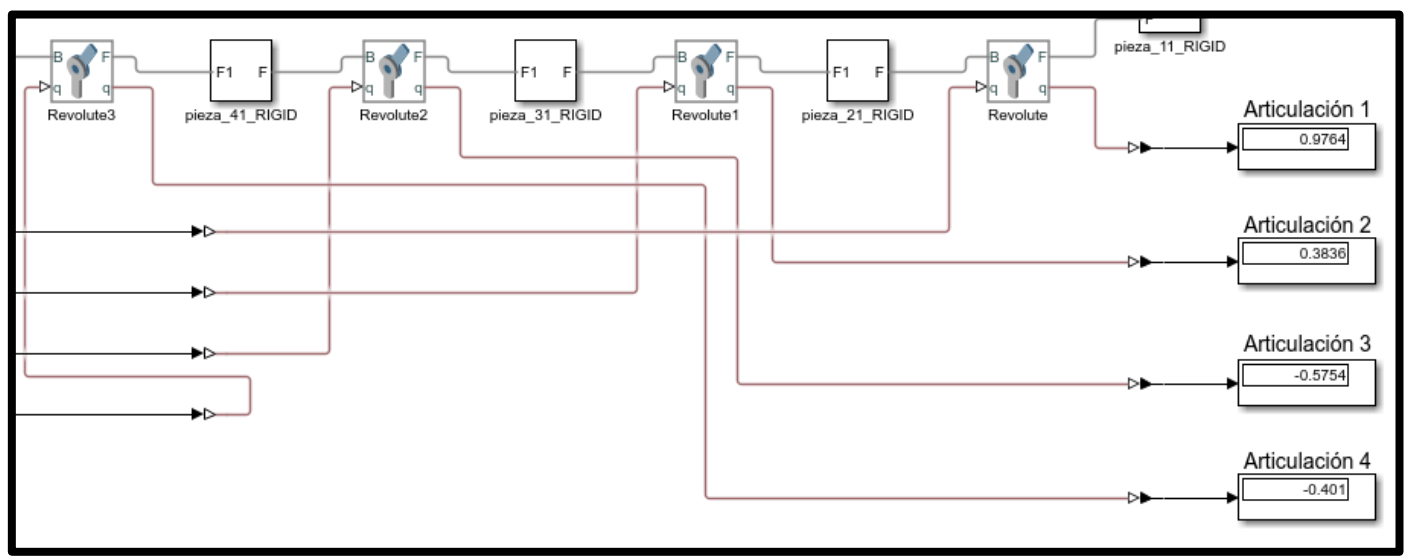

Valores obtenidos en radianes

**Figura A4. 10** Valores de giro medidos en Simulink referente a la prueba N°1

### **Prueba N°2**

Valores ingresados en grados

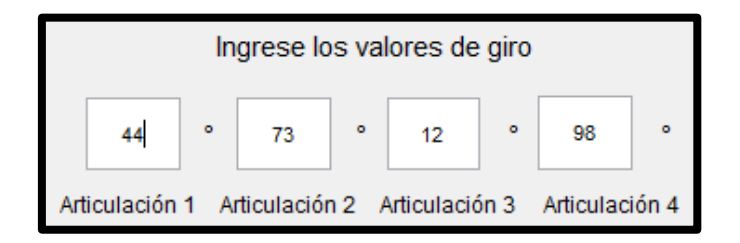

**Figura A4. 11** Valores giro ingresados en la Interfaz para la prueba N°2

### Valores obtenidos en radianes

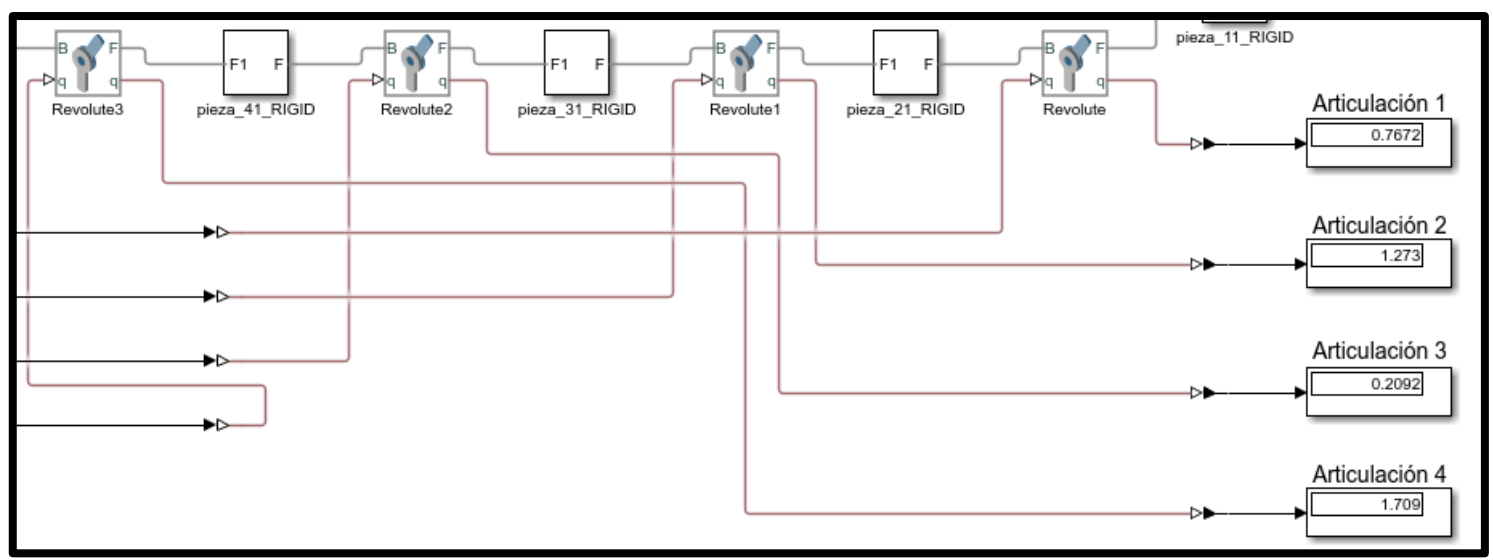

**Figura A4. 12** Valores de giro medidos en Simulink referente a la prueba N°2

# **Prueba N°3**

Valores ingresados en grados

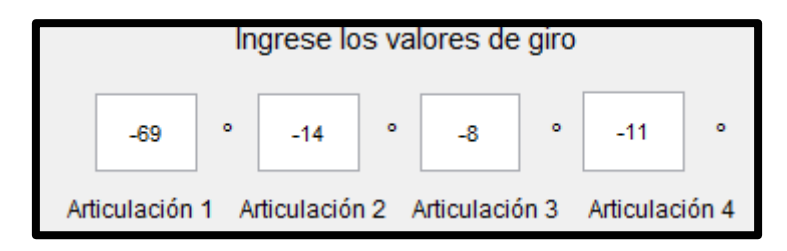

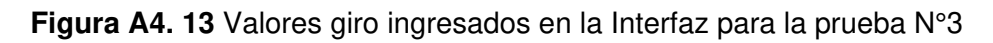

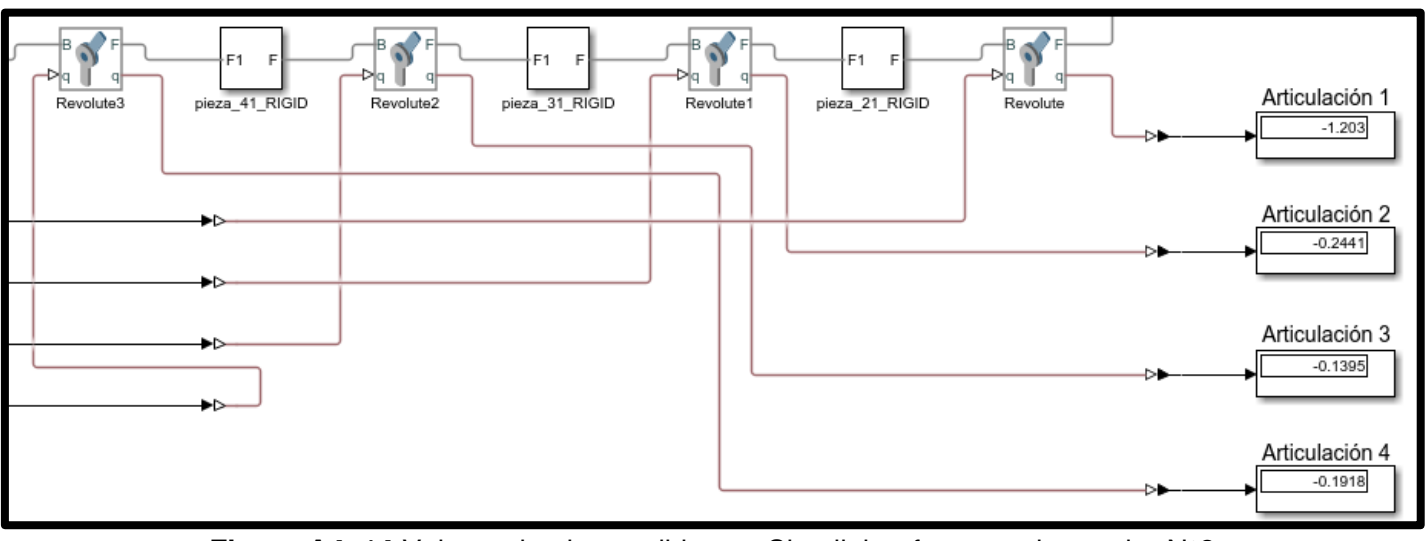

Valores obtenidos en radianes

**Figura A4. 14** Valores de giro medidos en Simulink referente a la prueba N°3

# **Prueba N°4**

Valores ingresados en grados

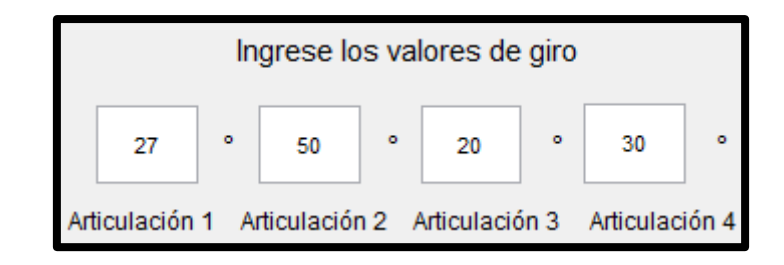

**Figura A4. 15** Valores giro ingresados en la Interfaz para la prueba N°4

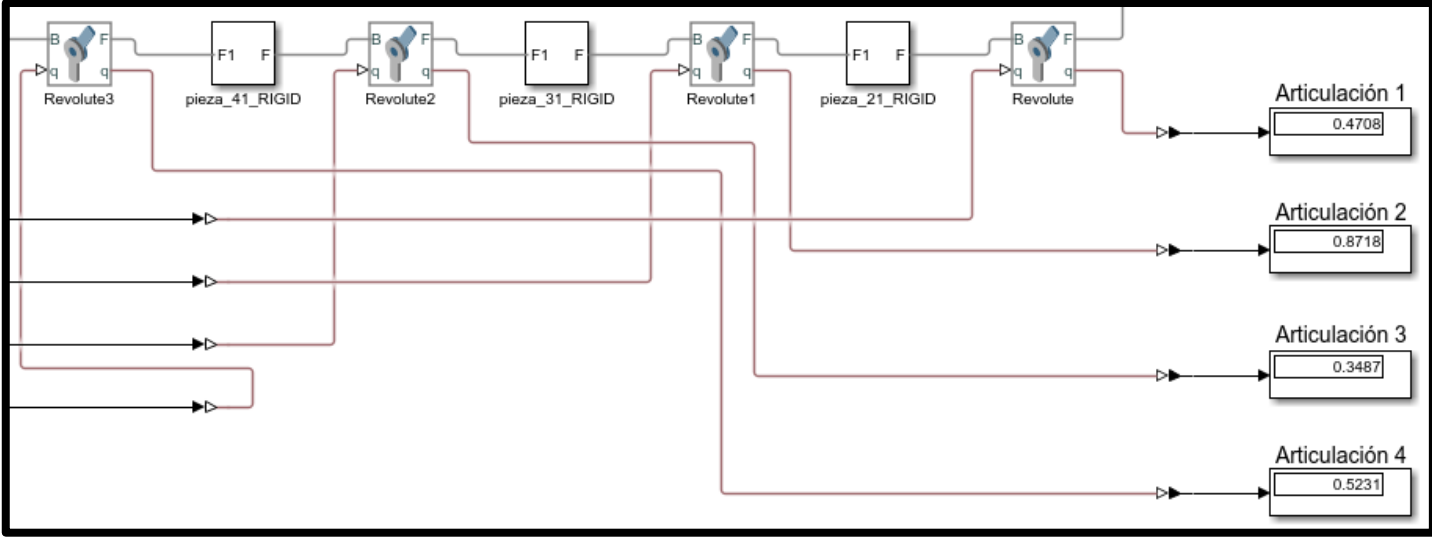

Valores obtenidos en radianes

**Figura A4. 16** Valores de giro medidos en Simulink referente a la prueba N°4